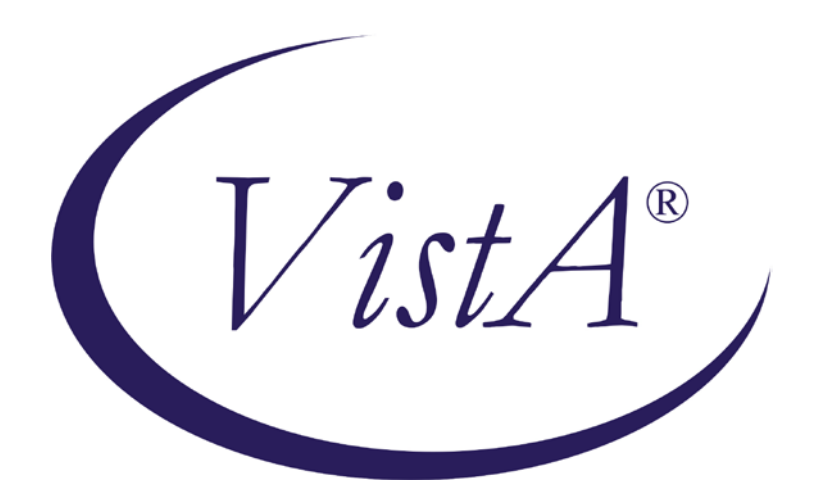

# Emergency Department Integration **Software**

## Version 1.0 System Management Guide—M Server September 2010

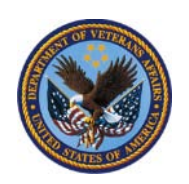

Department of Veterans Affairs Office of Enterprise Development VA Health Information Technology

## Revision History

#### Note: *The revision-history cycle begins after stakeholders have approved the initial version of the technical manual.*

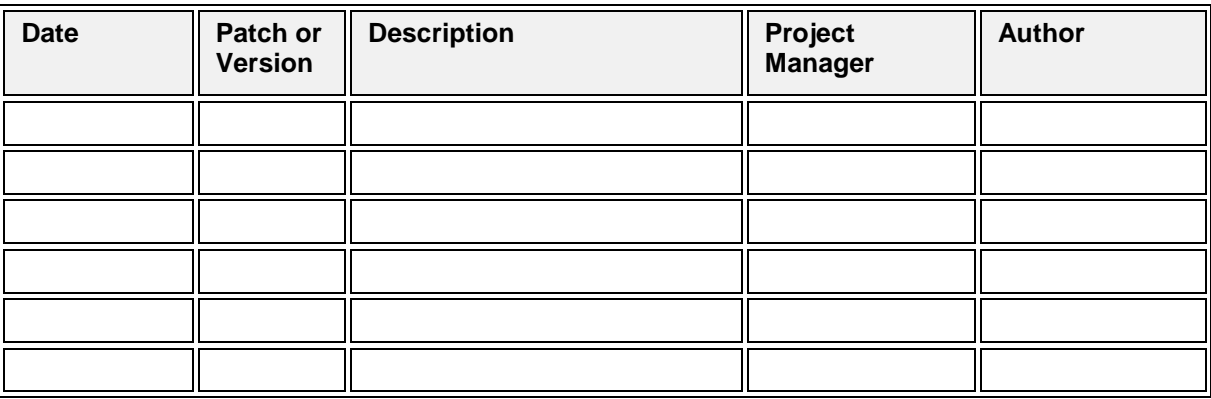

## **Table of Contents**

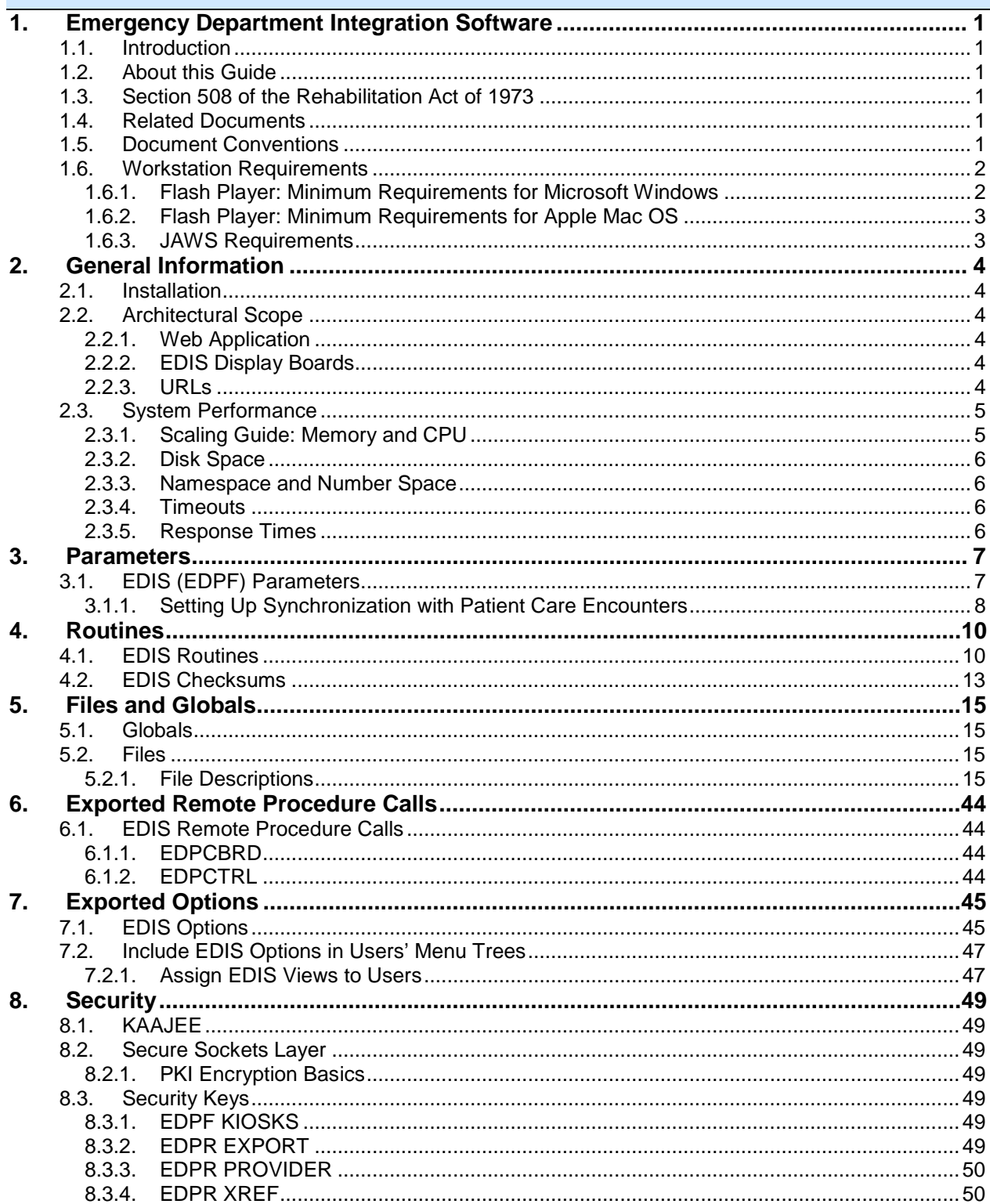

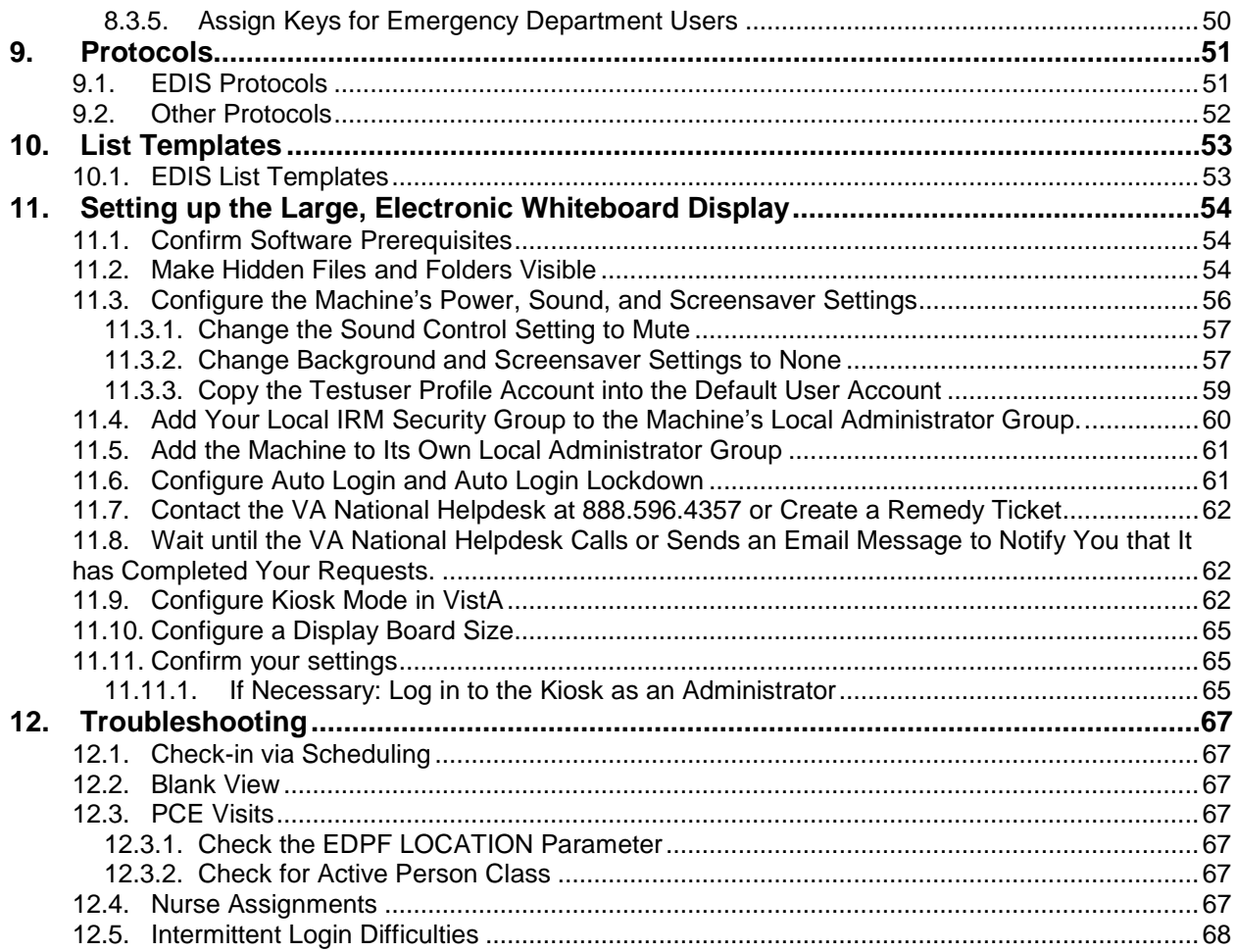

## <span id="page-4-1"></span><span id="page-4-0"></span>1. Emergency Department Integration Software

## 1.1. Introduction

Emergency Department Integration Software (EDIS) incorporates several Web-based views that extend the current Computerized Patient Record System (CPRS) to help healthcare professionals track and manage the flow of patient care in the emergencydepartment setting. EDIS views are based on a class-three application developed by the Upstate New York Veterans Health Care Network—or Veterans Integrated Services Network (VISN) 2. Most views are site-configurable. EDIS enables you to:

- Add emergency-department patients to the application's electronic whiteboard—or big board—display
- View information about patients on the display board
- Edit patient information
- Remove patients from the display board
- Create administrative and operational reports

The application also includes views for entering patients' dispositions and configuring the display board.

## <span id="page-4-2"></span>1.2. About this Guide

*Emergency Department Integration Software Technical Manual* provides technical information for configuring, managing, and troubleshooting local (M Server) components of the EDIS application.

## <span id="page-4-3"></span>1.3. Section 508 of the Rehabilitation Act of 1973

The Portable Document File (PDF) version of this guide supports assistive reading devices such as Job Access with Speech (JAWS).

## <span id="page-4-4"></span>1.4. Related Documents

*Emergency Department Integration Software User Guide*

*Emergency Department Integration Software Installation Guide—M Server*

*Emergency Department Integration Software Glossary*

## <span id="page-4-5"></span>1.5. Document Conventions

**Bold type** indicates application elements (views, panes, links, buttons, text boxes, and so forth) and key names.

Key names appear in angle brackets <>.

*Italicized text* indicates special emphasis or user responses.

ALL CAPS indicates M routines and options.

… (ellipses) indicate omitted text.

## 1.6. Workstation Requirements

<span id="page-5-0"></span>The EDIS presentation tier runs in Adobe Flash Player, which in turn runs in a Web browser. If users do not have Flash Player 9.0 or later installed on their computers, EDIS does one of the following things:

- If Flash Player 8.0 or later is running on users' machines, EDIS automatically downloads and installs the latest version of Flash Player.
- If Flash Player is not running on users' machines, or if their machines are running a version earlier than Flash Player 8.0, the application prompts users to download and install the latest version of Flash Player.

#### Note: *Users need administrative access to their machines to download and install Flash Player. If they do not have administrative access, they will need help from your site's local information resource management (IRM) staff.*

## 1.6.1. Flash Player: Minimum Requirements for Microsoft Windows

- <span id="page-5-1"></span>• Intel Pentium II 450MHz or faster processor (or equivalent), AMD Athlon 600MHz or faster processor (or equivalent)
- 128MB RAM
- Browsers:

## **Browser Requirements for Flash Player 9.x**

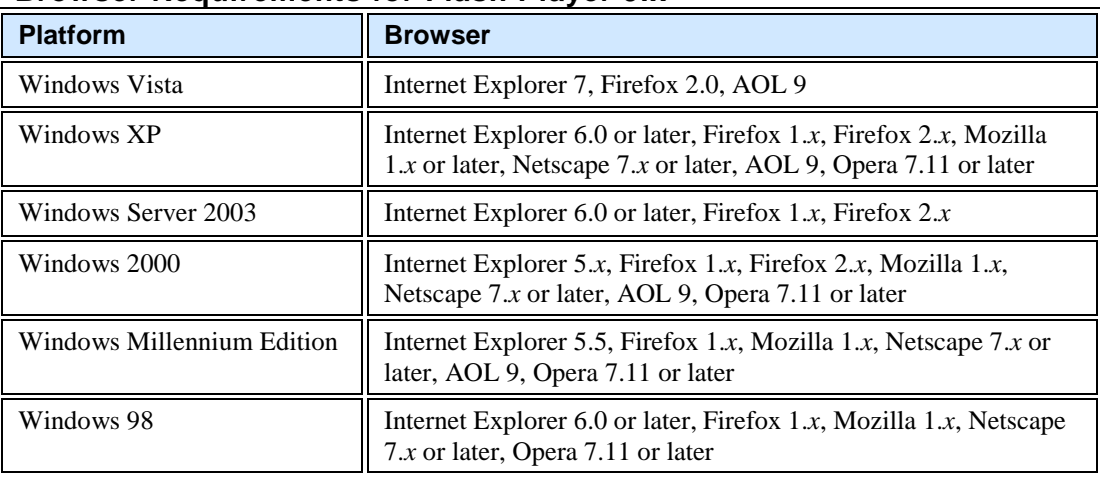

## **Browser Requirements for Flash Player 10.x**

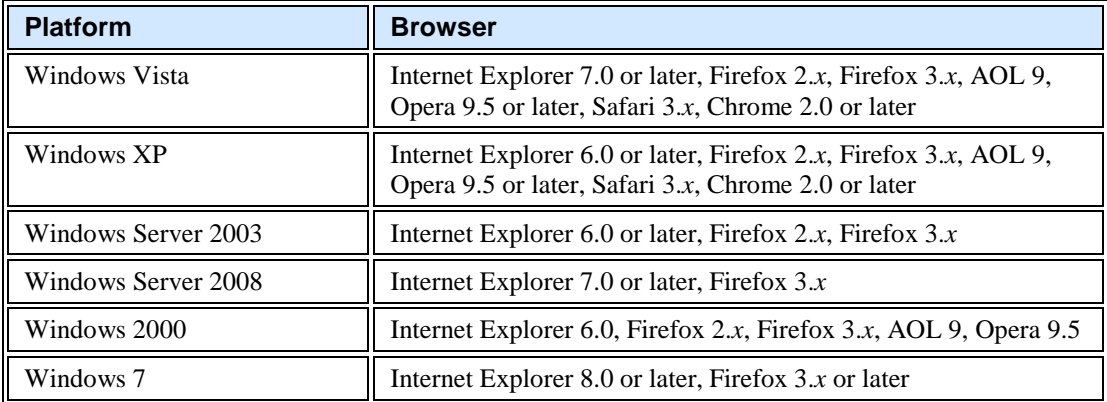

## 1.6.2. Flash Player: Minimum Requirements for Apple Mac OS

- <span id="page-6-0"></span>• PowerPC G3 500MHz or faster processor or Intel Core Duo 1.33GHz or faster processor
- 128MB RAM
- Browsers:

#### **Platform Browser** Mac OS X 10.1 or later (PowerPC) Firefox 1.*x*, Mozilla 1.*x*, Netscape 7.*x* or later, AOL for Mac OS X, Opera 6, Safari 1.*x* or later Mac OS X 10.4.*x* or later (Intel) Firefox 1.5.0.3 or later, Opera 6, Safari 2.*x* or later

#### **Browser Requirements for Flash Player 9.x**

## **Browser Requirements for Flash Player 10.x**

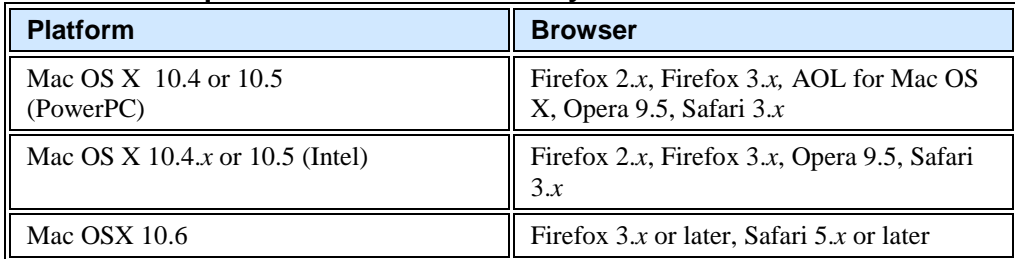

## <span id="page-6-1"></span>1.6.3. JAWS Requirements

Users who rely on Job Access with Speech (JAWS) for Windows must download and install scripts to enable Adobe Flex accessibility features. The scripts allow users to employ the standard keyboard shortcut to enter forms mode on EDIS interface controls. Accessibility scripts are available at

[www.adobe.com/macromedia/accessibility/features/flex/jaws.html.](http://www.adobe.com/macromedia/accessibility/features/flex/jaws.html) JAWS version 10 corrects several problems that users experienced with previous versions of JAWS. The EDIS development team recommends JAWS 10 and Microsoft Internet Explorer (IE) 6.0 for JAWS users.

## <span id="page-7-0"></span>2. General Information

## <span id="page-7-1"></span>2.1. Installation

*Emergency Department Integration Software Installation Guide—M Server* provides detailed instructions for downloading, installing, and setting up EDIS components that run in your local IT environment. You can find this and other EDIS documents on the VHA Software Document Library site [\(www.va.gov/vdl\)](http://www.va.gov/vdl). Documents are also available via FTP in the Office of Information Field Office (OIFO) ANONYMOUS.SOFTWARE directories listed below:

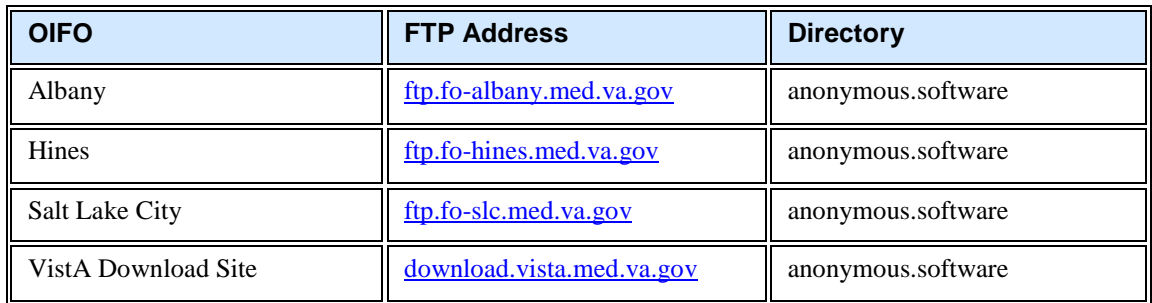

## <span id="page-7-2"></span>2.2. Architectural Scope

EDIS runs as a Web application on a centrally located BEA WebLogic server that contains program logic and operational emergency-department data in its Java middle tier. (See Figure 1.) The presentation tier is a Flash Player application. The data tier encompasses local sites' Veterans Health Information Systems and Technology Architecture (VistA) systems and a centrally located relational database management system (RDMS) data store containing Standard Data Services (SDS) tables.

The application uses remote procedure calls (RPCs) from local VistA implementations to populate patient- and provider-selection lists, provide limited data synchronization between EDIS and CPRS, and determine users' access levels.

## <span id="page-7-3"></span>2.2.1. Web Application

The application's presentation tier runs in users' Web browsers via Adobe Flash Player. The VA's Kernel Authentication and Authorization for Java 2 Enterprise Edition (KAAJEE) provides end-user authentication.

## <span id="page-7-4"></span>2.2.2. EDIS Display Boards

Sites can configure one or more electronic whiteboard—or big board—displays. Display boards run in their own browser-based instances of Flash Player.

## <span id="page-7-5"></span>2.2.3. URLs

## 2.2.3.1. EDIS in Production Accounts

When EDIS is running in your site's production account, use <https://vaww.edis.med.va.gov/main> for user access to the main application and [https://vaww.edis.med.va.gov/main/board.html](https://vaww.edis.med.va.gov/bigboard) for your main big-board display. For secondary big-board displays, append the following argument: ?board=your\_secondary\_board\_name. For example, if your site has a secondary display board named *Lab,* its URL would be https://vaww.edis.med.va.gov/main/board.html?board=Lab.

## 2.2.3.2. EDIS in Test Accounts

When EDIS is running in your site's test account, use <https://staging.edis.med.va.gov/main> for user access to the main application and [https://staging.edis.med.va.gov/main/board.html](https://staging.edis.med.va.gov/bigboard) for large display boards.

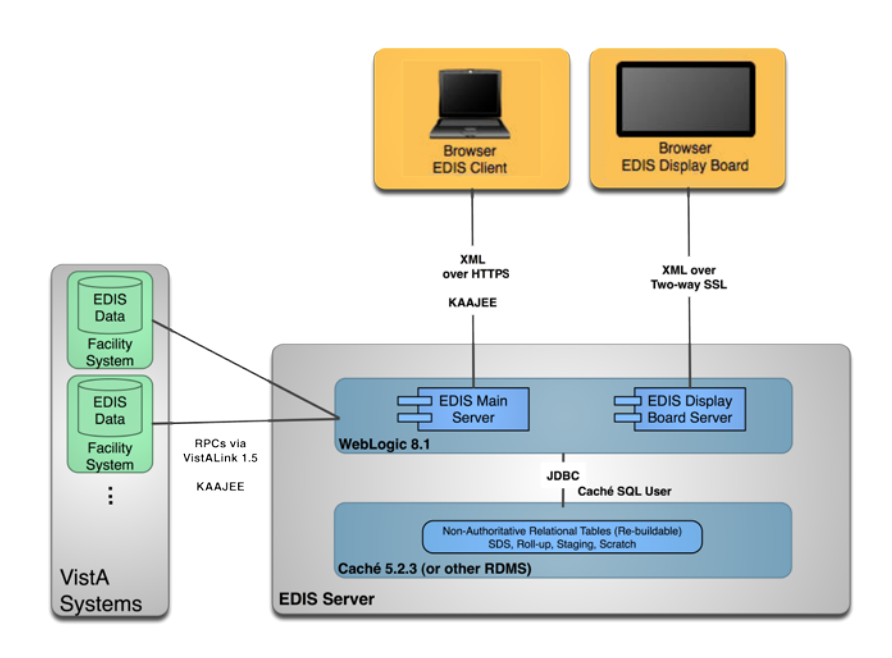

<span id="page-8-0"></span>**Figure 1: The EDIS topology—version 1.0.**

## 2.3. System Performance

## <span id="page-8-1"></span>2.3.1. Scaling Guide: Memory and CPU

Workstations should comply with VA Desktop Minimum Acceptable Configurations [\(http://vaww.vairm.vaco.va.gov/VADesktop\)](http://vaww.vairm.vaco.va.gov/VADesktop). In addition, users' workstations should meet the minimum hardware requirements for running Adobe Flash Player:

#### **Minimum Hardware Requirements**

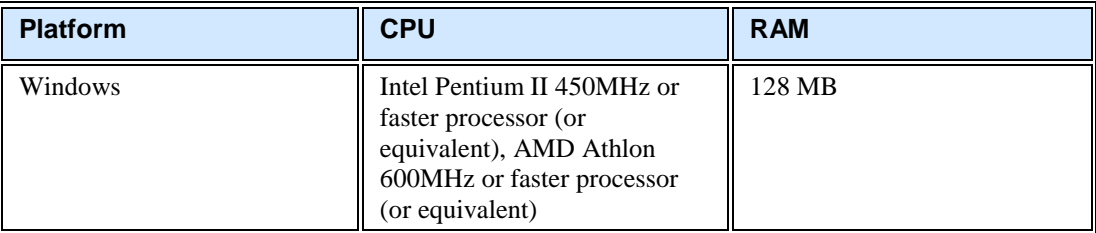

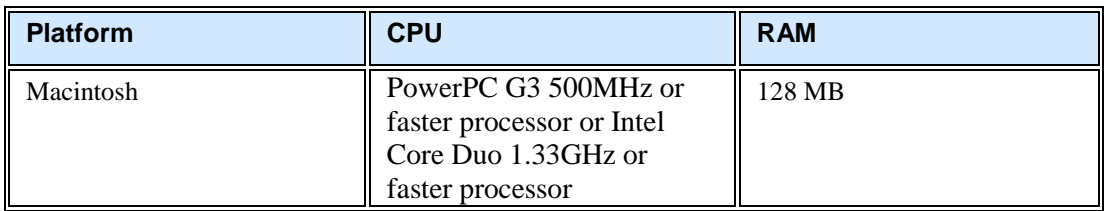

#### **Optimal Viewing Requirements**

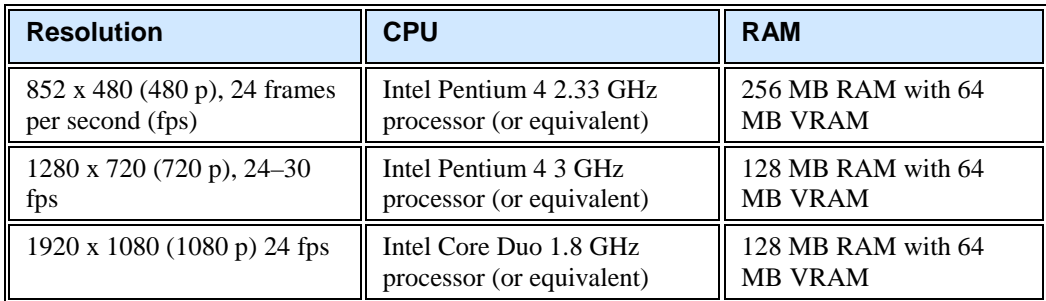

## <span id="page-9-0"></span>2.3.2. Disk Space

EDIS installation creates files in two globals: ^EDP and ^EDPB.

- You can expect  $\triangle EDP$  to grow at the following yearly rate: 2,000 bytes multiplied by the number of emergency-department visits per year. For example, if your emergency department responds to an average of 12,000 visits every year, you can expect ^EDP to grow at a yearly rate of 24 MB. You should place this global in a volume with sufficient space to manage this growth.
- <span id="page-9-1"></span>• You can expect  $\triangle$ EDPB to remain small. (It is currently about 50 K.)

#### 2.3.3. Namespace and Number Space

The namespace for EDIS is EDP. The number space is 230-234.

## <span id="page-9-2"></span>2.3.4. Timeouts

EDIS uses the CPRS GUI timeout parameter (ORWOR TIMEOUT CHART). If this parameter isn't set for your site's users, EDIS uses the kernel function \$\$DTIME^XUP to determine timeout. If users' DTIME is set to null, EDIS uses DEFAULT TIME-READ in the Kernel Parameters file. If this file is set to zero, the application uses a timeout of 300 seconds.

## <span id="page-9-3"></span>2.3.5. Response Times

Insufficient data: response times are still to be determined (TBD).

## <span id="page-10-0"></span>3. Parameters

## 3.1. EDIS (EDPF) Parameters

<span id="page-10-1"></span>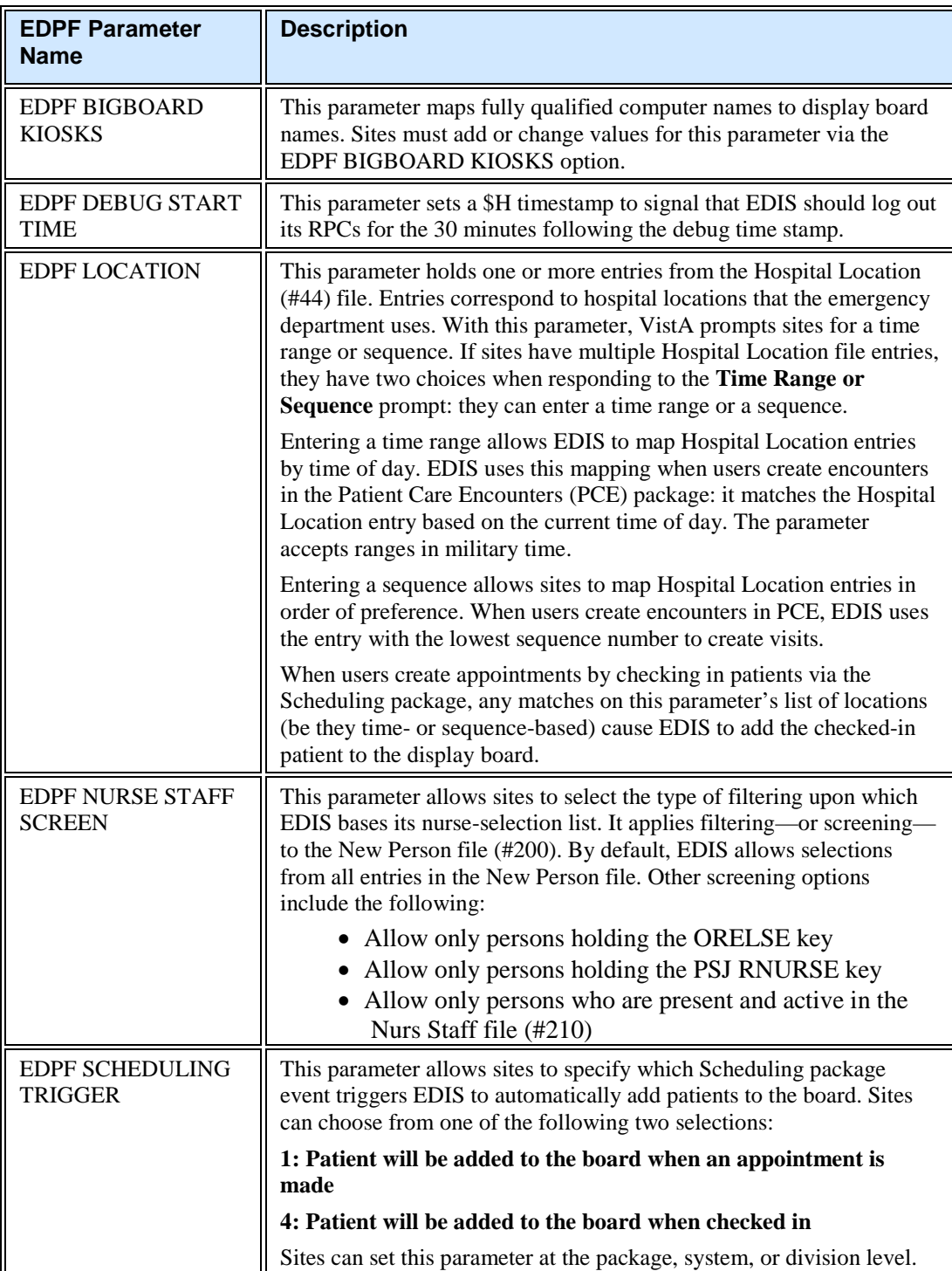

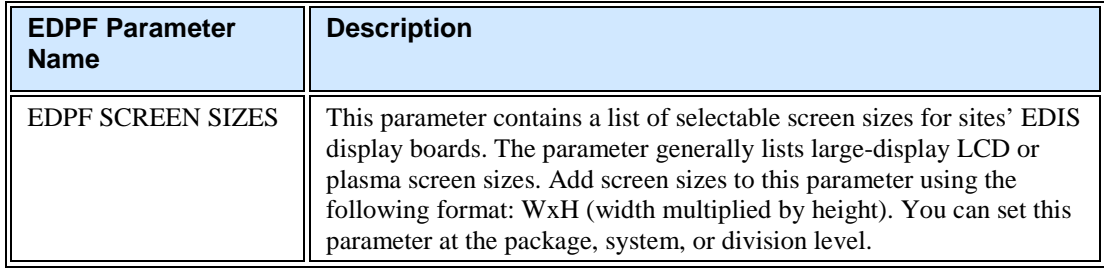

## <span id="page-11-0"></span>3.1.1. Setting Up Synchronization with Patient Care Encounters

The EDPF LOCATION parameter should contain the hospital location or locations that your emergency department uses. If yours is a multi-division site, make an entry for each division.

- 1. Log in to VistA.
- 2. At the Select **OPTION NAME** prompt, type *xpar menu* (for **XPAR MENU TOOLS**) and then press the <**Enter**> key.
- 3. At the **Select General Parameter Tools Option** prompt, type *ep* (for **Edit Parameters**) and then press the <**Enter**> key.
- 4. At the **Select PARAMETER DEFINITION NAME** prompt, type *edpf l* (for **EDPF LOCATION**)*,* and then press the <**Enter**> key.
- 5. At the **Select INSTITUTION NAME** prompt, type the name or station number of your institution and then press the <**Enter**> key.
- 6. At the **Select Time Range (ex. 0800-1200) or Sequence** prompt, type the time range during which the clinic location you are about to select functions as your site's emergency department. Use military time. For example, if the location serves as your site's emergency department 24 hours a day, type *0001-2400* Alternately, type a number that represents the location's preference rating (the number *1* represents the most-preferred location). Press the <**Enter**> key. When users create a PCE encounter, EDIS uses time-of-day-based or preference-based criteria to determine the encounter's location.
- Note: *When selecting time ranges, take care to account for all hours of emergency-department operation. EDIS does not create PCE appointments for patients whom users add during times that you don't include in the EDPF LOCATION parameter. For example, suppose you set the parameter to use Clinic A from 0700 to 0800 hours and Clinic B from 0900 to 1200 hours. If a user then adds a patient at 0830 hours, EDIS will not create a PCE appointment for the patient. Also, take care not to overlap hours. In cases where hours overlap, EDIS always creates the patient's PCE appointment for the first clinic.*
	- 7. At the **Are you adding [***your time range or sequence***] as a new Time Range or Sequence? Yes//** prompt, press the <**Enter**> key to accept the time range or sequence—or, if you've made a mistake, type the letter *n* (for *No*) and press the <**Enter**> key.
	- 8. VistA displays a confirmation: **Time Range (ex. 0800-1200) or Sequence [***your time range or sequence***]//.** Press the <**Enter**> key to acknowledge this confirmation.
- 9. At the **ED LOCATION** prompt, type the name of the location that serves as your site's emergency department during this time range (or for this preference rating) and press the <**Enter**> key.
- 10. Repeat steps 6 through 9 for additional emergency-department locations.

## <span id="page-13-1"></span><span id="page-13-0"></span>4. Routines

## 4.1. EDIS Routines

- EDPBCF loads and saves display-board configuration settings—including column values, color maps, room and area values, parameter settings, and screen-size settings. It also loads a list of display boards and their specifications.
- EDPBCM creates and saves configuration settings for color maps. It creates color-map elements, closing tags, map elements for standard urgencies, and single map elements. It also builds color-map selection lists.
- EDPBDL deletes or inactivates configuration entries. It deletes rooms or beds if the application's log entries are not referencing them; otherwise, it inactivates the rooms or beds.
- EDPBKS supports a list template that maps fully qualified machine names to the names of EDIS big-board displays; this routine enables sites to add, change, and delete large displays that run in kiosk mode.
- EDPBLK handles locking and unlocking for configuration settings. It displays one of three error messages when one user attempts to make or save configuration changes while another user is also making or saving changes.
- EDPBPM loads current and saves updated **Configuration** view parameter settings (diagnosis required, coded diagnosis required, disposition required, reason for delay required, number of minutes before reason for delay is required, shift start time and duration, include residents, default room or area, and arriving-ambulance area). It also saves time zone differences (in minutes) and sets the fail node.
- EDPBRM loads a list of all rooms and beds in sequence, builds an XML output file containing this list, and keeps the list updated. It also adds and updates room-and-area records, loads multi-assignment areas and choice lists (display-when, single- and multiplepatient assignments, and so forth).
- EDPBRS sets and resets display-board specifications (default-board specifications, display width, scroll-delay time, column size, column headers and size, font size, row colors, baseline rooms, and baseline parameters).
- EDPBSL loads selection lists (acuity, status, mode of arrival, disposition, and reason for delay) and builds XML output files for them. It also saves selection-list changes; creates new code sets; clears codes from, and adds new codes to, the CODES multiple; and updates existing codes in, and adds new codes to, the Tracking Code file (#233.1).
- EDPBST returns a list of staffing matches from VistA's New Person file (#200). For each of the following three roles, it builds a list of staff members who have an active person class: resident, physician, and nurse. It also saves updated staff members and adds and updates records in the Tracking Staff file (#231.7).
- EDPCBRD is the controller for the EDIS display board. It processes requests via remote procedure calls (RPCs) and also supports a Caché Server Pages (CSP) mode for processing requests via CSP.
- EDPCDBG is the debugging routine for the display-board controller. It turns debugging on and off, enables the EDIS debugging log, logs debugging activities for 30 minutes after the debugging start time, records debugging start and stop times, and saves debugging requests and XML results.
- EDPCONV processes incoming mail to convert emergency-department visits from Syracuse class-three application files to EDIS class-one files. It stores conversion data in

the Tracking Code file (#233.1), Tracking Room/Bed file (#231.8), ED Log file (#230), and ED Log History file (#230.1).

- EDPCONV1 converts configuration data from Syracuse class-three application files to EDIS class-one files. It stores converted data in the Tracking Area file (#231.9).
- EDPCSV is a comma-separated-value (CSV) utility that provides a controller for HyperText Transfer Protocol (HTTP) requests.
- EDPCTRL is the controller for EDIS. It processes requests via remote procedure calls (RPCs) and also supports a Caché Server Pages (CSP) mode for processing requests via CSP.
- EDPDD provides a test update log.
- EDPFAA provides RPC calls to the local facility. It also sets up EDIS sessions and returns role-based views for users. (EDPFAA code enabled VHA eHealth University [VeHU] training.)
- EDPFLEX provides Lexicon-package utilities: it returns matches from the Lexicon package when users type in free-text dispositions.
- EDPFMON monitors Health Level 7 (HL7) VistA event messages at the facility. It adds new orders to patients' log entries based on visit-related information from the following packages: Radiology, Laboratory, Pharmacy, Consults, Procedures, Dietetics, and Order Entry. It also updates orders' statuses and removes orders from patients' log entries.
- EDPFMOVE is part of the conversion routine. It moves local emergency-department visits to EDIS and provides conversion-related messages—"Visit conversion has completed," for example. This routine also provides users with several conversion-related options—such as the option to convert Syracuse class-three configuration data (in addition to patient data).
- EDPFPER looks up emergency-department staff (providers, residents, and nurses) in VistA's New Person file (#200). The routine adds people who match its screening criteria to EDIS staffing lists.
- EDPFPTC performs patient-selection checks. For example, this routine checks to see if selected patients are already on the **Active Patients** list, have patient records that are marked sensitive (in which case the routine displays a warning), are deceased, or have identifiers that are similar to the identifiers of one or more patients who are already on the **Active Patients** list. (Patients on the **Active Patients** list are ipso facto on the display board.) This routine also gets patient record flags (PRFs) for display within EDIS and makes security-log entries when users access records marked sensitive.
- EDPFPTL accepts as its input patient names and social security numbers (including last four social security numbers and last-name initials concatenated with last four social security numbers) and returns from the local VistA system a list of possible matches.
- EDPLOG updates the EDIS log in response to timestamp changes. It also processes diagnoses and checks for the presence of data in required fields before letting users remove patients from the system.
- EDPLOG1 validates record entries and returns error messages for invalid entries.
- EDPLOGA adds log records for new patients. It sets up patient fields, adds default values to stub entries, creates current log records, and creates initial log-history entries. This routine also deletes the initial history-log stub entry.
- EDPLOGH adds new log-history entries and saves new entries for changed fields. This routine also checks timestamps in the ED Log History file (#230.1) for possible data-entry collisions and displays a warning message—"Since you loaded this entry, changes have been made by someone else"—when collisions are imminent. Similarly, when users update data and select a different view before saving their updates, this routine warns them that they will lose their changes if they exit the view without first saving their changes. Finally, this routine notifies users when their bed choices are no longer available.
- EDPLPCE creates a visit in the CPRS Patient Care Encounters (PCE) package when users select a provider, resident, nurse, or diagnosis in EDIS. It updates diagnoses for emergencydepartment visits in EDIS if users enter the diagnoses in CPRS, and in CPRS if users enter the diagnoses in EDIS. This routine also coordinates primary providers between CPRS and EDIS.
- EDPMAIL parses and processes incoming VA MailMan messages from SEND^EDPFMON, which monitors order-related events such as new orders, order changes, deleted orders, and so forth. EDPMAIL also parses and processes patient check-in events.
- EDPQAR logs area information. It returns site-configurable parameters and default areas, and adds default areas in cases where no default areas are assigned.
- EDPQDB displays active log entries on the EDIS display board. It gets display-board data—a list of all beds in sequence for a given area, patient data, and so forth—computes order statuses, and formats data for display.
- EDPQDBS gets display-board specifications for room, area, and staff color configurations.
- EDPQLE retrieves log entries by request and returns XML-formatted log entries for patient demographics, diagnoses (ICD-9-CM coded), fields required for closing entries (delay reasons, physician assignments, and so forth), and time stamps.
- EDPQLE1 retrieves supporting information—such as staff and other selection items—and adds the information to XML pick lists. It also builds nodes for code sets.
- EDPQLP returns lists for the log-entry edit context. It also builds duplicate-name and lastfour-Social-Security-number lists for counters.
- EDPQPCE retrieves PCE information such as diagnoses (including primary and free-text diagnoses) for emergency-department visits.
- EDPRPT gets data for reports by site and date range. This routine turns on switches that determine the beginning and ending points of the report date range and the report type. It also returns timestamp-related data—such as the times acuities were first assigned, the times patients left the waiting area, the times admitting decisions were entered, and so forth.
- EDPRPT1 gets data for the Activity report based on site and date range. It gets report headers (CSV), calculates times and averages for column values, initializes counters and sums, returns external values for codes, and includes a list of assigned providers.
- EDPRPT10 gets data for the Admissions report based on site and date range. This routine initializes counters and sums, gets report headers (CSV), calculates times and averages, initializes counters and sums, and returns external values for codes.
- EDPRPT11 gets data for the Patient Intake report based on site and date range. This routine initializes counters and sums, gets report headers, returns counts and averages, performs rounding computations, returns hours (24-hour—or military—clock format), and returns name-of-day (Monday, Tuesday, and so forth).
- EDPRPT12 gets data for the Orders by Acuity report based on site and date range. It gets report headers and returns an acuity-based count of lab, imaging, medication, consult, and other orders.
- EDPRPT2 gets data for the Delay report based on site and date range. It initializes counters and sums, returns counts and averages, and gets column headers. The routine also returns disposition indicators for VA admissions and external values for codes.
- EDPRPT3 gets data for the Missed Opportunities report based on site and date range. It initializes counters and returns a **1** (one) or **0** (zero) to indicate missed opportunities. The routine also gets column headers, initializes counters, calculates times, and returns totals as CSV- or XML-formatted data.
- EDPRPT4 gets data for the Delay Summary report based on site and date range. It initializes counters and sums and returns counts and averages as CSV- or XML-formatted data. This routine also returns external values for acuity and other codes, and codes (**1** or **0**) for IEN statuses that indicate observation.
- EDPRPT5 returns data for the Shift report based on site and day. It initializes counters and sums, calculates the number of visits that carried over, and returns the following: column information (headers, counts and averages—as CSV- and XML-formatted data), the names of shifts (one, two, three, and so forth—based on shift times), and external values for acuity codes.
- EDPRPT6 gets data for the Provider report based on site and date range. It initializes counters and sums, calculates and returns averages as CSV- and XML-formatted data, and returns external values for acuity codes.
- EDPRPT7 gets data for the Exposure report based on site and the infected person's time in and time out of the emergency department. It returns a list of patients who were in the waiting room and treatment rooms during the infected patient's stay (adding a row for each room the infected patient used —including laboratory and x-ray). It also returns on-duty staff assignments. EDPRPT7 returns external values for codes.
- EDPRPT7C gets data for the Exposure report in CSV format.
- EDPRPT8 gets data for the Acuity report based on site and date range. It initializes counters and sums and returns external values for acuity codes. The routine returns counts and averages for acuity-based entries, all admissions, and VA admissions.
- EDPRPT9 gets data for the Patient Cross Reference (XRef) report based on site and date range. It uses the ED Log file (#230) to provide information about patients' identities.
- EDPRPTBV gets data for the BVAC report based on site and date range. This routine initializes counters and sums, gets column headers, calculates sums and averages, and returns external values for codes.
- EDPX provides a group of common utilities that includes the following:  $\text{ESC}$  (X), escape for XML transmission; UES (X), unescape XML; UESREQ (REQ), unescape HTTP post; VAL (X,R), returns parameter value or null; NVPARSE (LST, IN), parses tab and delimited name-value pairs into an array; XMLS (TAG, DATA, LBL), returns an XML node as <TAG data="9" label="XXX" />; XMLA (TAG, ATT, END), returns an XML node as  $\langle$ TAG att $1 =$ "a" att $2 =$ "b"...  $\rangle$ ; SMLE (SRC), appends lists to XML arrays as elements; XML  $(X)$ , adds the line of XML that is to be returned; CODE  $(X)$ , returns internal values for codes; MSG (MSG), writes out error messages.
- EDPYCHK performs a pre-installation environment check.
- EDPYPRE is the pre-initialization routine.
- EDYPST is the post initialization routine.

## <span id="page-16-0"></span>4.2. EDIS Checksums

The following list contains routine names with post-install checksums:

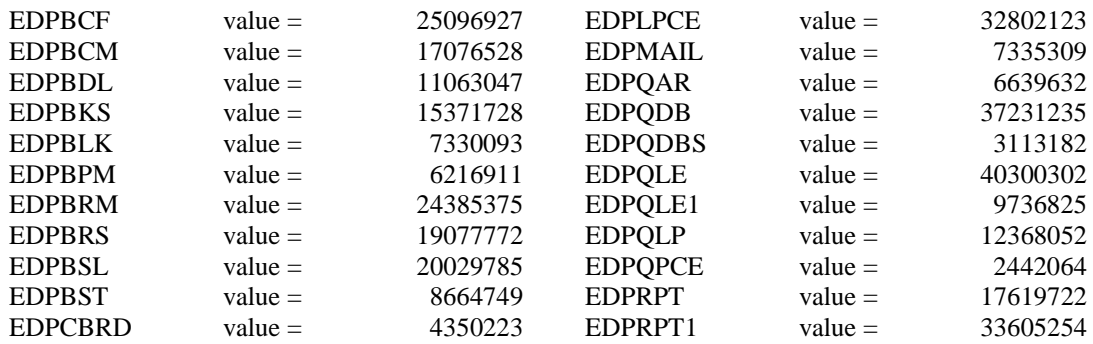

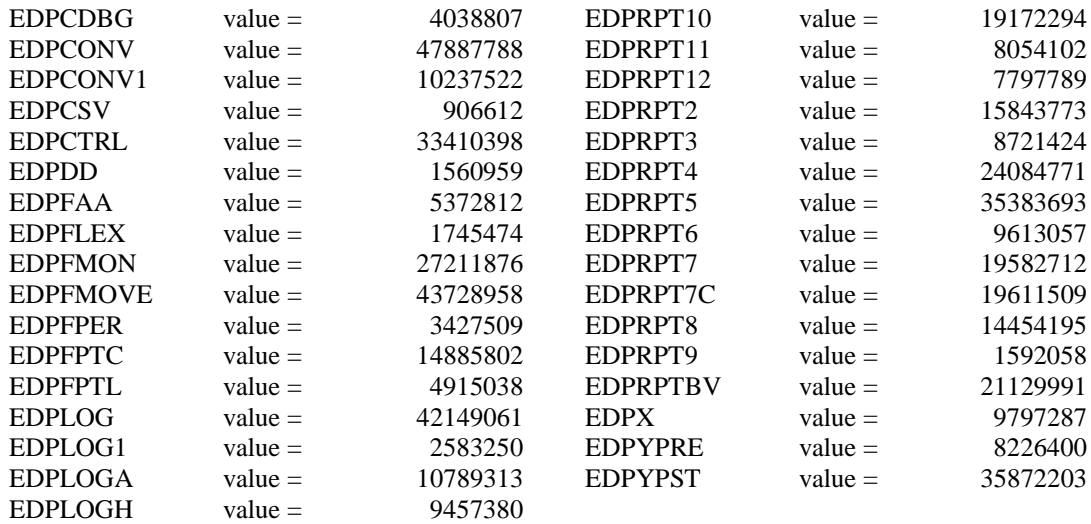

## <span id="page-18-0"></span>5. Files and Globals

## <span id="page-18-1"></span>5.1. Globals

EDIS uses the following globals:

^EDP

^EDPB

The ^EDP global holds a list of patients who are currently checked in at the emergency-department (that is, the list of active patients). The ^EDPB global holds a comprehensive list of emergency-department activities.

#### **Global Placement and Protection**

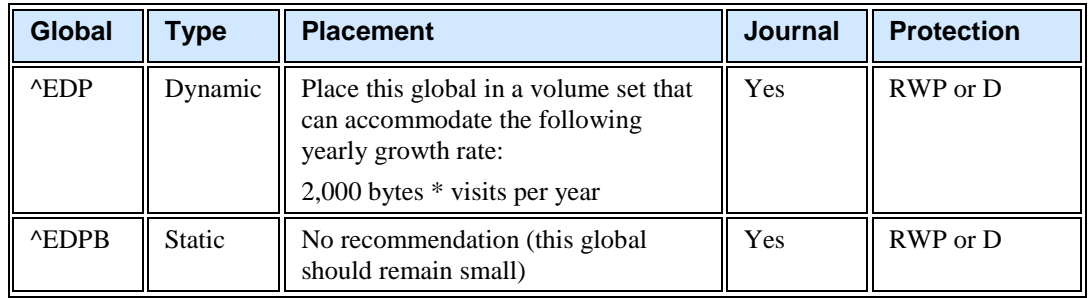

## <span id="page-18-2"></span>5.2. Files

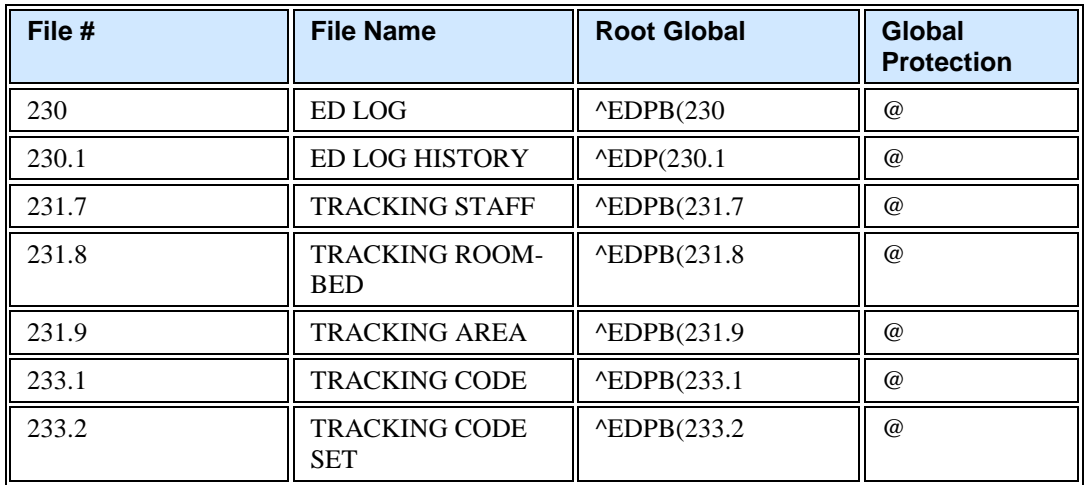

## <span id="page-18-3"></span>5.2.1. File Descriptions

## 5.2.1.1. ED Log (#230)

The ED Log file serves as the log of emergency-department visits and as EDIS's key source of information for display-board data. EDIS refreshes the display board every 30 seconds, and many of the indices in this file assist in making the application's refresh code as efficient as possible.

The file works together with the ED Log History file (#230.1) to track activities associated with typical emergency-department visits from beginning to end. The log records key clinical events—triage and disposition, for example. It also records where each patient went after his or her emergencydepartment visit, and who was responsible for the patient.

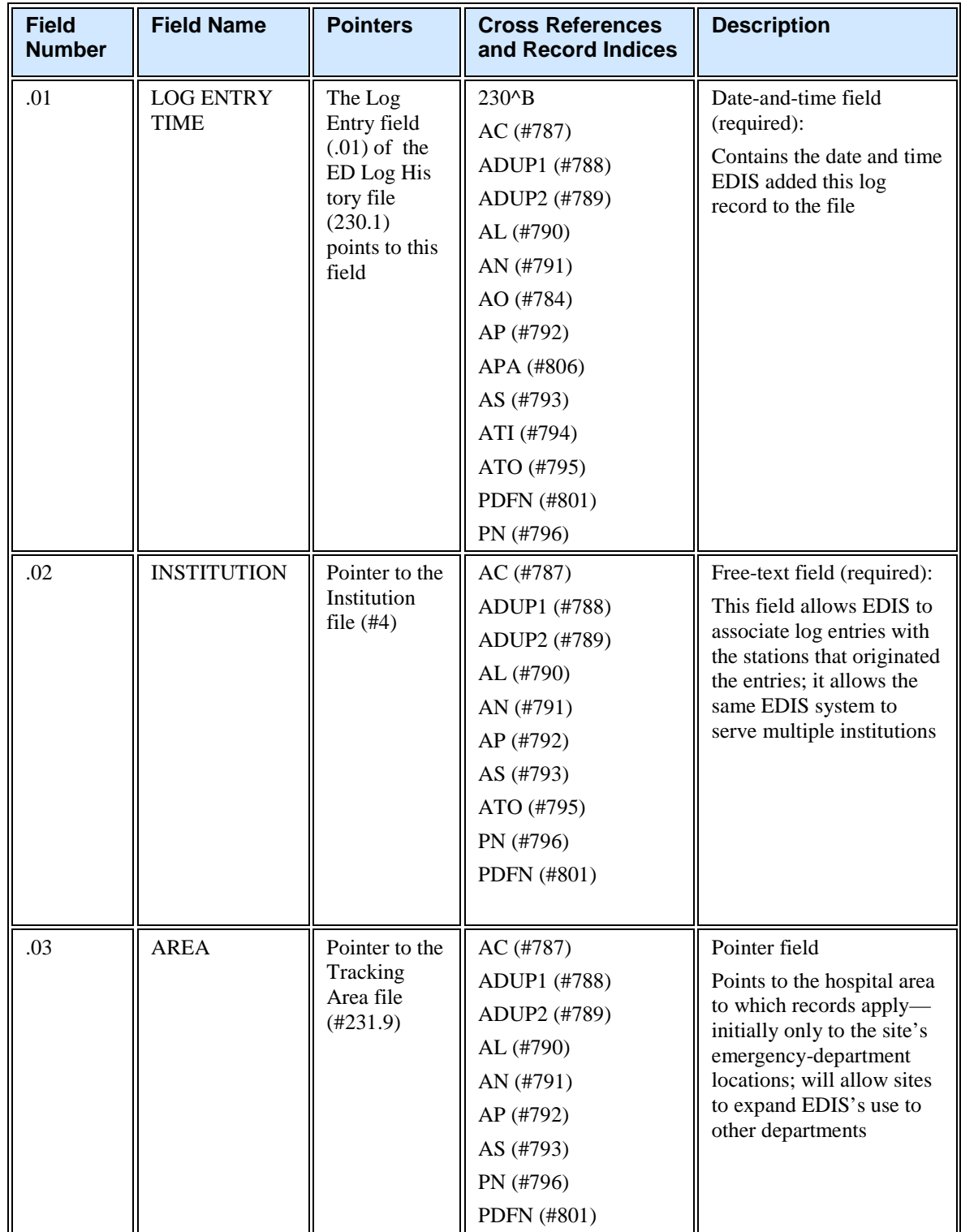

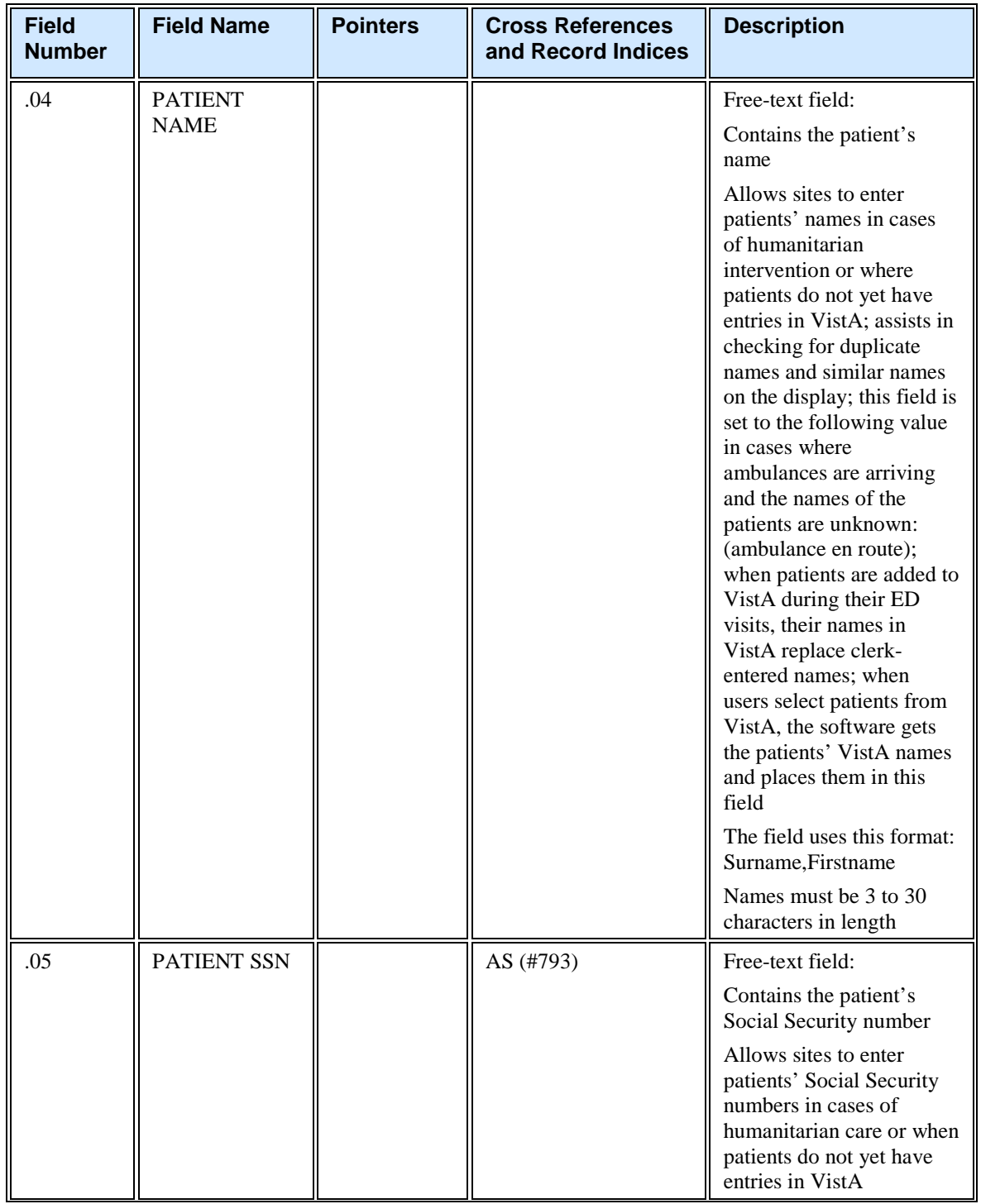

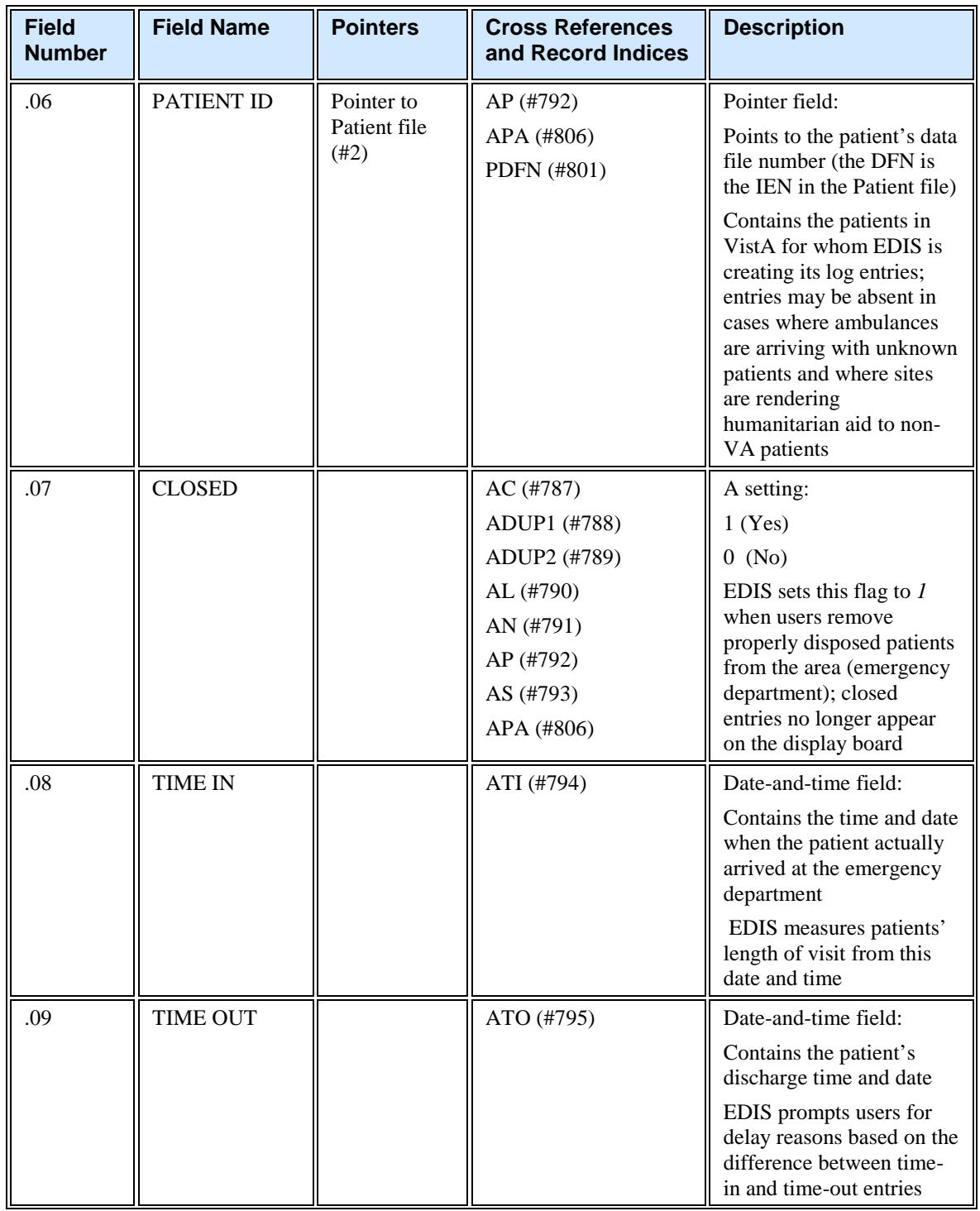

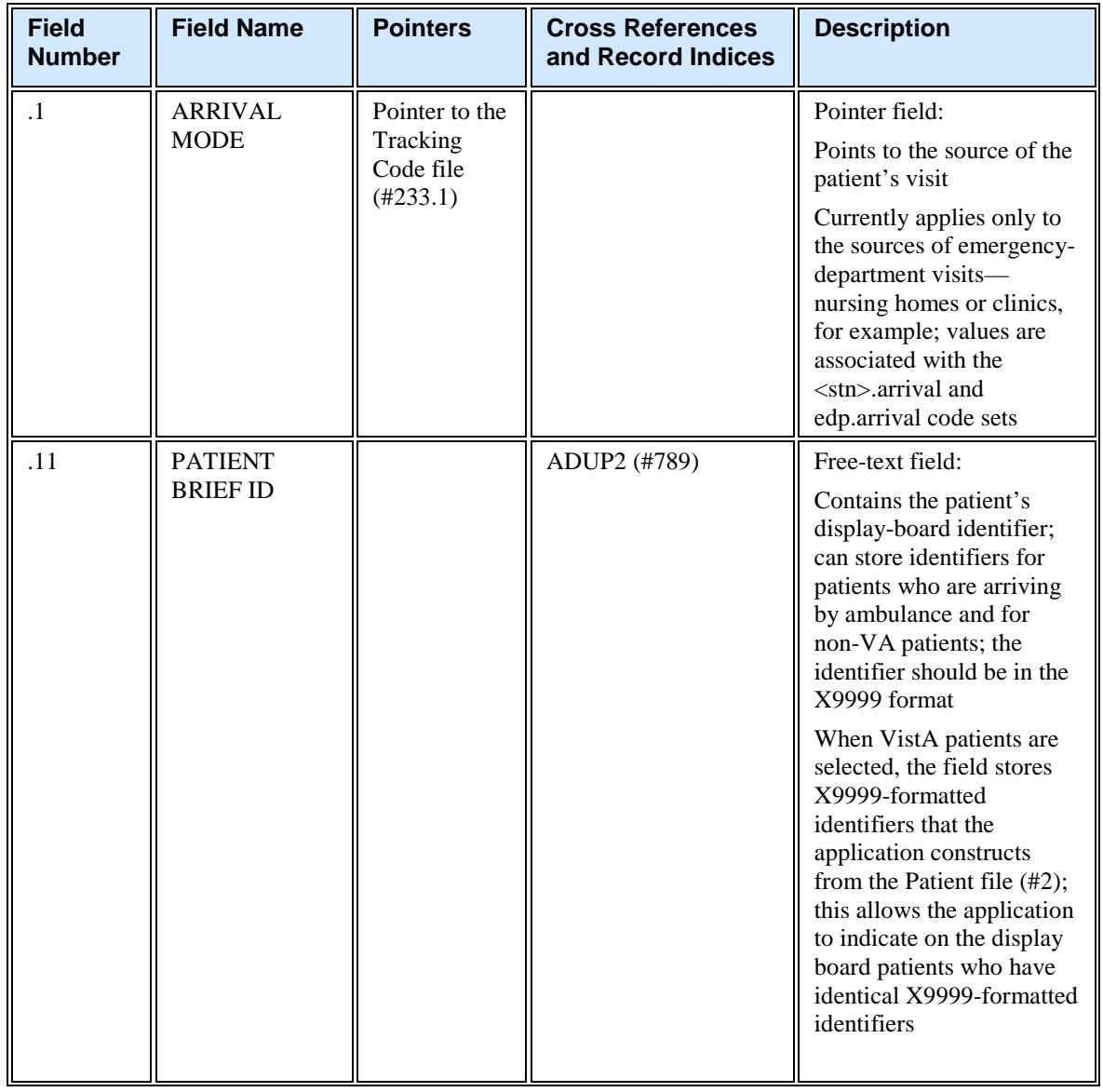

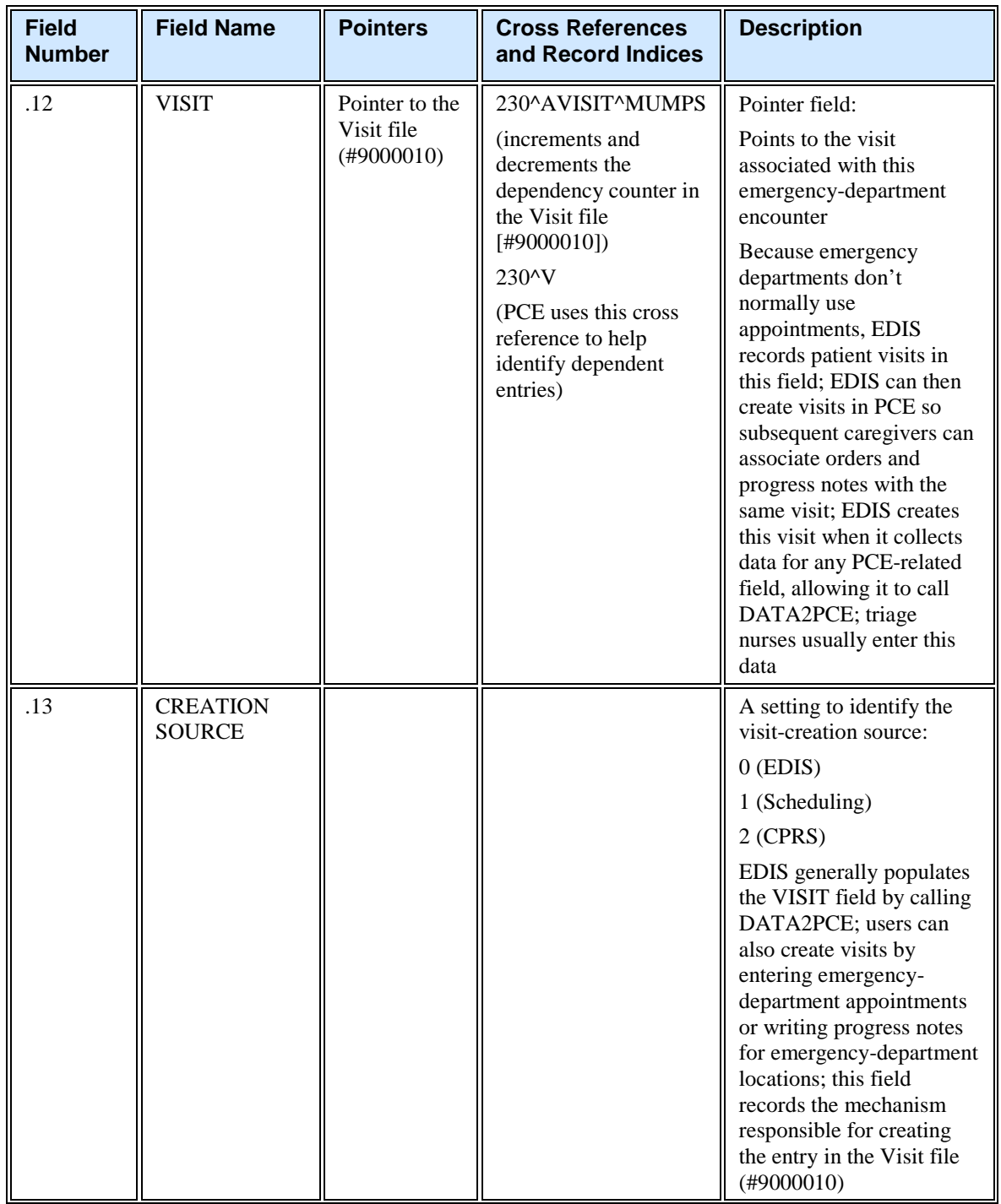

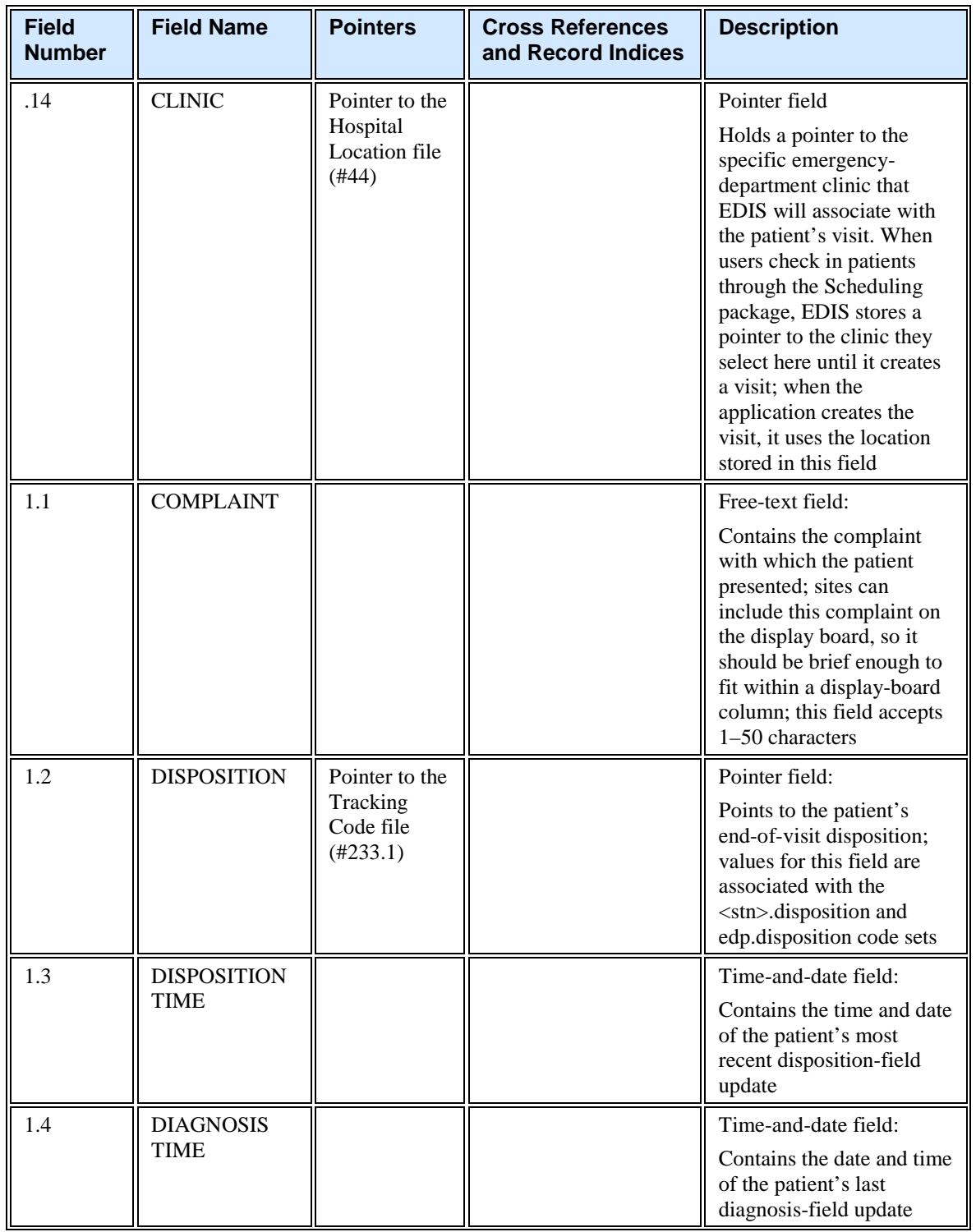

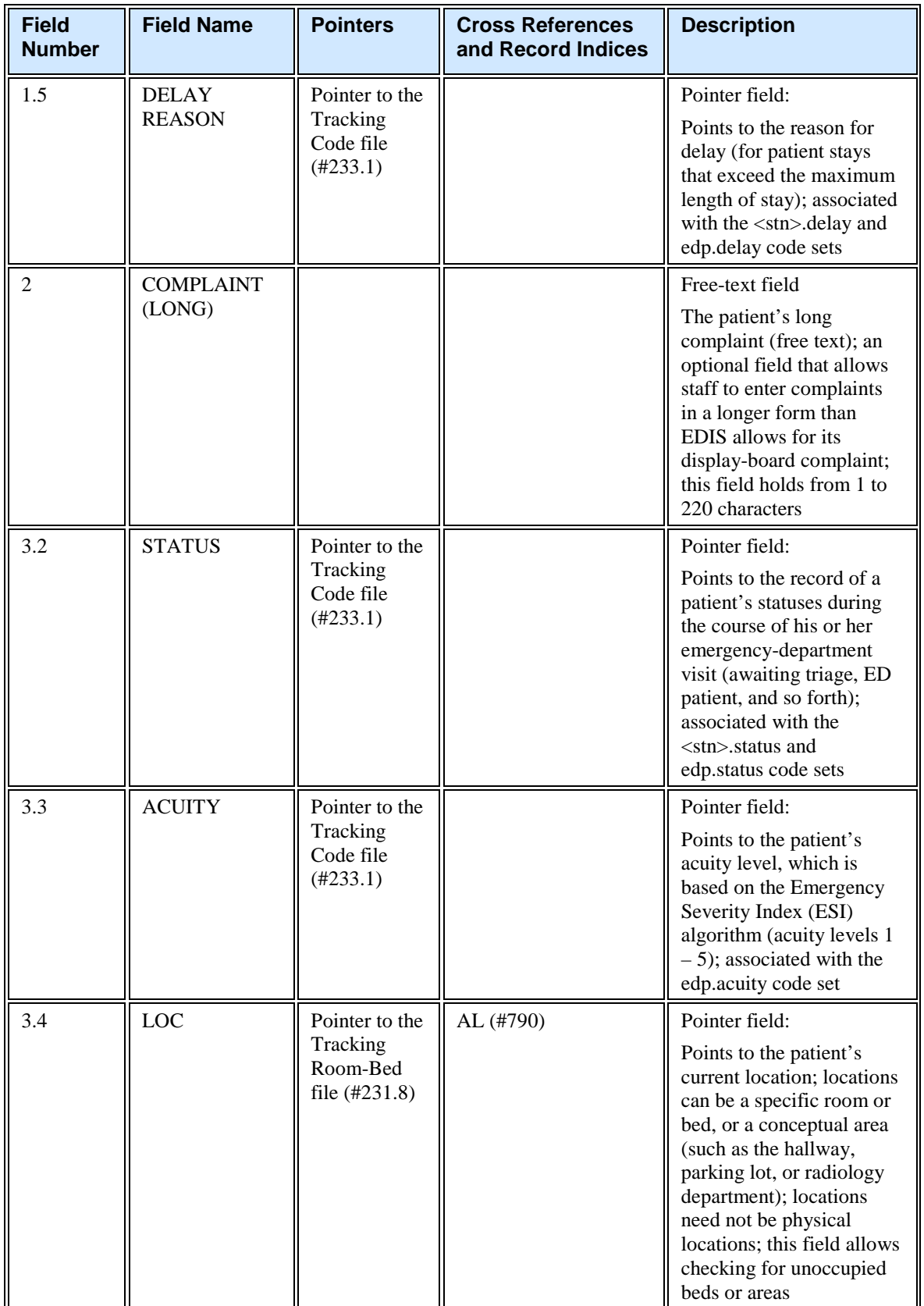

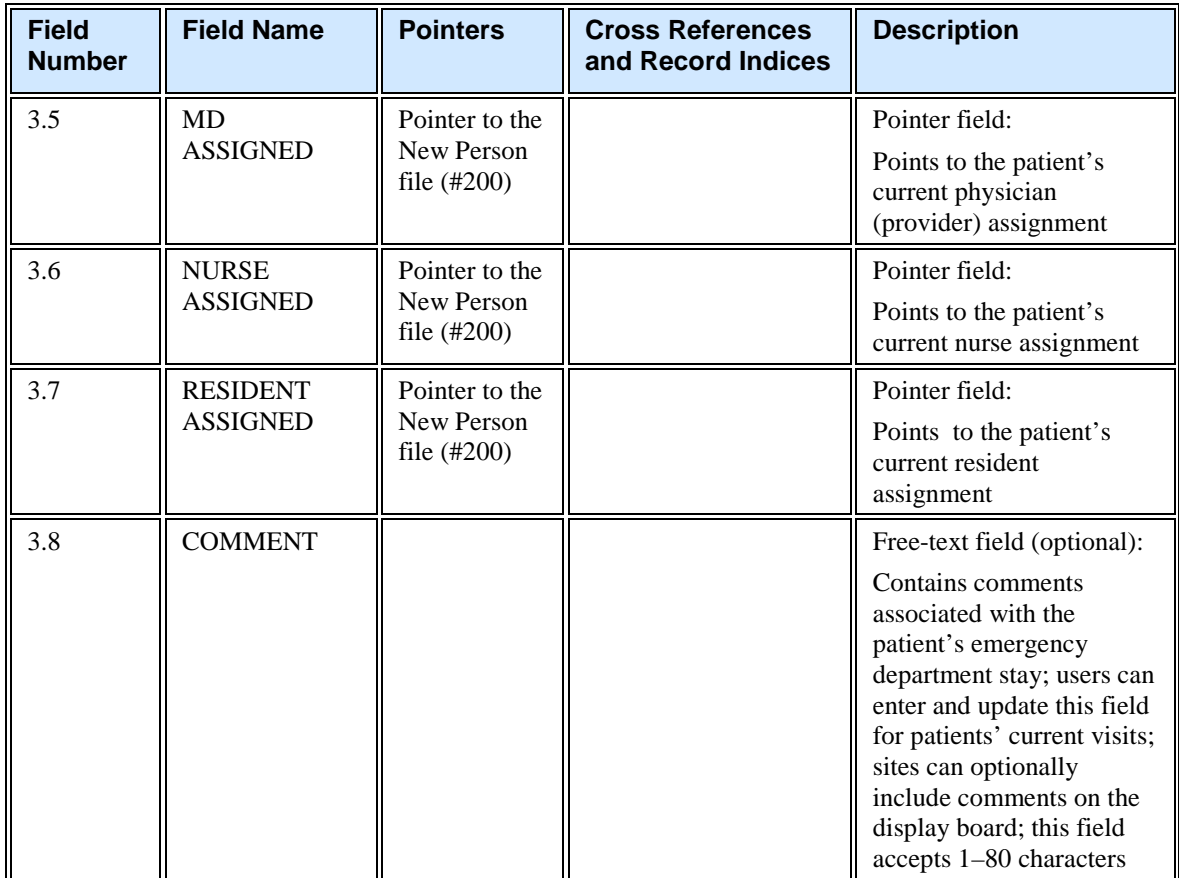

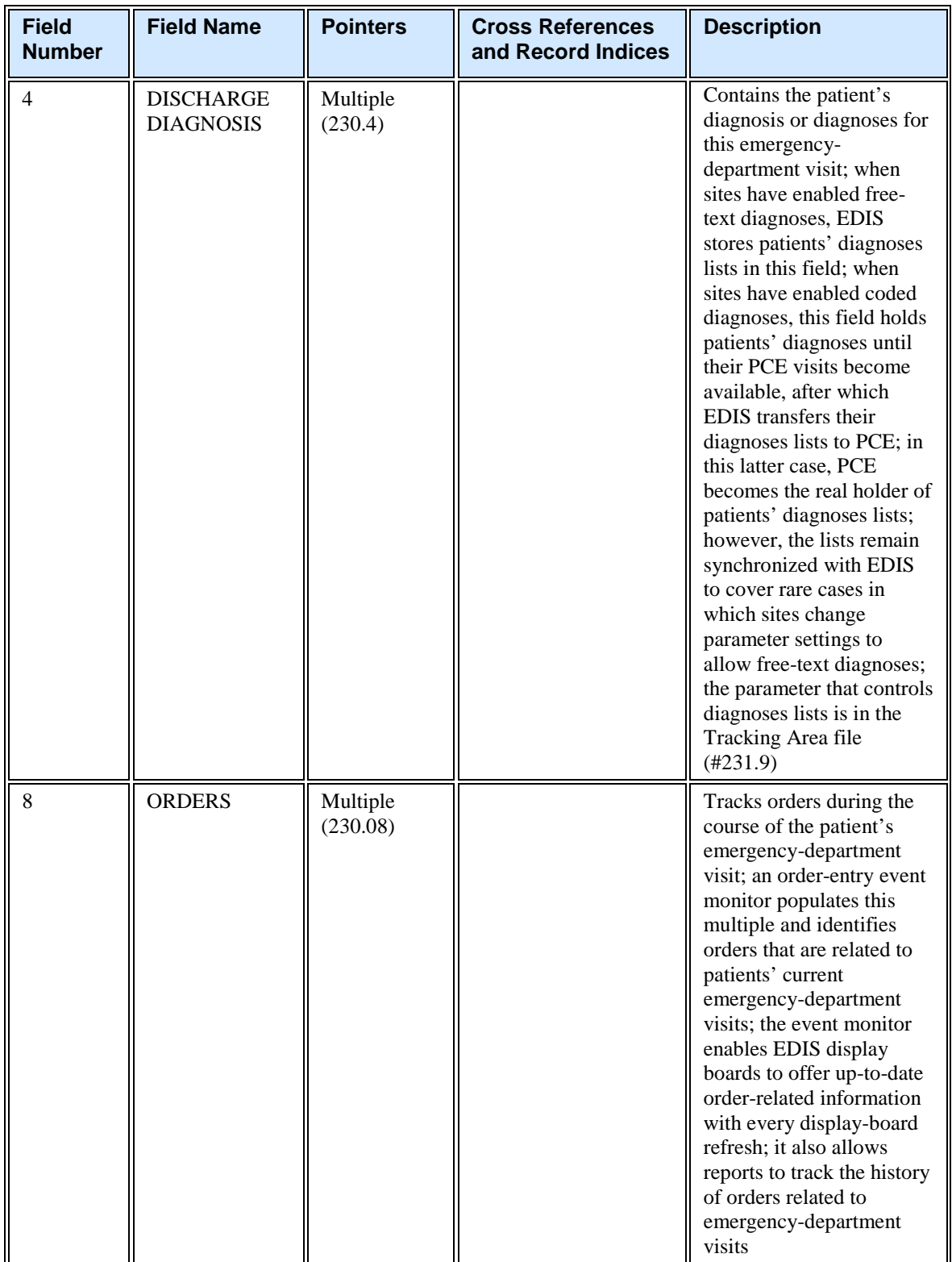

## *Discharge Diagnosis 230.04*

Sites have the option to synchronize patients' diagnoses with PCE. If diagnoses are synchronized, every time a diagnosis changes in EDIS, the application passes the change to PCE. If sites do not synchronize patients' diagnoses with PCE, EDIS

simply keeps patient-diagnoses lists in this file. Clinical staff can later access the file's contents and enter patients' diagnoses into PCE.

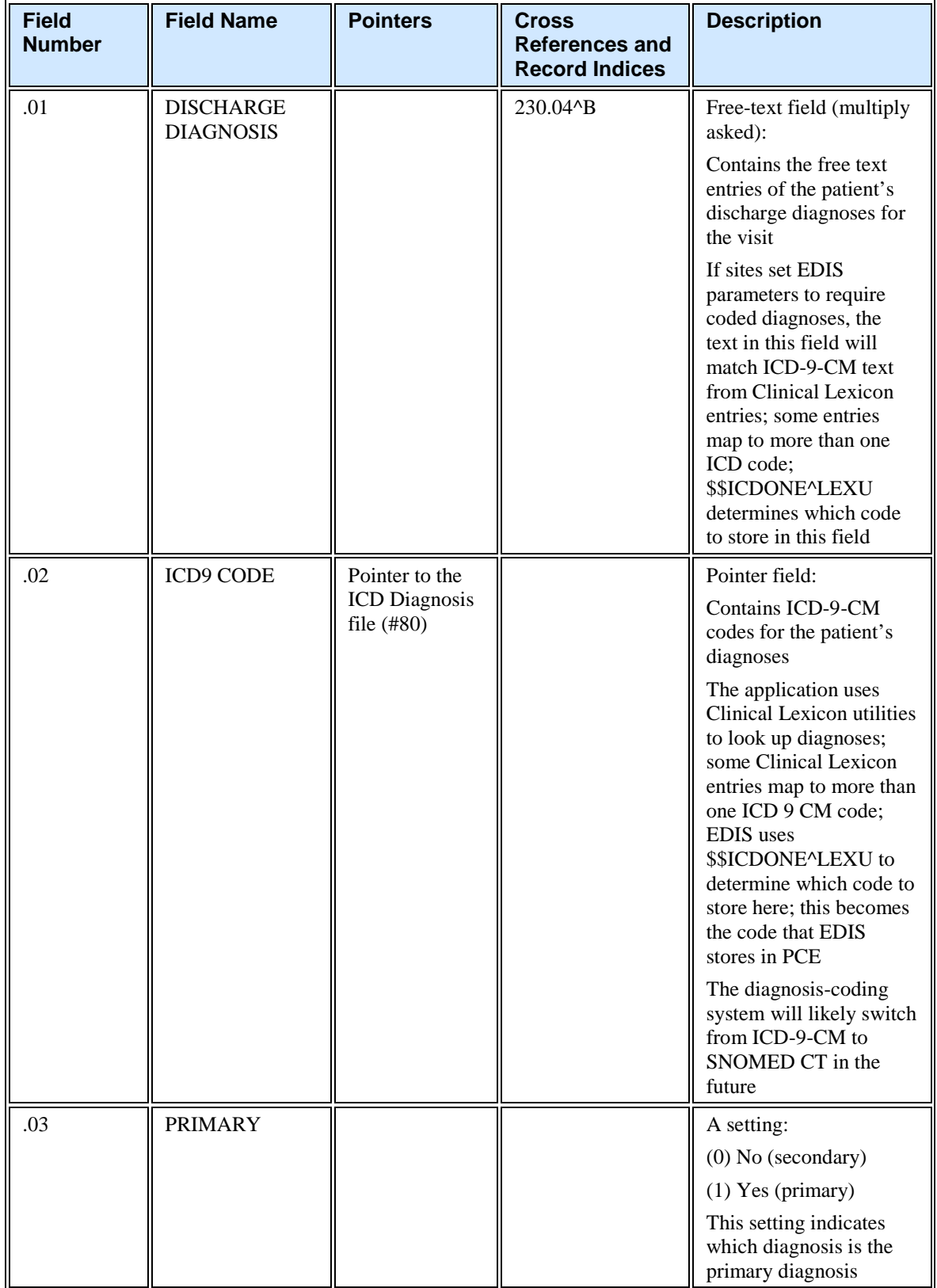

J.

#### *Orders 230.08*

The order-entry event monitor identifies orders that are related to patients' current emergency-department visits and populates this multiple with these orders. This subfile enables EDIS to quickly update display boards (which EDIS refreshes every few seconds to provide up-to-date order-status information). It also allows EDIS reporting functionality to track the history of orders that are related to patients' emergency-department visits.

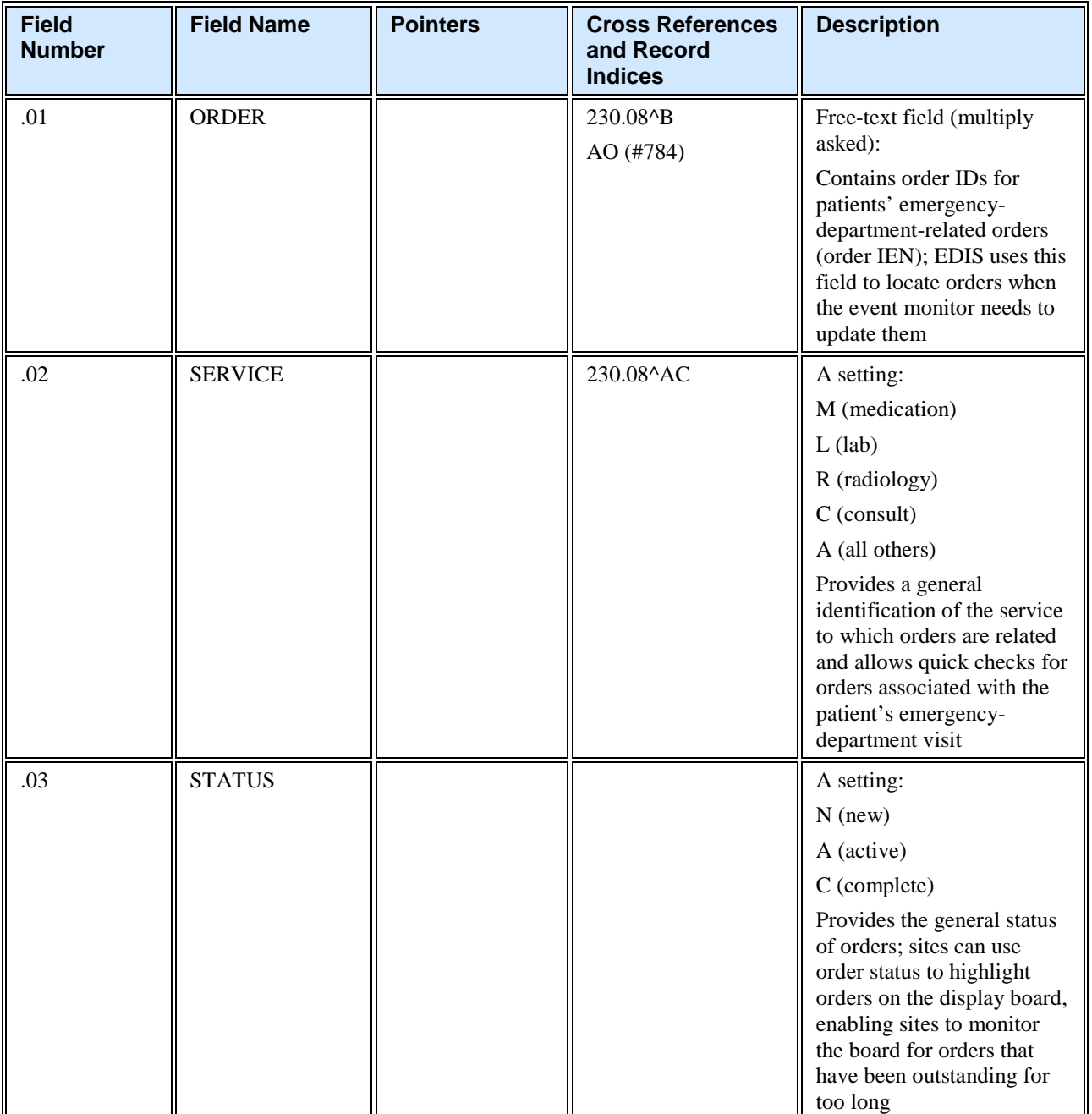

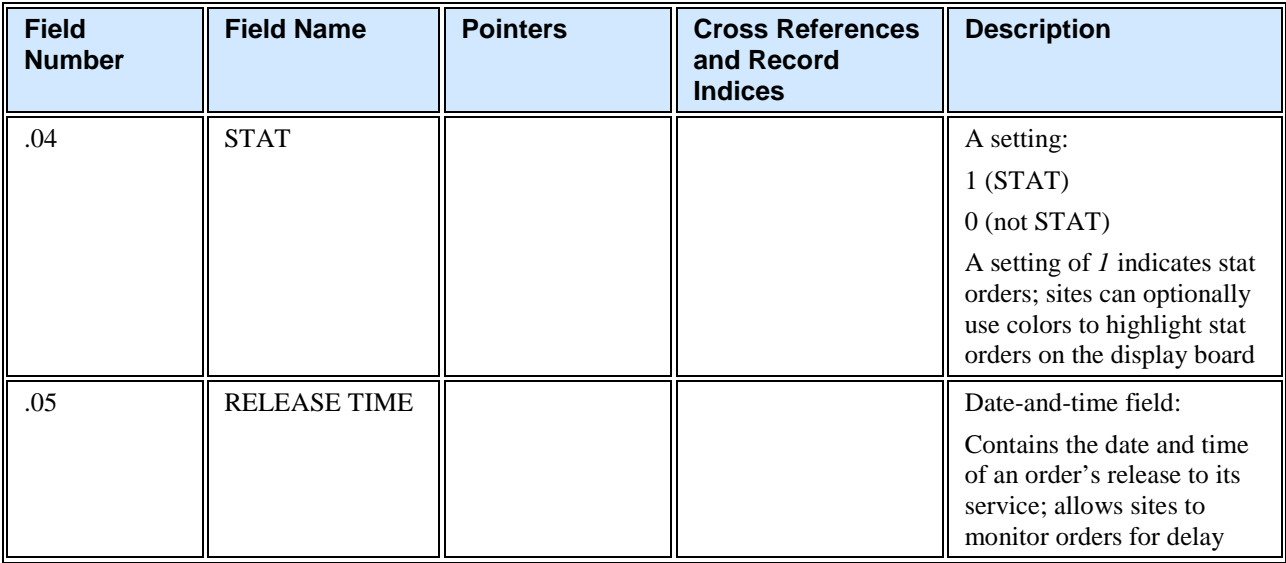

## **Record Indices for File #230.**

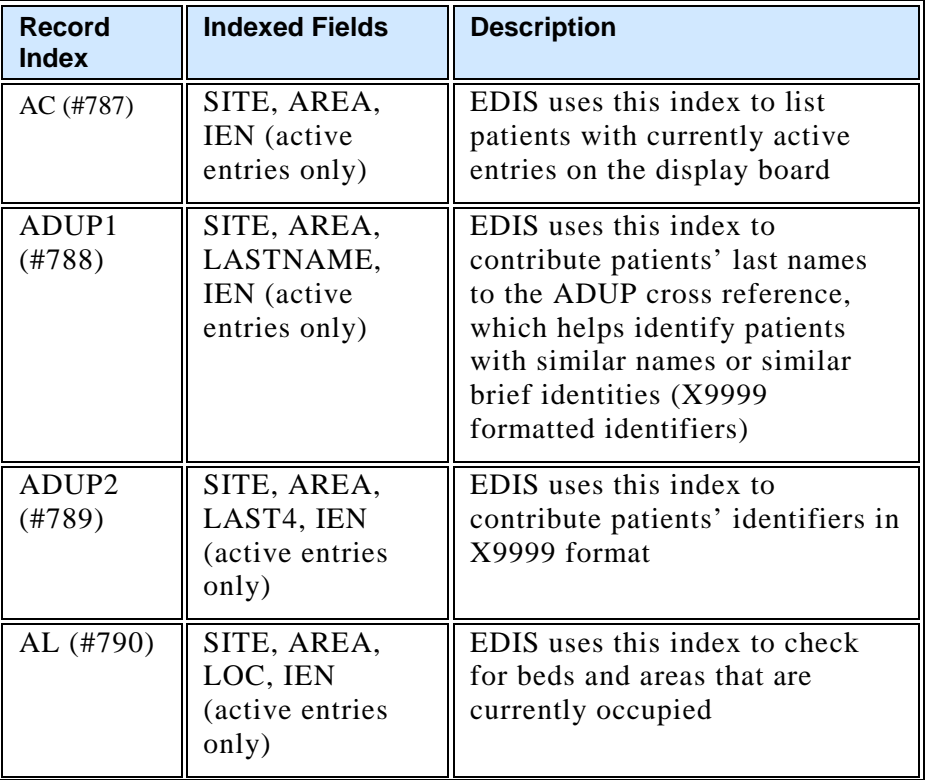

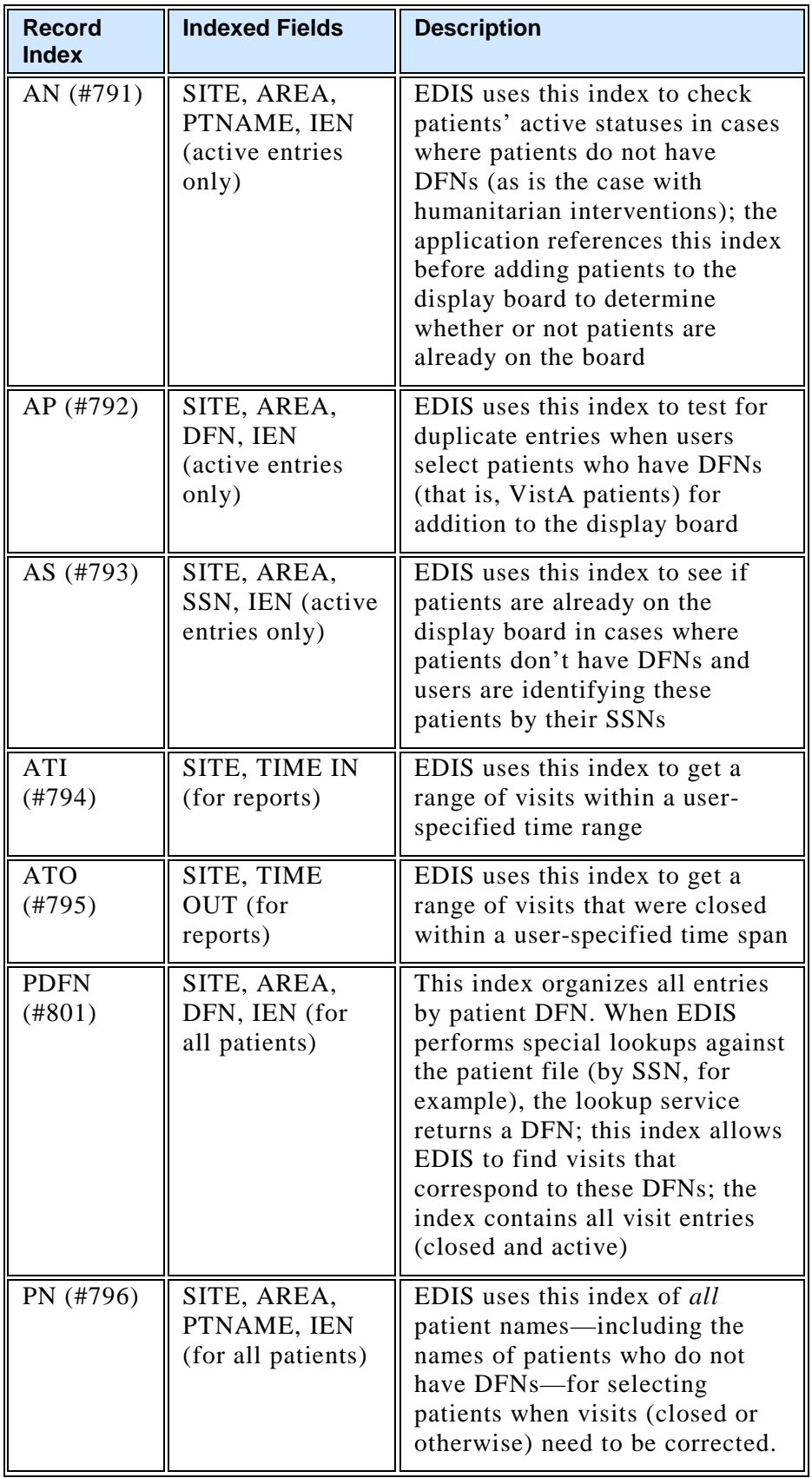

#### 5.2.1.2. ED Log History (230.1)

The ED Log History file provides a forward- and reverse-chronological list of updates to each emergency-department log record. The timestamps contained in this file make it possible to generate a variety of reports.

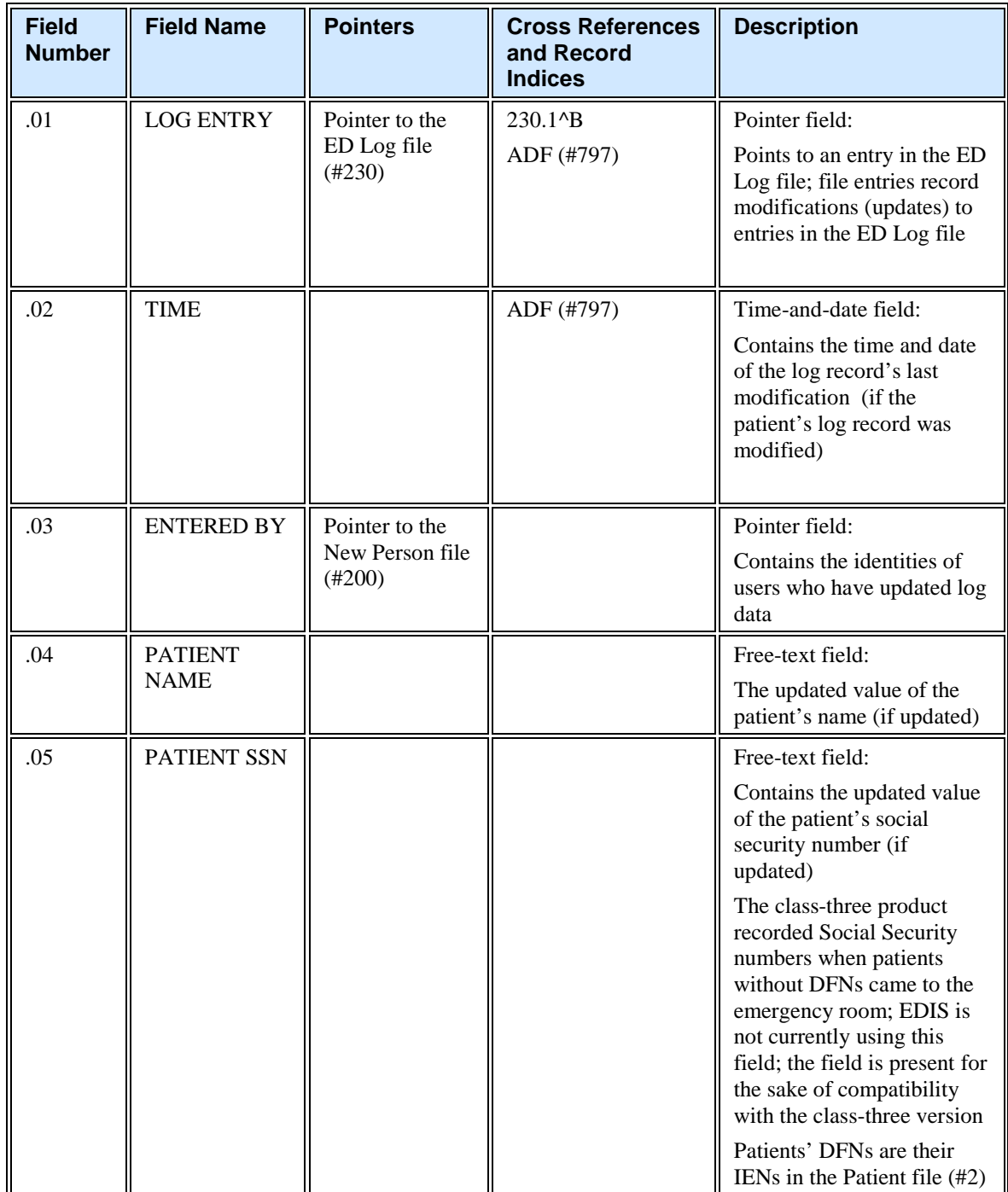

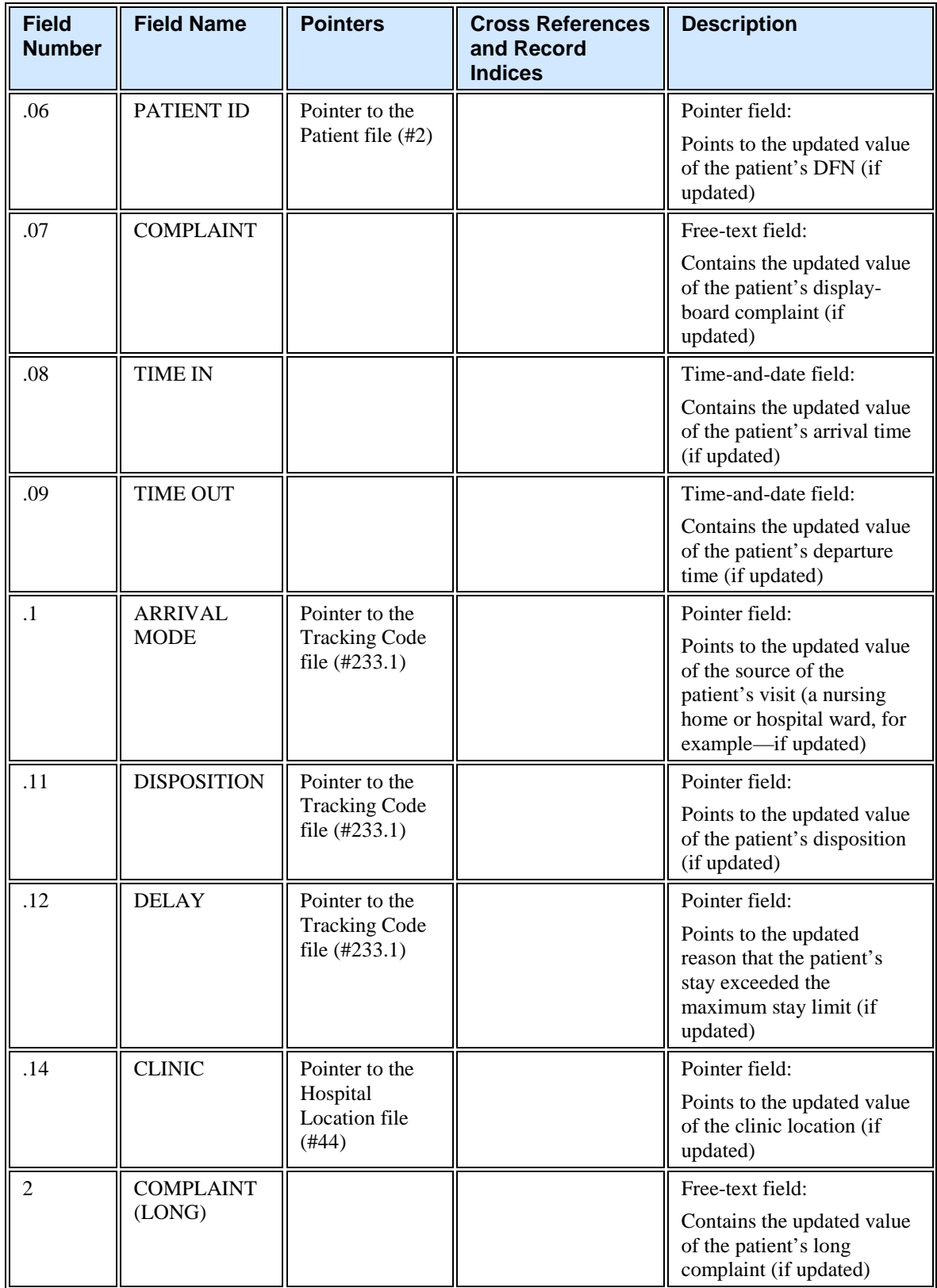

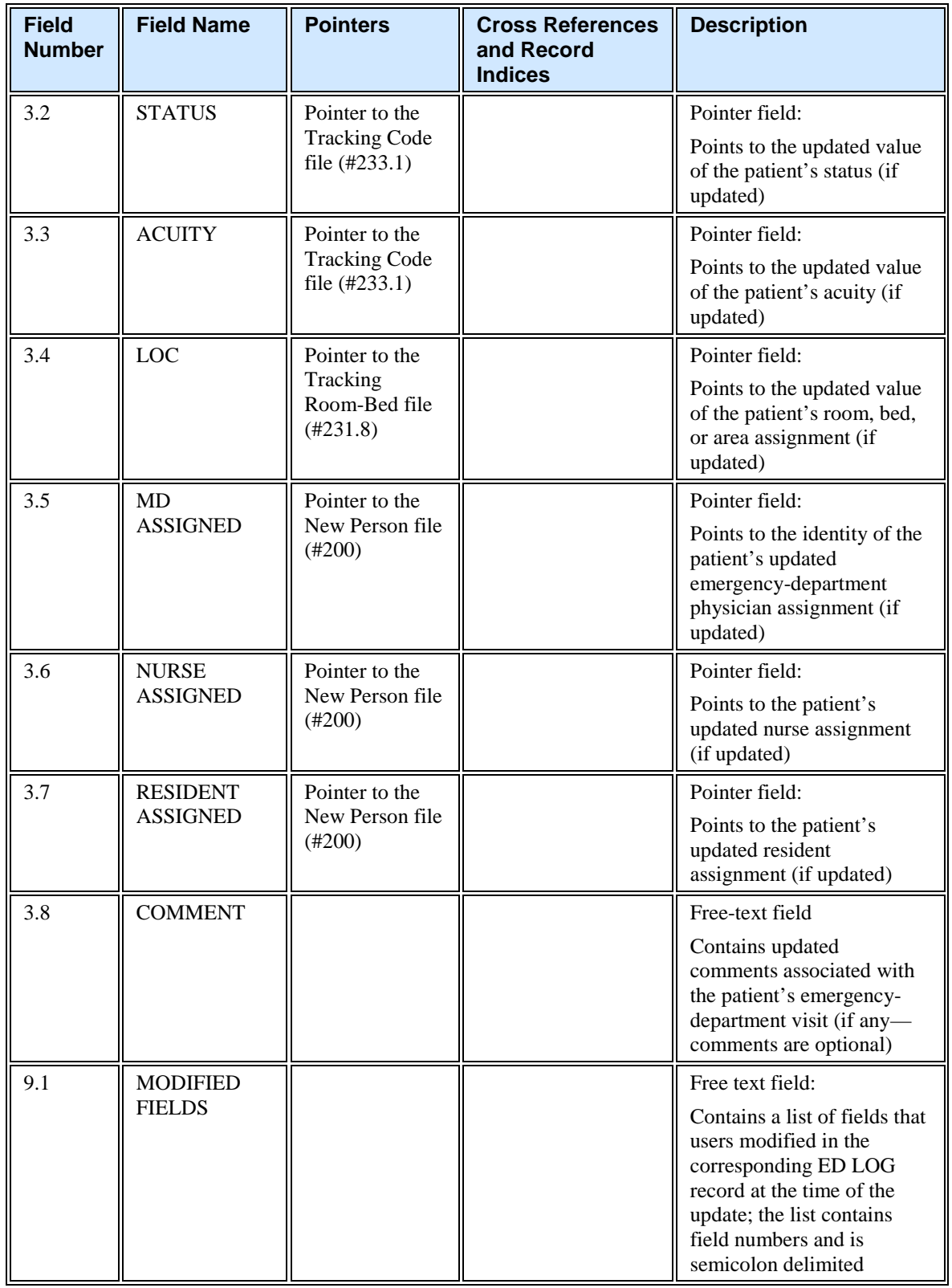

#### **Record Indices for File 230.1.**

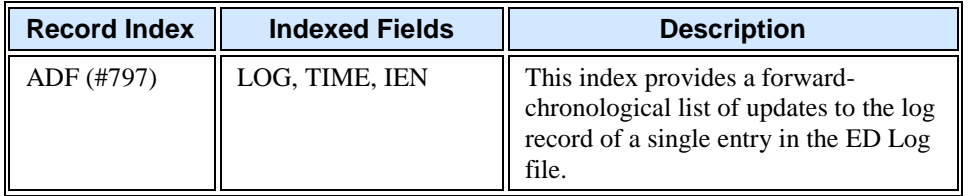

5.2.1.3. Tracking Staff (231.7)

The Tracking Staff file contains staff assignments for particular areas (currently sites' emergency departments). It allows for concise staff-selection lists and enables sites to associate colors with staff members so that emergency-department personnel can more easily tell which staff members are assigned to which patients.

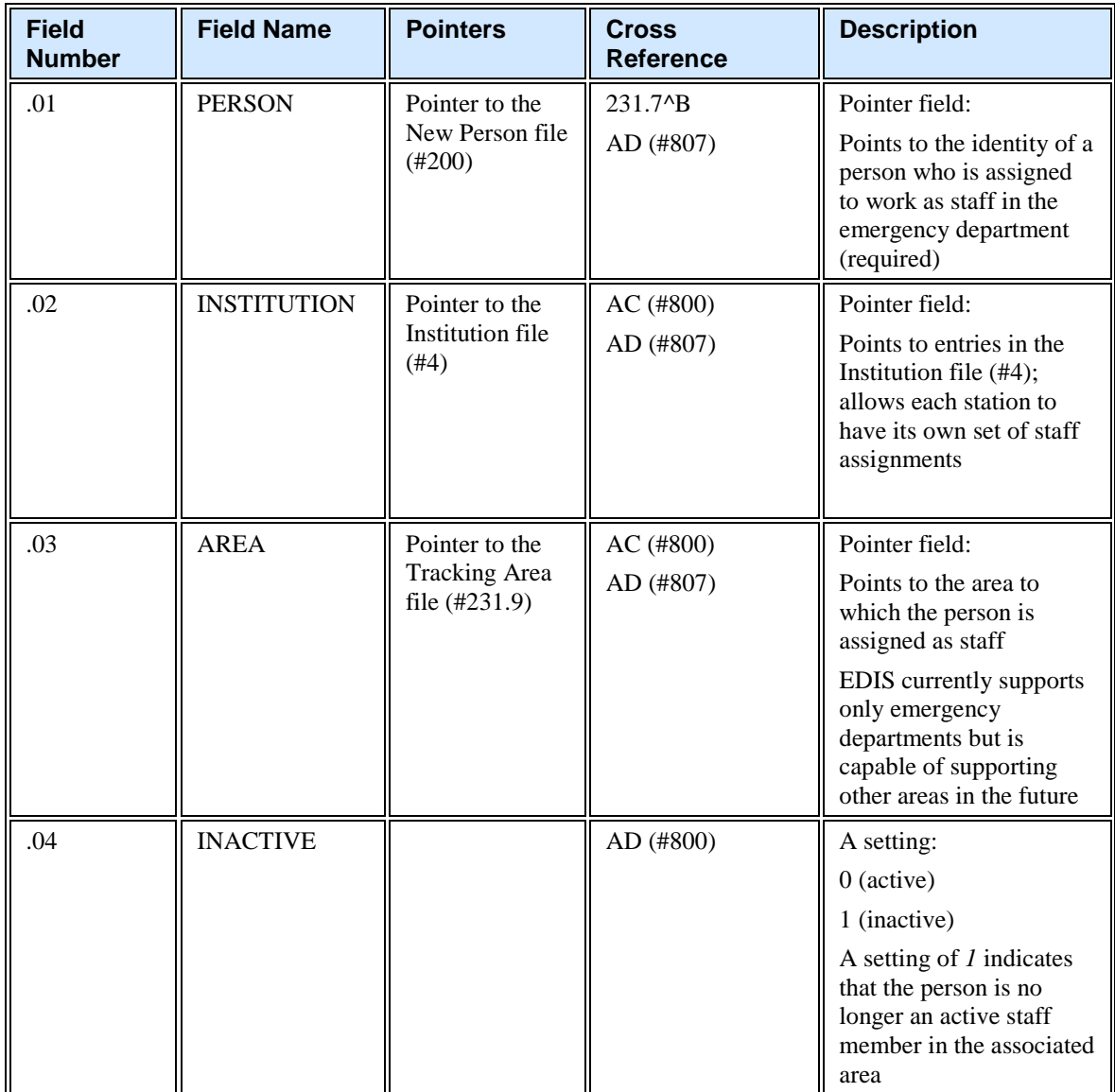
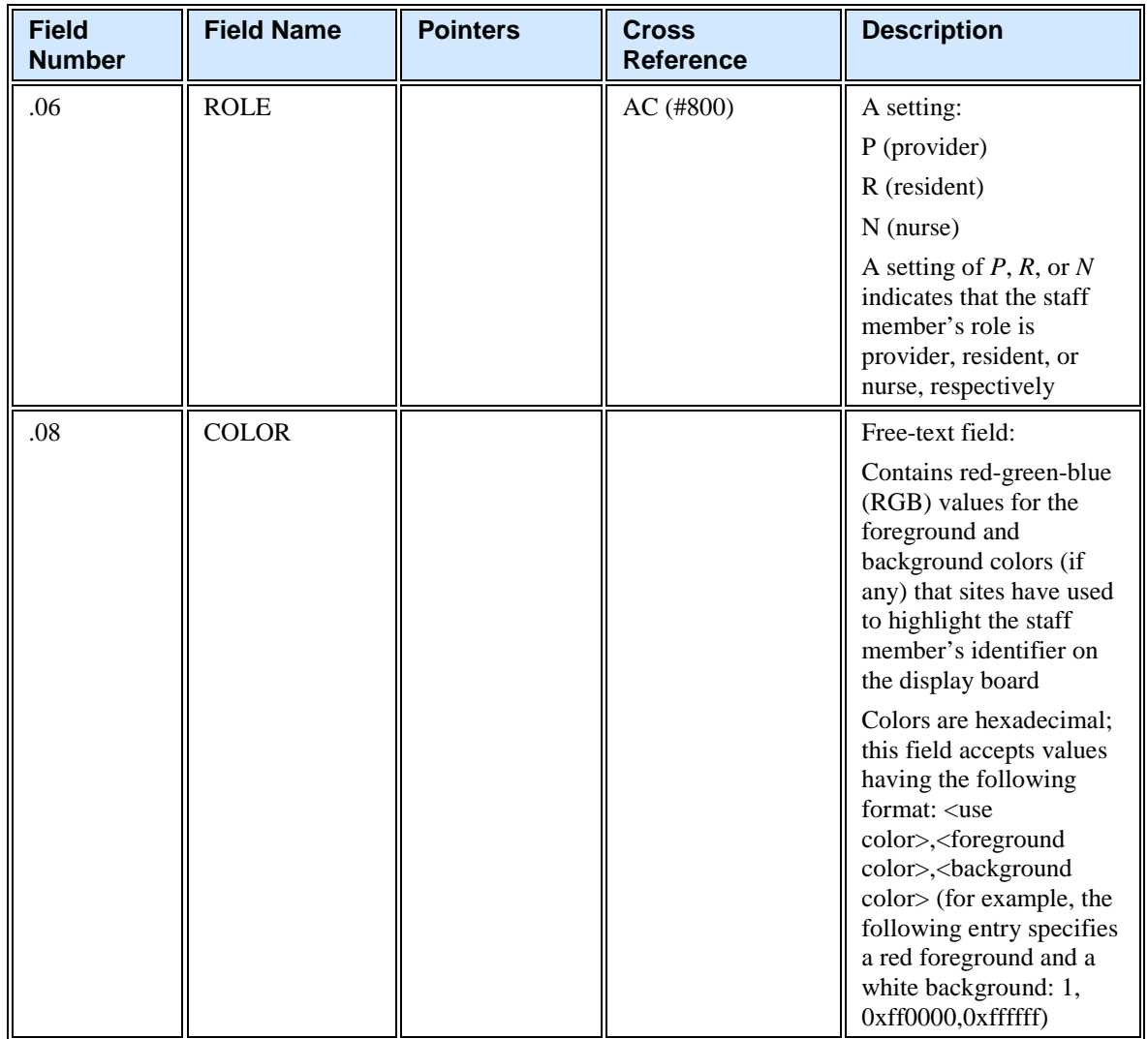

#### **Record Indices for File 231.7**

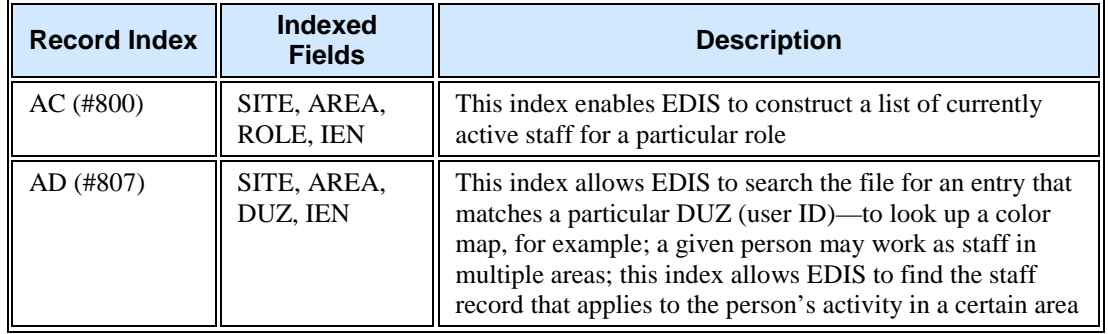

#### 5.2.1.4. Tracking Room-Bed (231.8)

As patients progress through their visits, they may stop at a number of areas. The Tracking Room-Bed file allows sites to set up these areas in EDIS so that they can track patients throughout their visits. Areas can be physical or

 $\overline{a}$ 

conceptual, and may include specific beds, waiting areas, and other areas of the hospital (radiology, exam rooms, and so forth).

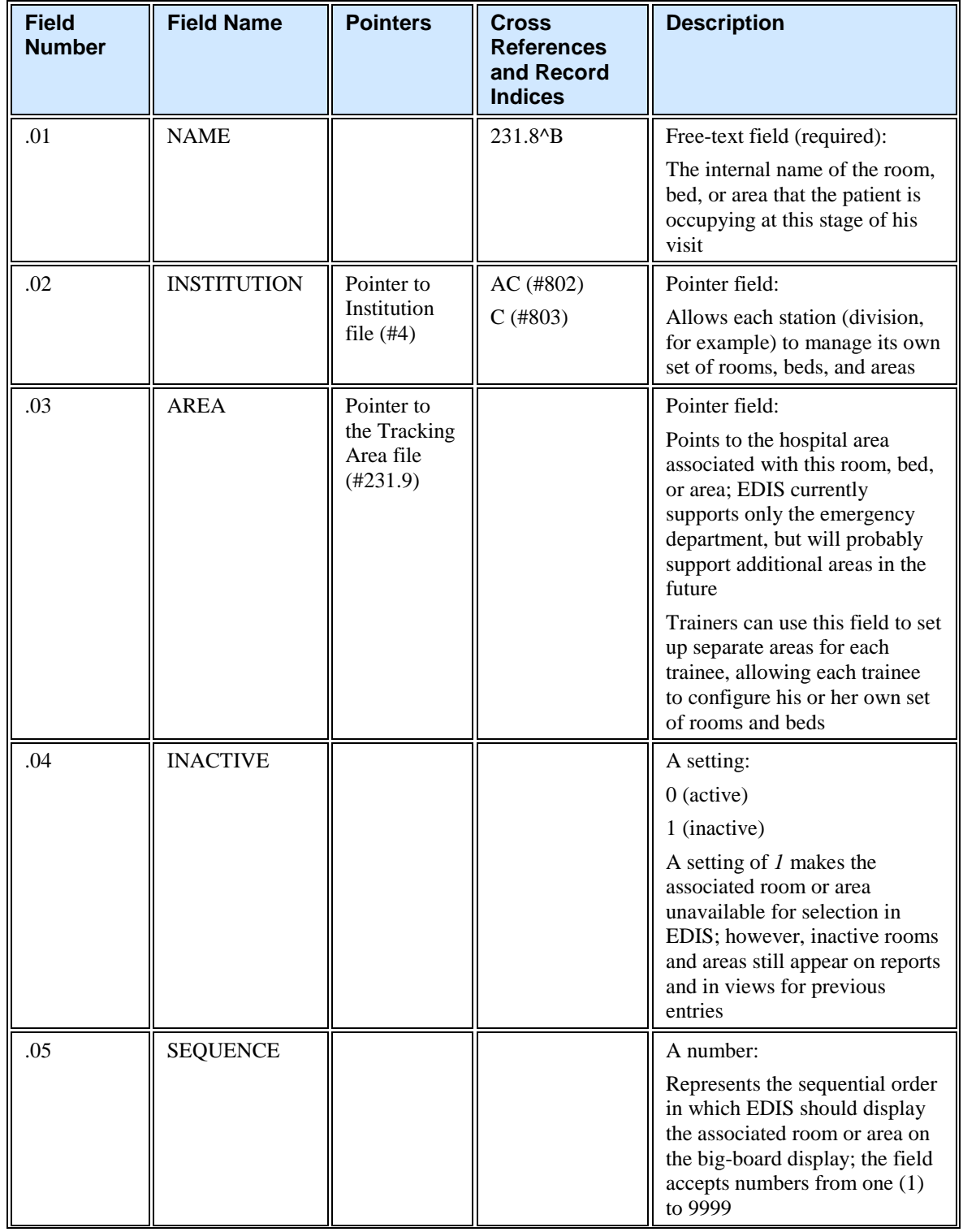

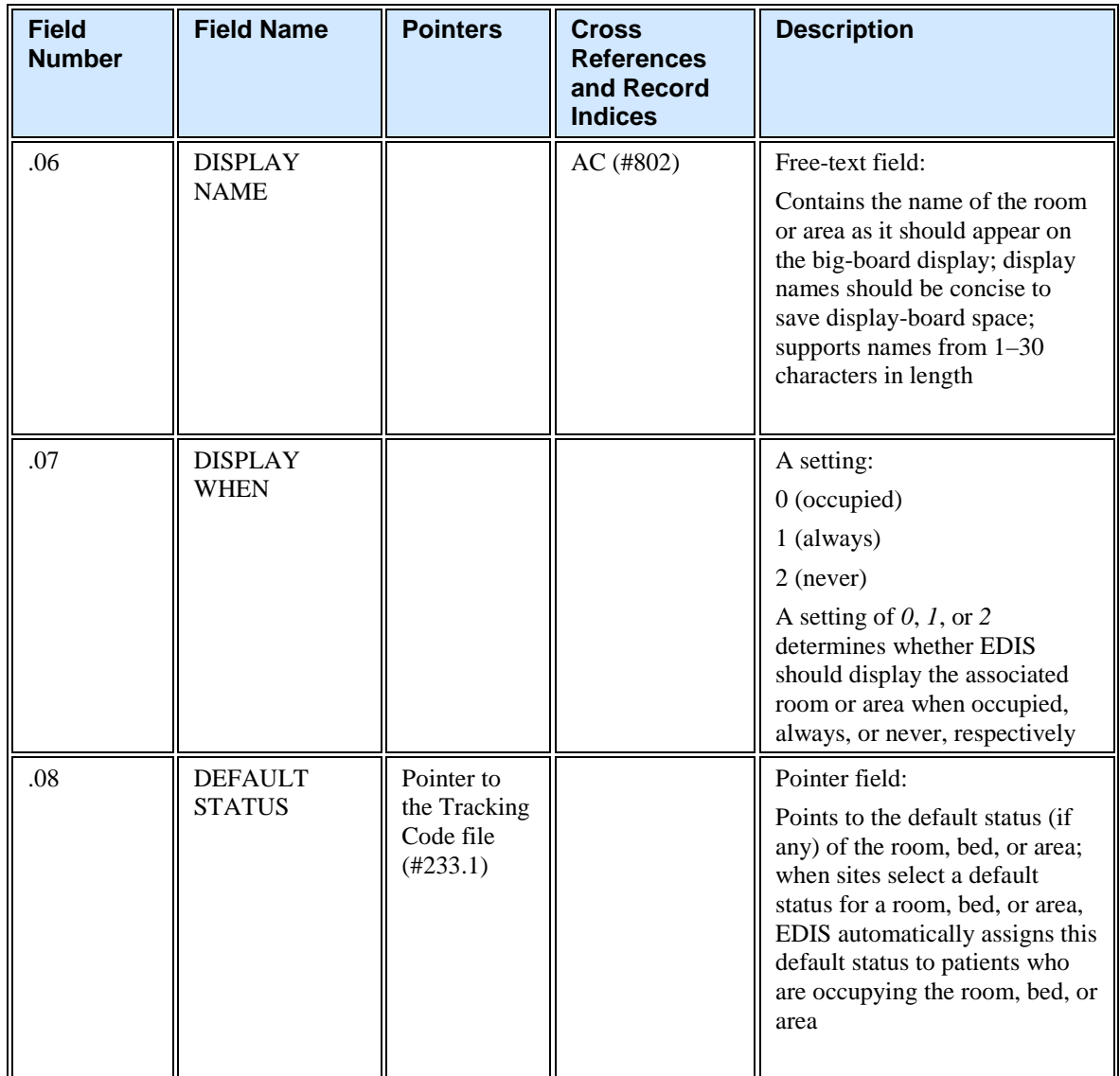

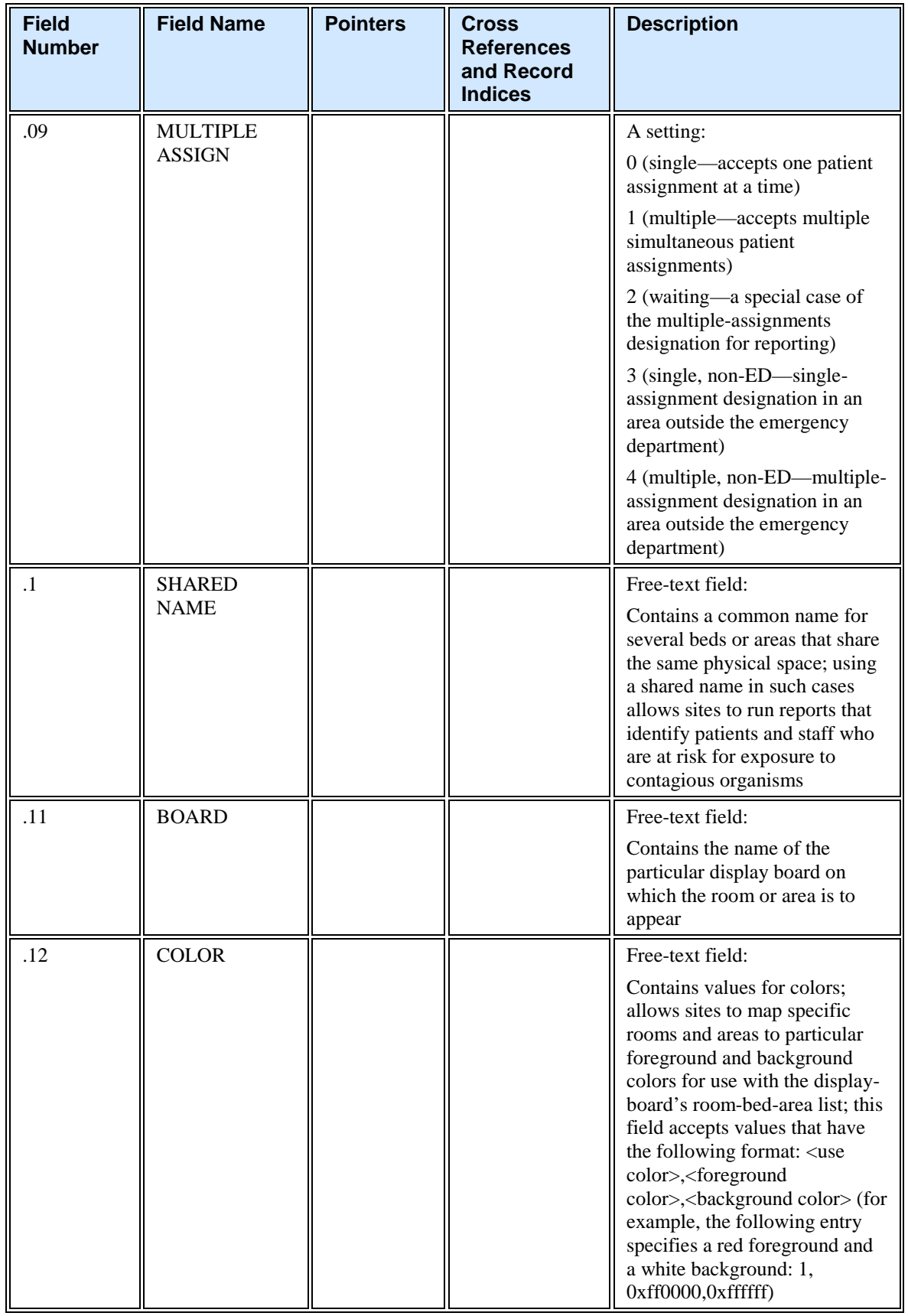

**Record Indices for 231.8**

| <b>Record</b><br><b>Index</b> | <b>Indexed Fields</b>                     | <b>Description</b>                                                                                                    |
|-------------------------------|-------------------------------------------|----------------------------------------------------------------------------------------------------|
| AC (#802)                     | SITE, AREA,<br>DISPLAYNAME,<br><b>IEN</b> | This index enables EDIS to search for a room or area<br>(when setting baseline parameters, for example) based<br>on a specific abbreviation (AMBU or WAIT, for<br>example) |
| $C($ #803)                    | INSTITUTION,<br>AREA                      | This index allows EDIS to collect all of the rooms for a<br>specific area within a division (station number)                                                               |

#### 5.2.1.5. Tracking Area (231.9)

This file contains parameters that control EDIS's tracking behavior. It also contains XML descriptions that client software uses to control display-board column appearance, row content, and cell color. The AREA field (#.03) of the ED Log file (#230) points to this file.

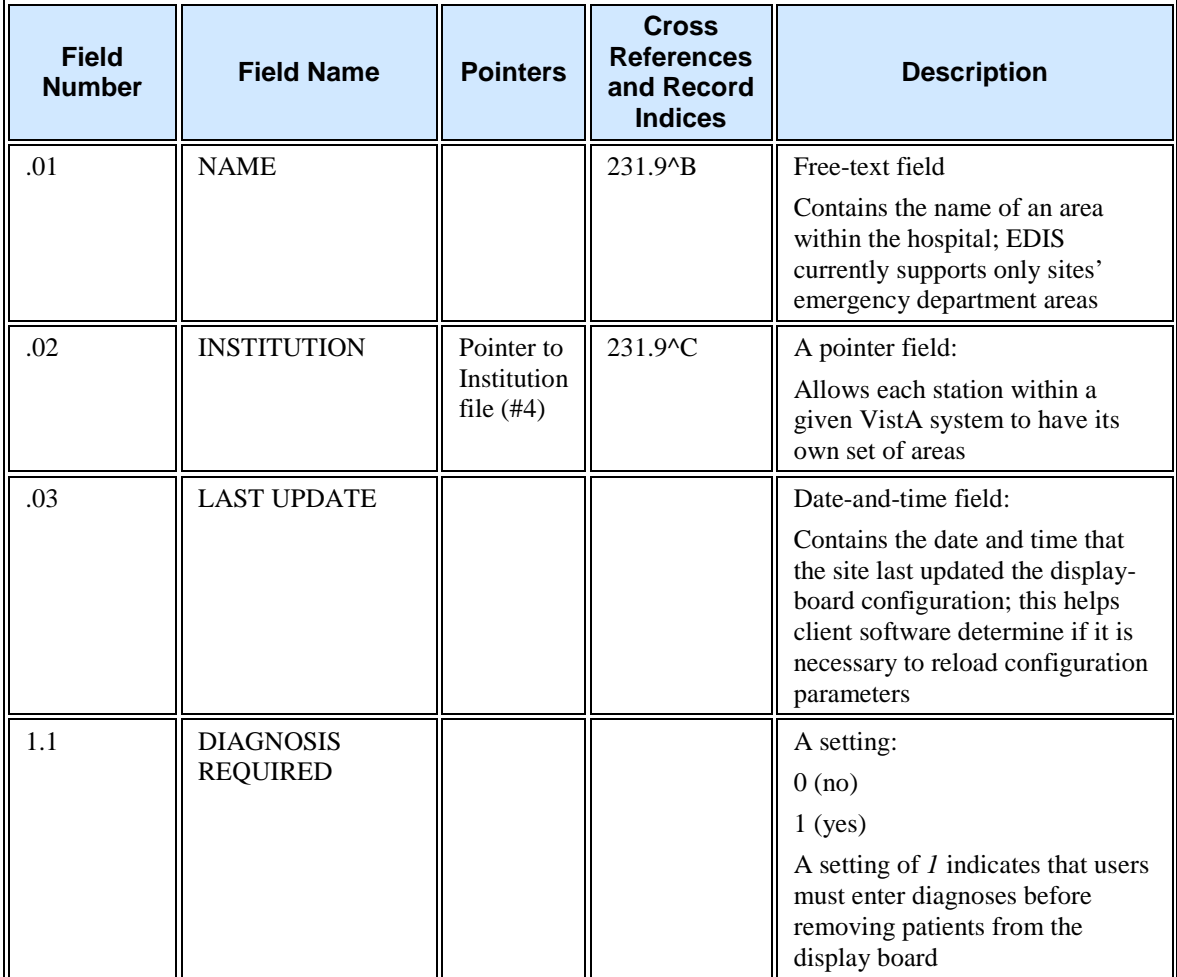

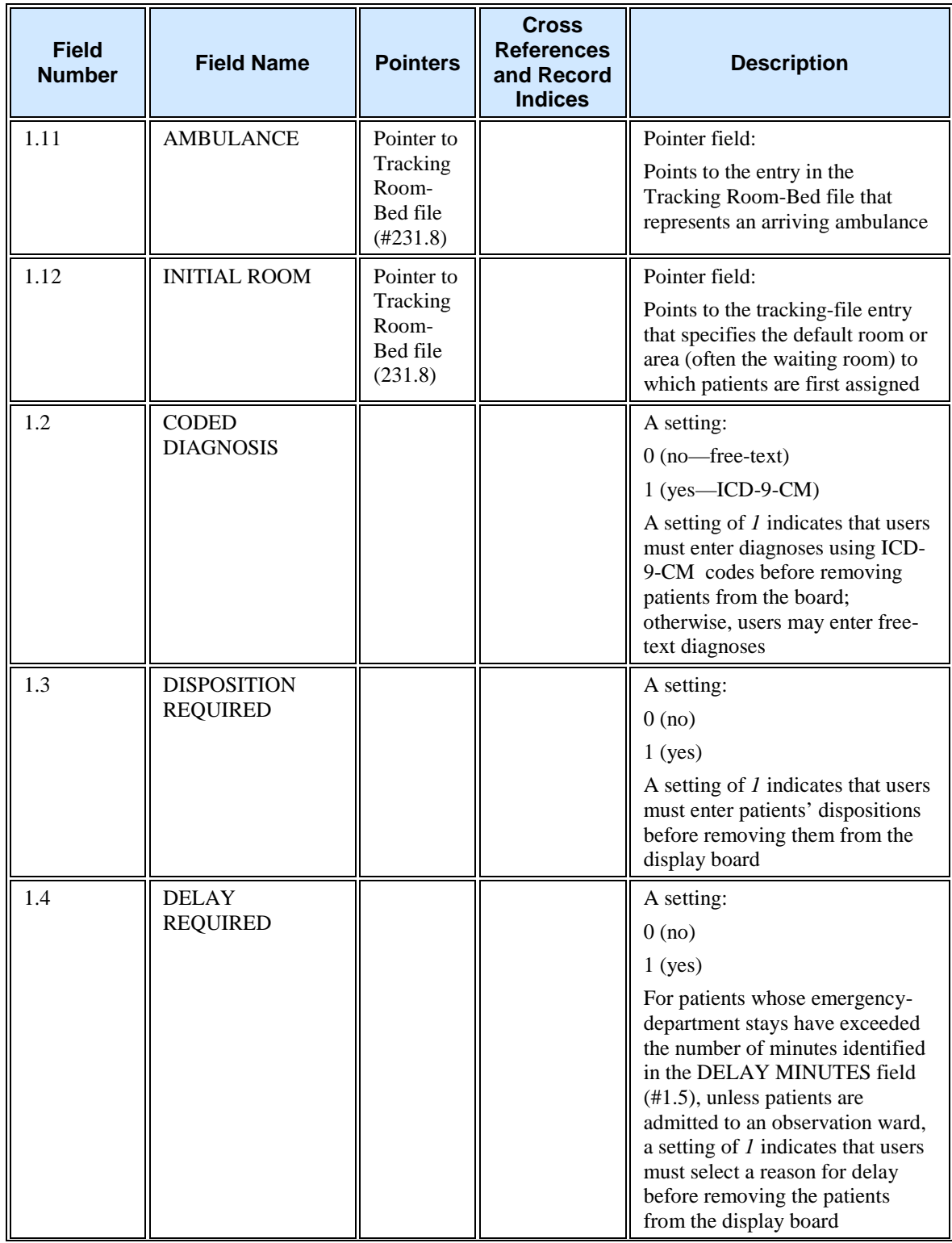

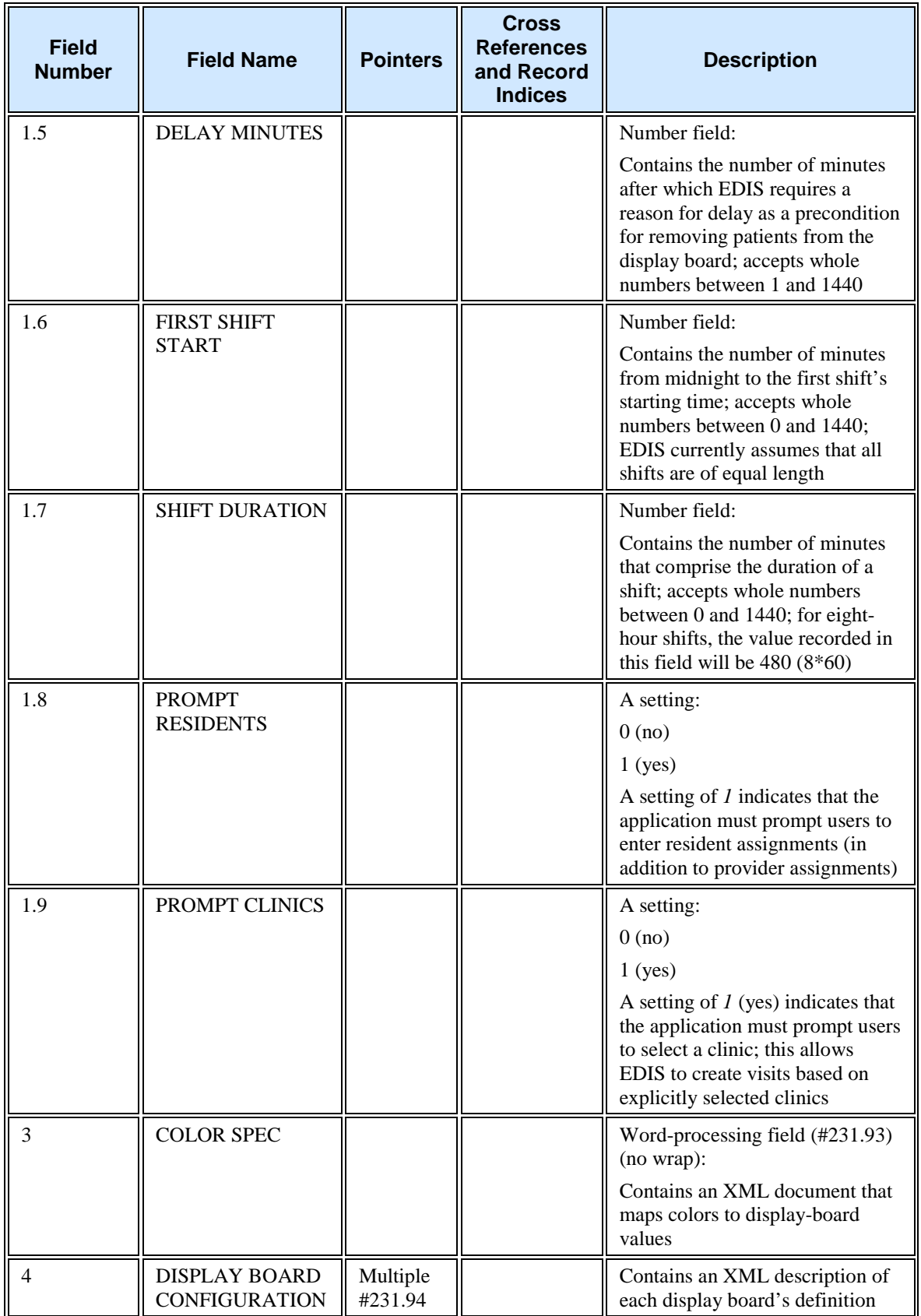

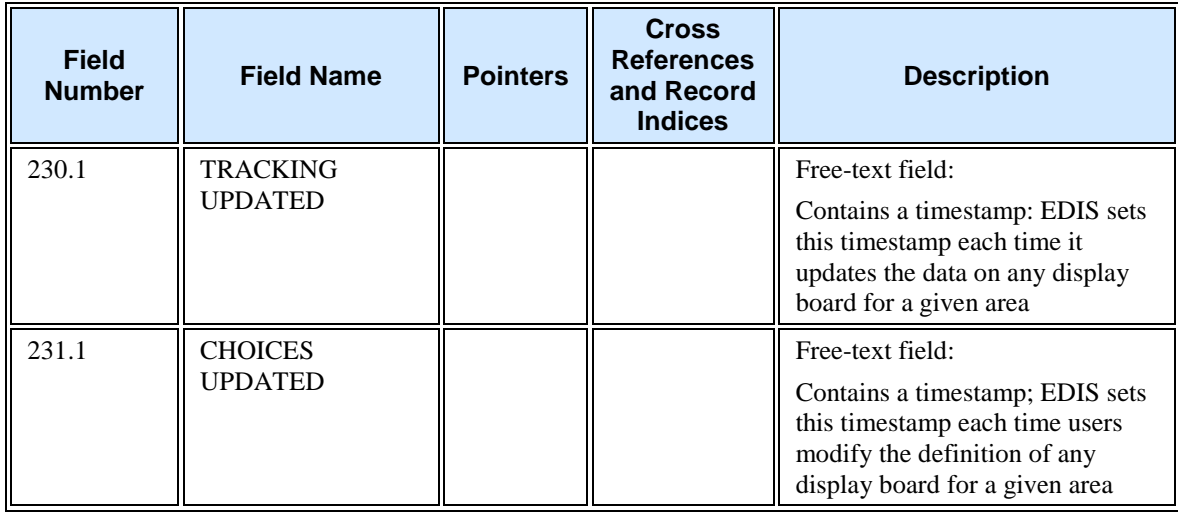

#### *Display Board Configuration Subfile (231.94)*

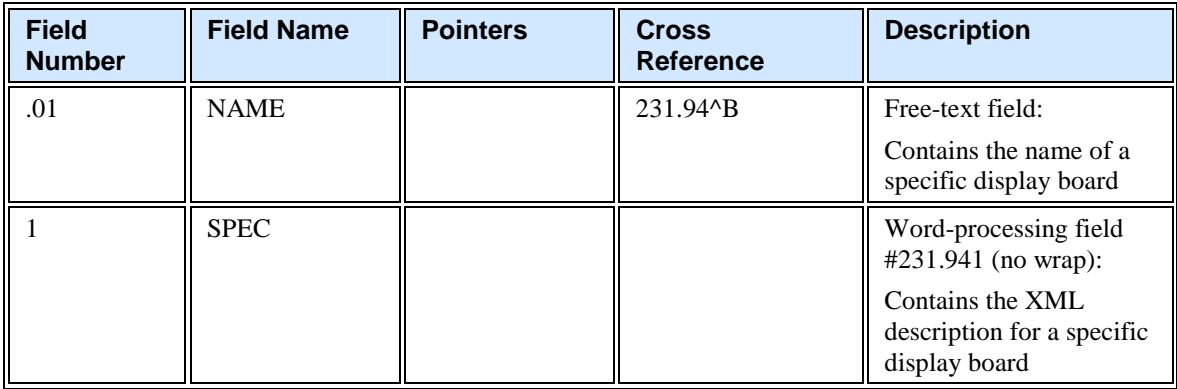

5.2.1.6. Tracking Code (233.1)

The Tracking Code file contains entries that EDIS tracking functionality uses in selection lists. The software may eventually roll up selection-list entries to the emergency-department director for reporting.

The following files point to the Tracking Code file:

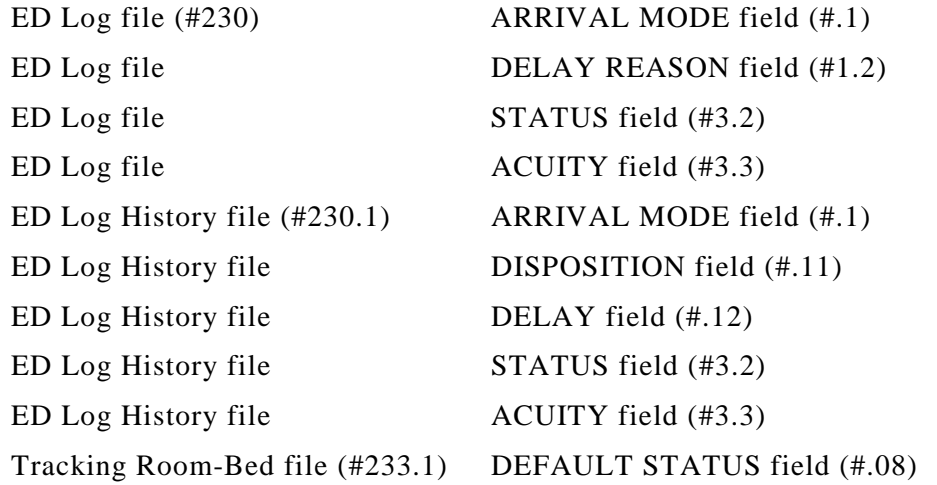

### Tracking Code file (#233.1) NATIONAL CODE field (#.04)

Tracking Code Set (#233.2) CODE field (#.02) of the CODES subfield (233.21)

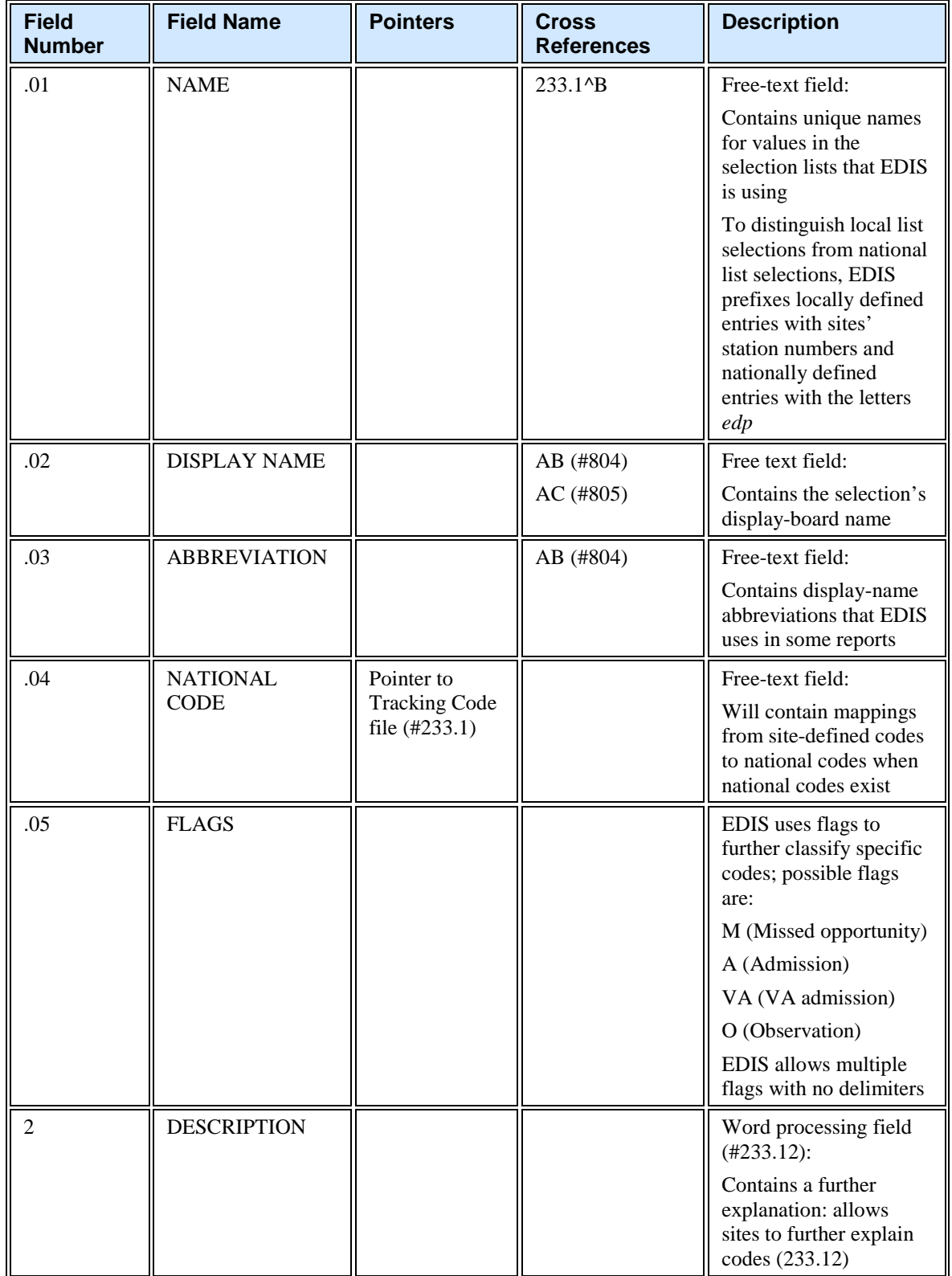

**Record Indices for Tracking Code File (#233.1)**

| <b>Record</b><br><b>Index</b> | <b>Indexed Fields</b>                             | <b>Description</b>                                                                                                    |
|-------------------------------|---------------------------------------------------|----------------------------------------------------------------------------------------------------|
| AB (#804)                     | NAME (without)<br>prefix),<br><b>ABBREVIATION</b> | This index enables EDIS to find all abbreviations for a<br>name, without regard to prefix; prefixes are <i>edp</i> . for<br>nationally exported names and nnn. for local names,<br>where <i>nnn</i> , is the station number     |
| AC (#805)                     | NAME (without<br>prefix), DISPLAY<br><b>NAME</b>  | This index allows EDIS to find all display names for a<br>name, without regard to site prefix; prefixes are <i>edp</i> . for<br>nationally exported names and nnn. for local names,<br>where <i>nnn</i> , is the station number |

### 5.2.1.7. Tracking Code Set (233.2)

The Tracking Code Set file contains collections of codes that represent specific selection lists (acuities, patient statuses, dispositions, delay reasons, and so forth) used within EDIS.

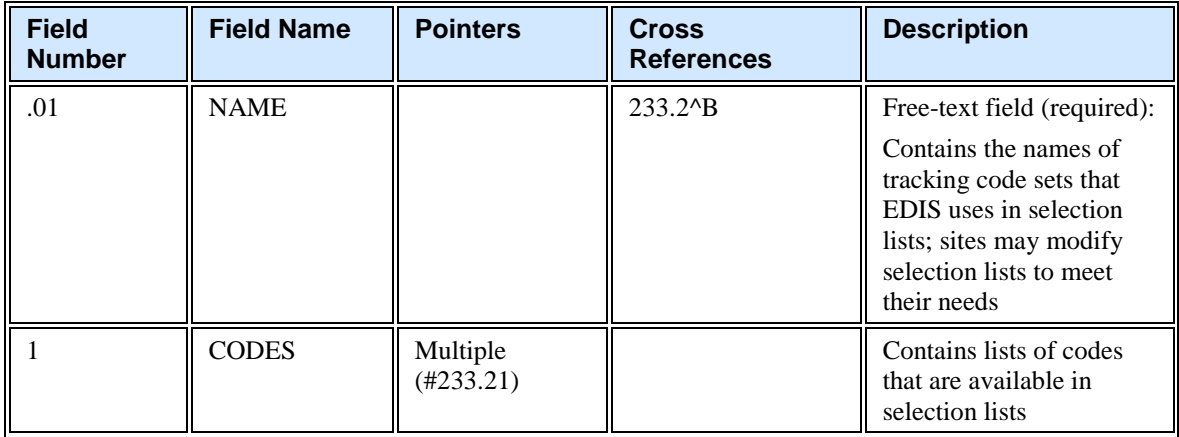

#### *Codes (233.21)*

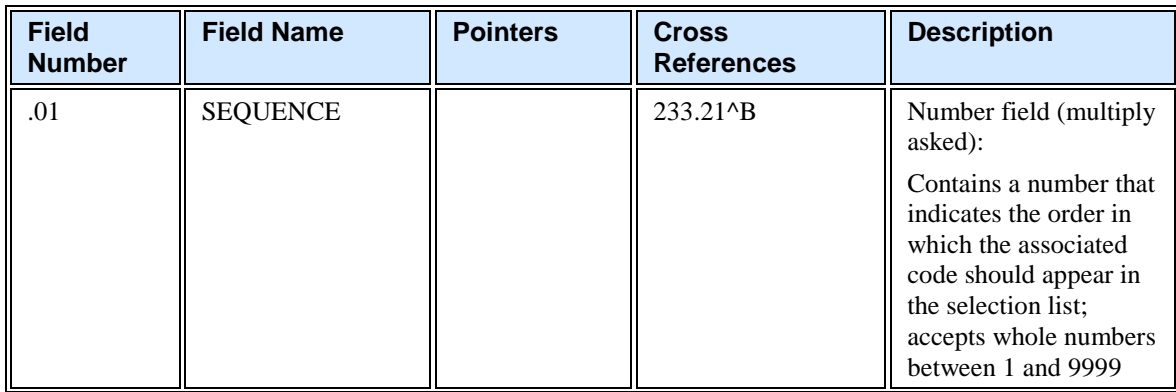

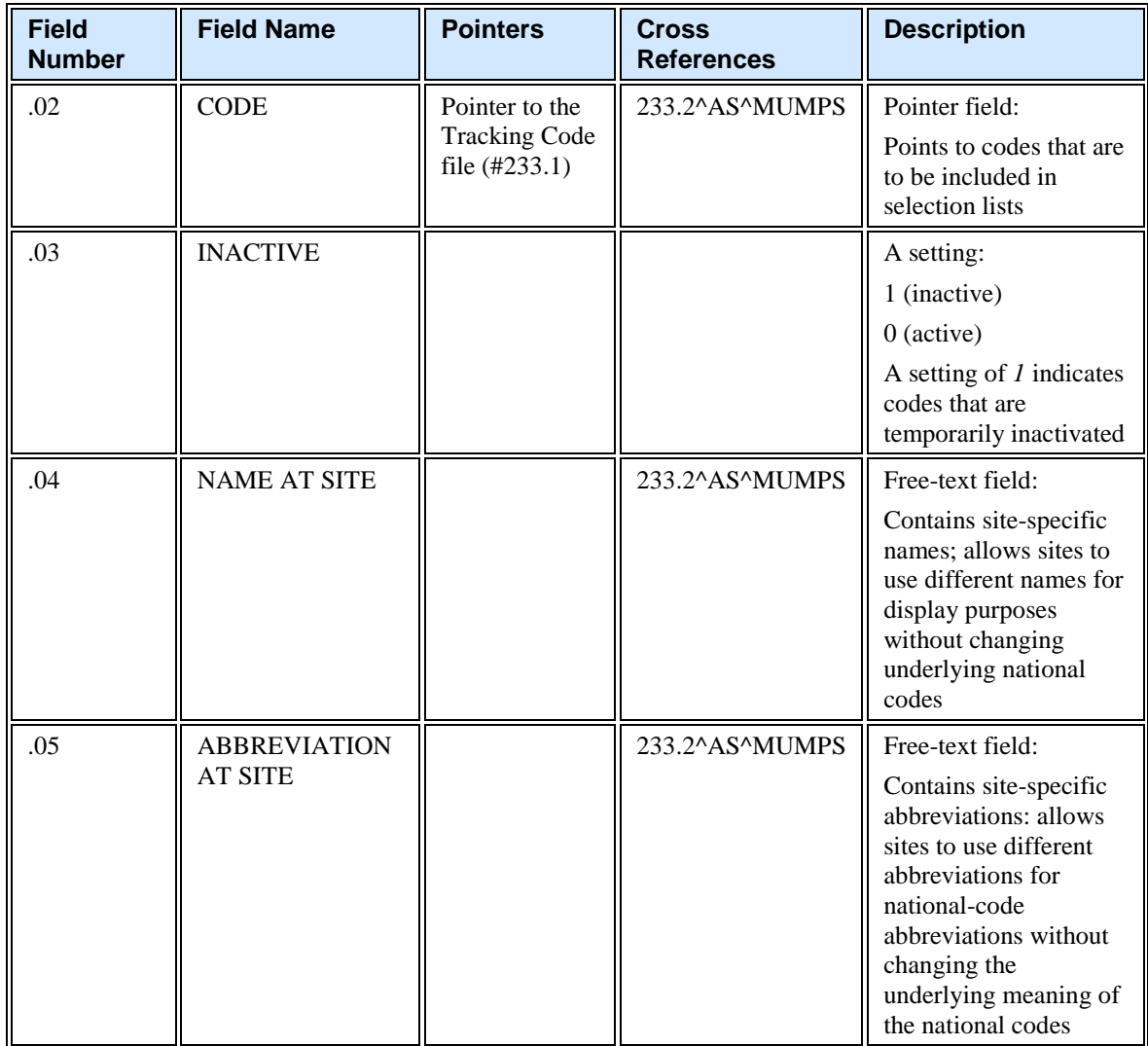

## 6. Exported Remote Procedure Calls

## 6.1. EDIS Remote Procedure Calls

### 6.1.1. EDPCBRD

This RPC acts as the front controller for the EDIS display board. It accepts requests that the Java middle tier initially passes to the EDIS Web server. The RPC uses these parameters to determine which command to execute. EDPCBRD allows proxy-user access.

Input parameter SESS identifies requesting users and sites, which the application passes in via its Java middle tier.

Input parameter PARAMS is a list of the parameters that the application passes to the Java middle tier via Hypertext Transfer Protocol (HTTP) post messages.

EDPCBRD RPC formats and returns data as Extensible Markup Language (XML) documents. The XML structure varies based on the nature of the data request.

### 6.1.2. EDPCTRL

This RPC acts as the front controller for the EDIS tracking application. It accepts requests that the Java middle tier initially passes into the EDIS Web server. The RPC uses the PARAMS parameter to determine which command to execute. The PARAMS parameter is a list of the parameters that users pass to the system's Java middle tier via HTTP post messages. The RPC's returned data are formatted as XML documents, the structure of which varies based upon the types of data requests.

# 7. Exported Options

## 7.1. EDIS Options

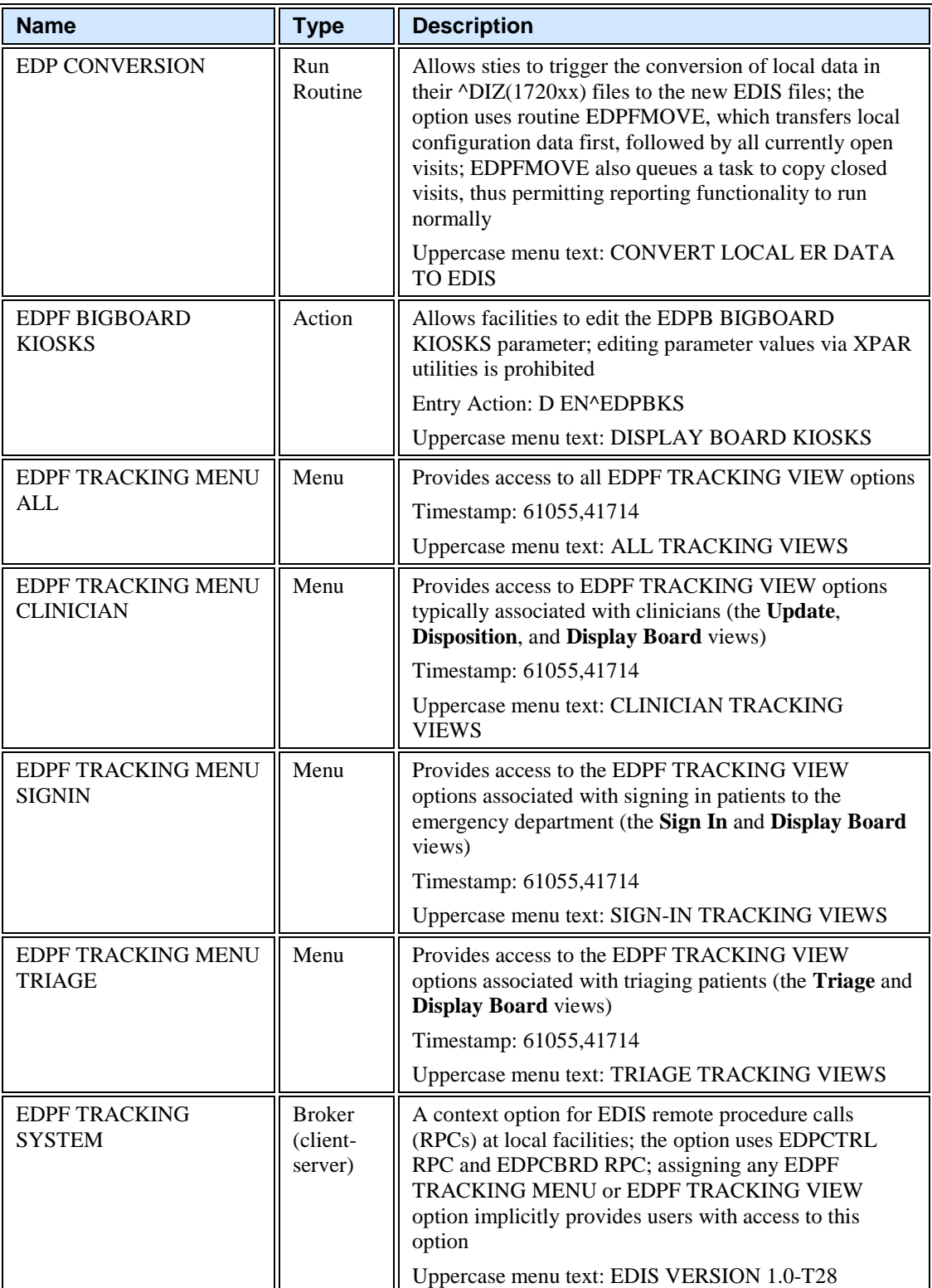

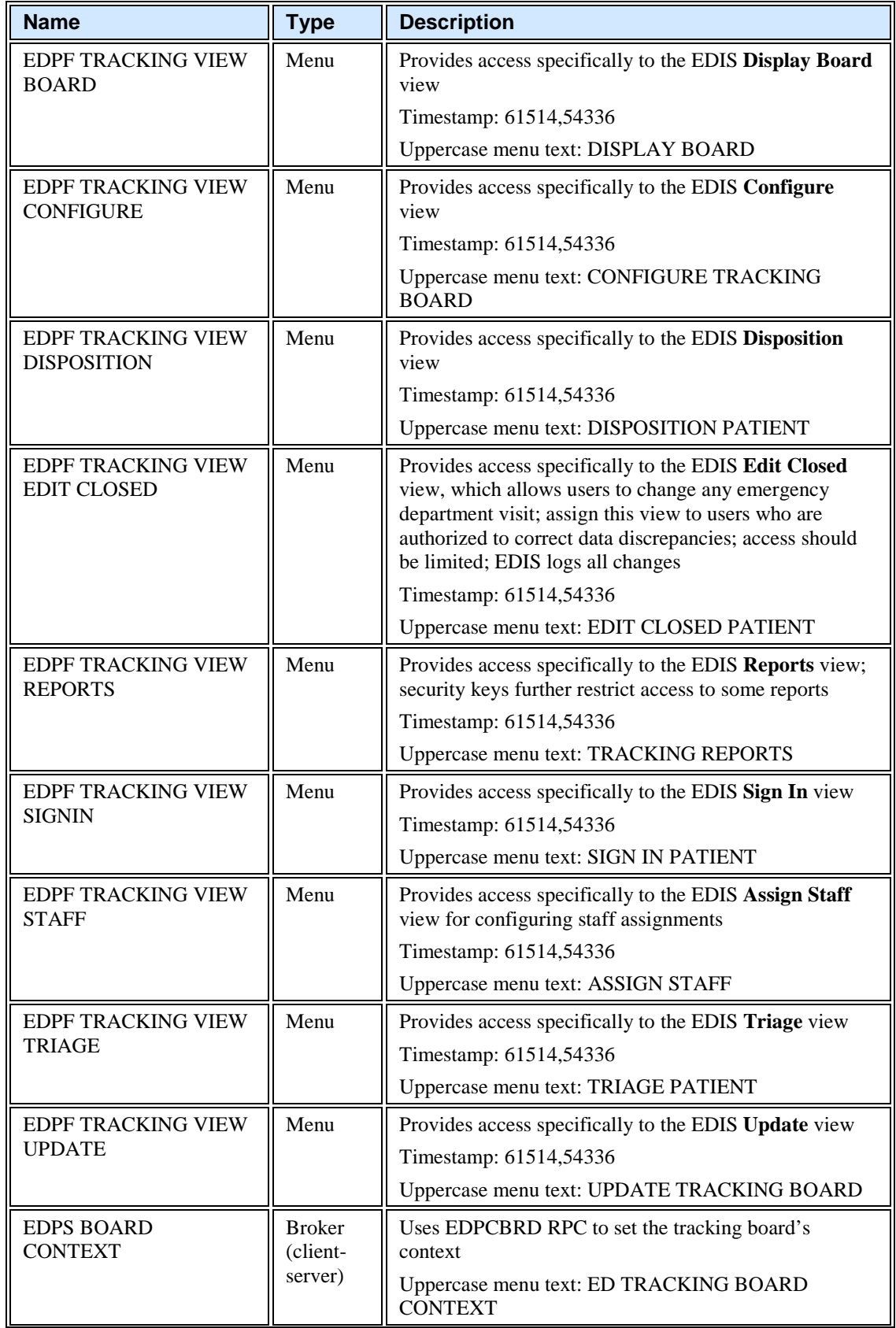

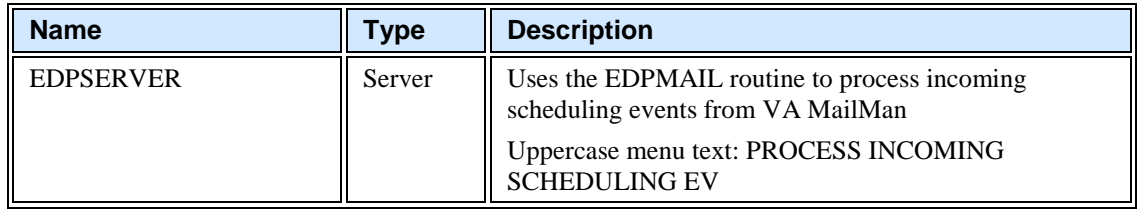

## 7.2. Include EDIS Options in Users' Menu Trees

Include one or more of the following options in each user's menu tree:

- EDPF TRACKING MENU ALL
- EDPF TRACKING MENU CLINICIAN
- EDPF TRACKING MENU SIGNIN
- EDPF TRACKING MENU TRIAGE
- EDPF TRACKING VIEW BOARD
- EDPF TRACKING VIEW CONFIGURE
- EDPF TRACKING VIEW DISPOSITION
- EDPF TRACKING VIEW EDIT CLOSED
- EDPF TRACKING VIEW REPORTS
- EDPF TRACKING VIEW SIGNIN
- EDPF TRACKING VIEW STAFF
- EDPF TRACKING VIEW TRIAGE
- EDPF TRACKING VIEW UPDATE

### 7.2.1. Assign EDIS Views to Users

Work with your site's clinical application coordinators (CACs) and emergencydepartment managers to gather a list of EDIS users and determine which views each user needs. Assign to each user only views that he or she needs.

- 1. Log in to VistA.
- 2. At the **Select OPTION NAME** prompt type *eve* and then press the <**Enter**> key.
- 3. At the **Choose 1-5** prompt, type *1* (for **EVE Systems Manager Menu**) and press the <**Enter**> key.
- 4. At the **Select Systems Manager Menu Option** prompt, type *User Management* and press the <**Enter**> key.
- 5. At the **Select User Management Option** prompt, type *edit* (for **Edit an Existing User**) and press the <**Enter**> key.
- 6. At the **Select NEW PERSON NAME** prompt**,** type the user's name using the following format: lastname,firstname. Press the <**Enter**> key. VistA displays the **Edit an Existing User** dialog.
- 7. In the **Edit Existing User** dialog, press the <**Down Arrow**> key to highlight the **Select SECONDARY MENU OPTIONS** field. (Type a question mark [*?*] to see a list of the secondary options that are currently assigned to the user.)

Note: *The KIDS installation process rebuilds VistA menu trees before you assign new EDIS menus. You must therefore perform a menu rebuild after you assign these menus for the first time. If you do not, graphical user interface (GUI) applications like EDIS won't know who has access to the new options. Again, performing a menu rebuild is necessary only once, and only for menus that have never before been assigned.*

- 8. Type in the secondary menu options field one of the options listed above and then press the <**Enter**> key:
- 9. At the **Are you adding …as a new SECONDARY MENU OPTIONS (the…for this NEW PERSON)? No**// prompt, type *Yes* and press the <**Enter**> key.
- 10. Press the <**Enter**> key again to accept this new option.
- 11. In the **SYNONYM** field, type a synonym for the option (optional). Press the <**Enter**> key.
- 12. Press the <**Enter**> key to close the **COMMAND** field and return to the **Select SECONDARY MENU OPTIONS** field.
- 13. Repeat steps 8 through 11 to assign other options as necessary.
- 14. Press the <**Down Arrow**> key to move through the **Edit Existing User** dialog. At the end of each page, type the letter *n* in the **COMMAND** field to enter the following page.
- 15. Stop on page 3.
- 16. Check the user's person class, which appears on page 3, to make sure the user's person class is active.
- 17. If the user's person class is not active, select an active person class for the user.
- 18. When you have entered all applicable secondary menu options and verified that the user has an active person class, type the word **Exit** in the **COMMAND** field.
- 19. At the **Save changes before leaving form (Y/N)?** prompt, type the letter *Y* and press the <**Enter**> key.

## 8. Security

## 8.1. KAAJEE

EDIS uses Kernel Authentication and Authorization for J2EE (KAAJEE) to authenticate users. KAAJEE enables Java applications to use VistA security features. Specifically, it authenticates users against your local VistA (M) system and uses VistA options and security keys to authorize access to role-based functionality. KAAJEE also transforms VistA login credentials into J2EE-compatible login credentials. For more information about KAAJEE, visit [http://vista.med.va.gov/kernel/kaajee.](http://vista.med.va.gov/kernel/kaajee)

## 8.2. Secure Sockets Layer

EDIS uses Secure Sockets Layer (SSL) to secure communications between the EDIS Web server and sites' display boards. To set up these two-way secure communications for each machine that will power a display board, you must first set up the display board to run in kiosk mode. Kiosk mode locks down the machine's user interface to protect the application from accidental or deliberate misuse. You must then contact the VA National Helpdesk at 888.596.4357 or create a Remedy ticket. If you call the helpdesk, please tell the person who answers your call that you are making a displayboard setup request. If you create a Remedy ticket, select the *Display Board Setup Request* option.

The helpdesk will add the computer to a group that enables it to automatically receive its SSL certificate for two-way authentication. This group also forces a lockdown on the machine to run in kiosk mode. See section 11 of this manual for detailed instructions on setting up large display boards.

## 8.2.1. PKI Encryption Basics

To encrypt communications between the EDIS Web-application server and browsers that sites are using to run their display boards, the server and browsers exchange certificates containing their public keys.

After this exchange takes place, the browser sends a random number that it has encrypted using the server's public key. The server decrypts this number using its private key. The browser and server then use this random number to generate session keys, which they use in conjunction with their private keys to encrypt and decrypt data exchanges during the communications session.

## 8.3. Security Keys

### 8.3.1. EDPF KIOSKS

This security key grants access to the EDPF BIGBOARD parameter. This parameter maps fully qualified computer names to display board names. Sites must add or change values for this parameter via the EDPF BIGBOARD KIOSKS option.

### 8.3.2. EDPR EXPORT

This security key enables holders to export EDIS reports to Microsoft Excel.

### 8.3.3. EDPR PROVIDER

This security key enables holders to view and run the EDIS Provider report, which lists statistics for each emergency department provider.

## 8.3.4. EDPR XREF

This security key enables holders to view and run the EDIS Cross Reference (XRef) report, which matches emergency department visit numbers with associated patient-identity information.

### 8.3.5. Assign Keys for Emergency Department Users

Assign keys to users who need access to additional reporting capabilities.

- 1. Log in to VistA
- 2. At the **Select OPTION NAME** prompt, type *eve* and then press the <**Enter**> key.
- 3. At the **Choose 1-5** prompt, type the number *1* (for **EVE Systems Manager Menu**) and then press the <**Enter**> key.
- 4. At the **Select Systems Manager Menu Option** prompt, type *menu* (for **Menu Management**) and then press the <**Enter**> key.
- 5. At the **Select Menu Management Option** prompt, type the word *key* (for **Key Management**) and then press the <**Enter**> key.
- 6. At the **Select Key Management Option** prompt, type the word *allocation* (for **Allocation of Security Keys**).
- 7. At the **Allocate key** prompt, type the name of the security key you want to assign—*EDPF EXPORT*, for example.
- 8. At the **Holder of key** prompt, type the name of the first user to whom you are assigning the key and then press the <**Enter**> key.
- 9. At the **Another holder** prompt, type the name of a second user to whom you are assigning the key and then press the <**Enter**> key. Repeat this step for all users to whom you are assigning the key
- 10. At the **You are allocating keys. Do you wish to proceed? YES//** prompt, press the <**Enter**> key to accept the default response.

## 9. Protocols

## 9.1. EDIS Protocols

EDP CHECK-IN monitors local VistA systems for Scheduling-package events that indicate VA personnel are checking patients into the emergency department. This protocol is placed on the SDAM APPOINTMENT EVENTS protocol, which is an appointment-event driver.

EDP MONITOR monitors order events for the EDIS display board. This protocol is placed on the \* EVSEND OR protocols to check for updates that ancillary packages send to the Order Entry/Results Reporting package. (The asterisk in the expression *\* EVSEND OR* stands as a placeholder for other package namespaces, such as PS or RA.) It monitors when ancillary packages transmit orders and when they complete the orders.

EDP NEW PATIENT defines variables to support some of the devices that previously monitored SDAM APPOINTMENT EVENTS. The application processes this protocol when users or applications add new patients to the board. Items may look for EDPDATA (EDPDATA = ED Log IEN $\triangle$ DFN $\triangle$ Time In $\triangle$ Hospital Location IEN). This protocol also defines the following variables:

- DFN = Patient file  $(\#2)$  IEN
- $SDT = Time In$
- SDCL = Hospital Location file  $(\#44)$  IEN
- $SDATA = \text{'}DFN \wedge SDT \wedge SDCL$
- $SDAMEVT = 1$  (unscheduled new visit)

EDP OR MONITOR monitors ordering events for the EDIS display board. It is placed on the \* EVSEND OR protocols to look for order numbers that are assigned to new orders from ancillary packages.

EDPF ADD BOARD provides support for an entry action (D ADD^EDPBKS) that adds a display board.

EDPF BIGBOARD MENU defines the menu of actions for the EDPF BIGBOARD KIOSKS list template. This protocol allows facilities to edit the EDPF BIGBOARD KIOSKS parameter. Menu items include:

- EDPF ADD BOARD (sequence 11)
- EDPF REMOVE BOARD (sequence 12)
- EDPF CHANGE BOARD (sequence 21)
- EDPF SELECT DIVISION (sequence 31)
- EDPF QUIT (sequence 32)
- EDPF BLANK 1 (sequence 22)
- EDPF BLANK 2 (sequence 13)
- EDPF BLANK 3 (sequence 23)

EDPF BLANK 1 displays a blank line; EDIS uses this protocol to provide white space on menus. (Item text is three spaces.)

EDPF BLANK 2 displays a blank line; EDIS uses this protocol to provide white space on menus. (Item text is three spaces.)

EDPF BLANK 3 displays a blank line; EDIS uses this protocol to provide white space on menus. (Item text is three spaces.)

EDPF CHANGE BOARD supports entry action D CHG^EDPBKS, which changes a computer name or display board.

EDPF QUIT supports entry action Q, which exits the EDPF BIGBOARD KIOSKS list template.

EDPF REMOVE BOARD supports entry action D REM^EDPBKS, which removes a display board.

EDPF SELECT DIVISION supports entry action D NEWDIV^EDPBKS, which allows the EDIS editor to switch to values for another division.

### 9.2. Other Protocols

FH EVSEND OR sends Health Level 7 (HL7) messages from the Dietetics package to the Order Entry/Results Reporting package.

GMRC EVSEND OR sends consult requests and tracking data to the Order Entry/Results Reporting package.

LR70 CH EVSEND OR sends orders from the Laboratory package to the Order Entry/Results Reporting package.

OR EVSEND FH sends diet-message events.

OR EVSEND GMRC sends consult-message events.

OR EVSEND LRCH sends laboratory-message events.

OR EVSEND ORG sends generic event messages.

OR EVSEND PS sends pharmacy-message events.

OR EVSEND RA sends radiology and imaging events.

PS EVSEND OR sends inpatient and outpatient medication orders from the Pharmacy package to the Order Entry/Results Reporting package.

RA EVSEND OR sends radiology and imaging message events to the Order Entry/Results Reporting package.

SDAM APPOINTMENT EVENTS performs all necessary actions associated with Scheduling-package events (such as patient check in).

## 10. List Templates

## 10.1. EDIS List Templates

EDPF BIGBOARD KIOSKS maps fully qualified machine names to the names of EDIS big-board displays.

## 11. Setting up the Large, Electronic Whiteboard Display

EDIS supports large displays that act as electronic whiteboards to help track patients through their visits. These big-board displays are usually large plasma or liquid crystal display (LCD) monitors. You should place these display boards carefully, with consideration for the type of information each board is configured to display. Take care to place your boards so that confidential patient data isn't in view of people who are not authorized to see it.

Large display boards run in kiosk mode—a method of operation designed for Internet kiosks and other settings where limiting end-user interactions with applications is advisable. Kiosk mode locks down the user interface to protect applications from accidental or deliberate misuse.

To set up your big-board display, you will:

- Confirm software prerequisites
- Make hidden files and folders visible
- Configure the big-board's power, screensaver, and sound settings
- Add your local IRM security group to the machine's local Administrator group
- Add your machine to its own local Administrator group
- Configure auto login and auto-login lockdown for your big-board display
- Configure kiosk mode in VistA

Following are steps for setting up a large (big-board) display.

## 11.1. Confirm Software Prerequisites

The EDIS project team recommends using a machine that's running a fresh installation of the VA's gold image, which includes Adobe Flash Player and Internet Explorer (IE). Flash Player and IE must be running on the machine that you set up to run the big-board display.

Note: *You'll be connecting this machine to the VHAMASTER domain instead of your VISN domain.* 

## 11.2. Make Hidden Files and Folders Visible

Before you set up your site's big-board display to run in kiosk mode, you'll need to configure the machine's power, sound, and screensaver settings. As a first step, please make sure your system's hidden files and folders are visible.

Go to C:\Documents and Settings. If you can see the Default User folder, skip to Section 1.3. If you cannot see this folder, please take the following steps:

- 1. Double-click the **My Computer** icon on your machine's desktop.
- 2. Double-click **Local Disc (C:)** under the **Hard Disk Drives** heading.
- 3. Click **Tools** on the main menu.

4. Select **Folder Options** on the **Tools** menu. Windows displays the **Folder Options** dialog

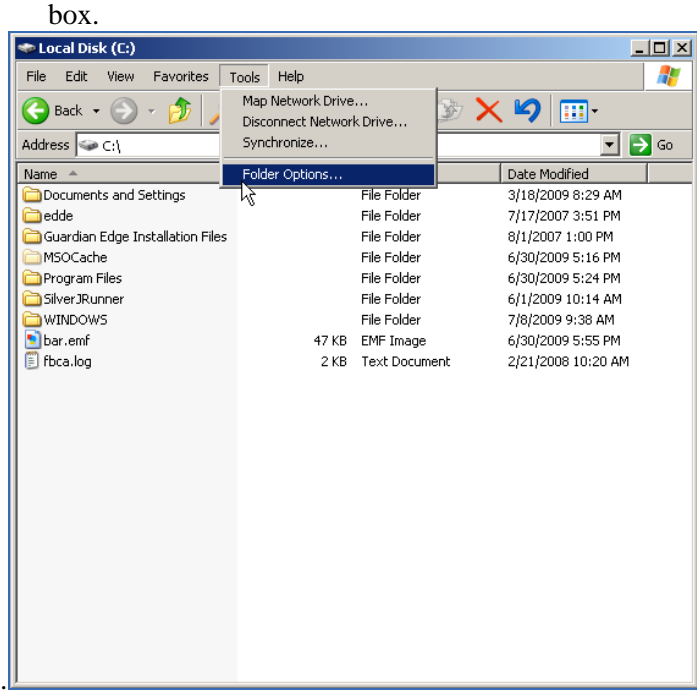

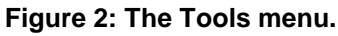

5. Select the dialog's **View** tab.

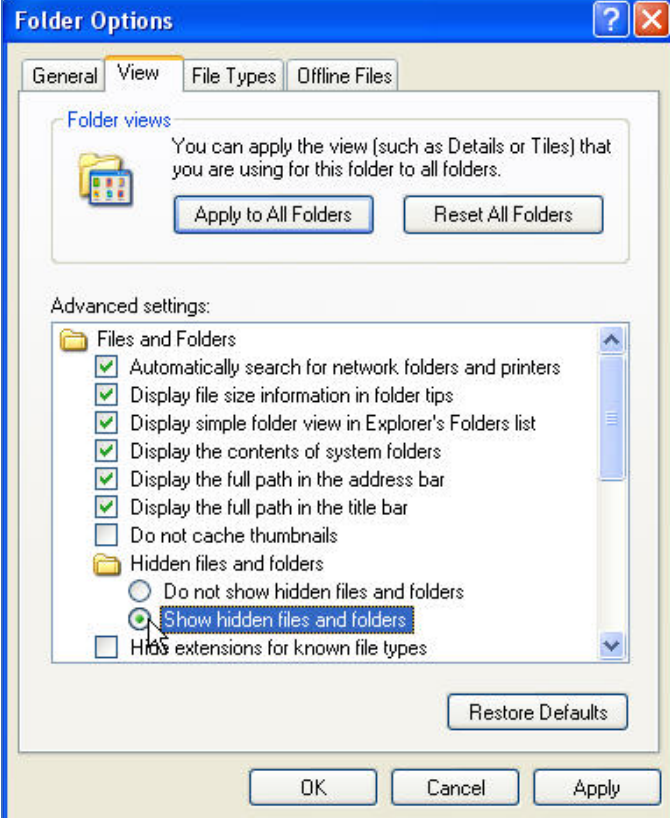

**Figure 3: The Folder Options dialog box.**

- 6. Click the **Hidden files and folders** folder.
- 7. Select **Show hidden files and folders**.
- 8. Click **Apply to All Folders** in the **Folder Views** box.
- 9. Click **Apply.** Windows displays the **Folder views** dialog box, which asks if you want to set all of the folders on your computer to match the current folder's view settings.
- 10. Click **Yes.**
- 11. Click **OK.**

## 11.3. Configure the Machine's Power, Sound, and Screensaver **Settings**

You'll need to create a new user account to set up restrictions for the system's power, sound, and screensaver settings. When you're finished, you'll copy the new user's profile to your Default User Profile folder, after which you can delete the new user's account if you want to.

Take the following steps on the machine that will power your site's big-board display:

- 1. Log in as a site or machine administrator. You must have local administrator rights to set the machine's power schema.
- 2. Right-click the **My Computer** icon on the machine's desktop and select **Manage.** Windows displays the **Computer Management** dialog box.
- 3. In the left-hand side of the pane, click to expand **Local Users and Groups** (under **System Tools.)**
- 4. Click to open the **Users** folder.
- 5. Click **Action** on the dialog box's main menu and select **New Use**r**.** The Windows system displays the **New User** dialog box.

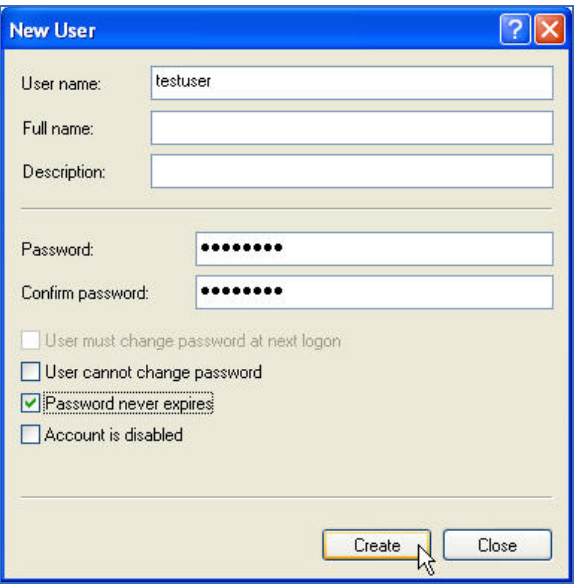

**Figure 4: The New User dialog box.**

- 6. Type *testuser* in the **User name** box.
- 7. Type a password for the testuser account in the **Password** box.
- 8. Type the same password in the **Confirm password** box.
- 9. Cancel the selection of the **User must change password at next logon** box.
- 10. Select the **Password Never Expires** box.
- 11. Click **Create**.
- 12. Click **Groups** in the left-hand pane.
- 13. Double-click **Administrators** in the right-hand pane.
- 14. Click **Add**. The Windows system displays the **Select Users, Computers, or Groups** dialog box.
- 15. Click **Object Types** and select the **Users** checkbox.
- 16. Click **Locations** and select the computer's name.
- 17. Click **OK**.
- 18. In the **Enter the object names to select (examples)** box, type *testuser*.
- 19. Click **OK.** *Testuser* should appear in the **Members** list.
- 20. Click **Apply.**
- 21. Log off the current administrator account.
- 22. Log in using the newly created testuser account.

### 11.3.1. Change the Sound Control Setting to Mute

- 1. Click the **Volume** icon in the system tray.
- 2. Select the **Mute** checkbox.

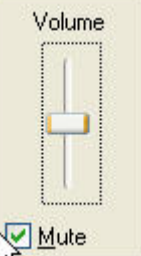

**Figure 5: The Windows volume control tool.**

### 11.3.2. Change Background and Screensaver Settings to None

Right-click anywhere on the Windows desktop and select **Properties**. Windows displays the **Display Properties** dialog box.

- 1. Select the **Desktop** tab.
- 2. In the **Background** selection box, select **(None).**
- 3. Click **Apply.**

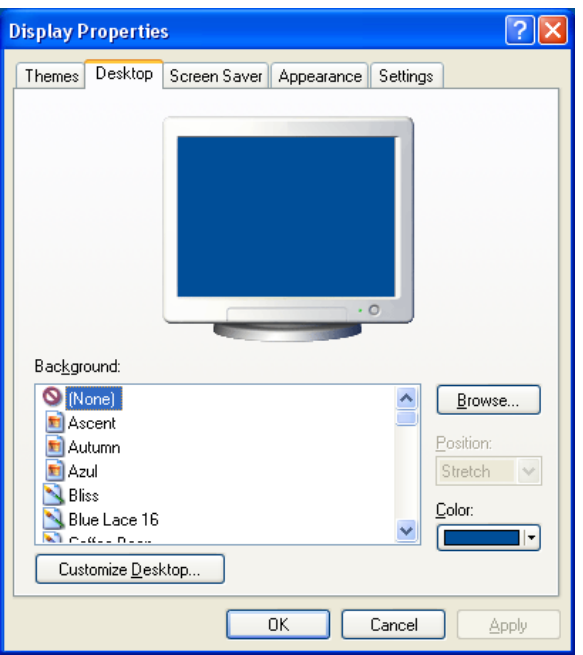

**Figure 6: The Display Properties dialog box, Desktop tab.**

- 4. Select the **Screen Saver** tab.
- 5. Select **(None)** in the **Screen Saver** drop-down list.
- 6. Click **Apply**.

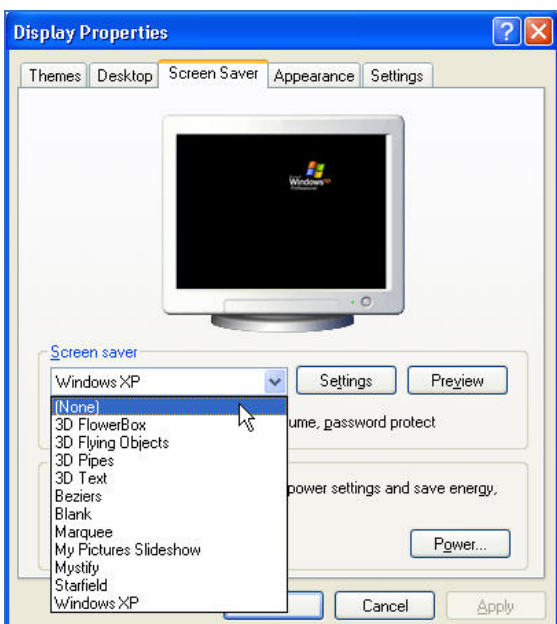

**Figure 7: The Display Properties dialog box, Screen Saver tab.**

- 7. Click the **Power** button in the **Monitor Power** box. Windows displays the **Power Options Properties** dialog box.
- 8. On the **Power Schemes** tab, expand the **Power** schemes drop-down list and select **Presentation**.

Note: *When you choose the Presentation scheme, please make sure that power settings in the Settings for Presentation power scheme box— Turn off monitor, Turn off hard disks, and System standby—are all set to* Never *under the Plugged in profile.* 

- 9. Click **Apply**.
- 10. Click **OK**.

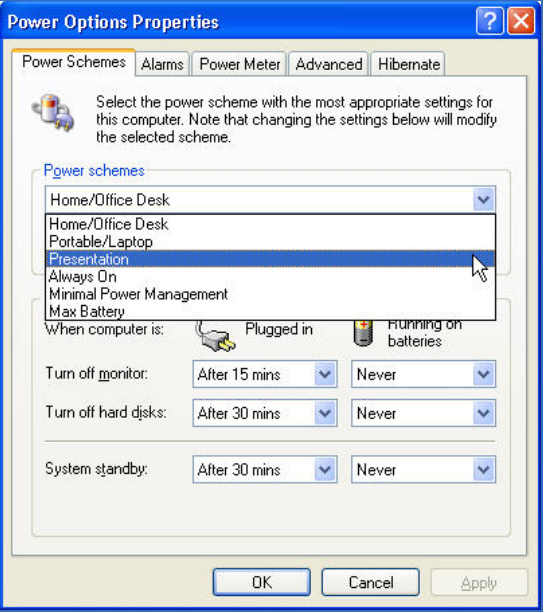

**Figure 8: The Power Options Properties dialog box.**

- 11. In the **Display Properties** dialog box, select the **Settings** tab.
- 12. Select the best screen resolution for your monitor.
- Note: *Please make note of the screen resolution you select. You will need this information when you configure big-board display options in VistA. (Please see "Add a Display Board Size" in the EDIS installation guide for instructions on how to add a display-board size using the EDPF SCREEN SIZES parameter. For instructions on how to configure a display board's screen size via the application's Configure view, see the EDIS user guide's "Add a New Display Board" section.)* 
	- 13. Click **Apply.**
	- 14. Click **OK.**

#### 11.3.3. Copy the Testuser Profile Account into the Default User Account

- 1. Log off the testuser account and log in to the local administrator account.
- 2. Right-click on the **My Computer** icon and select **Properties**. Windows displays the **System Properties** dialog box.
- 3. Select the **Advanced** tab.
- 4. Click the **Settings** button in the **User Profiles** box.
- 5. Select the testuser profile and click the **Copy To** button. Windows displays the **Copy To** dialog box.
- 6. Click **Browse** and browse to the C:\Documents and Settings\Default User folder.
- 7. Click **OK**.

8. In the **Permitted to Use and Change** box, click **Change.** The Windows system displays the **Select User or Group** dialog box. In the **Enter the object name to select** box, type *Everyone* and click **OK.** 

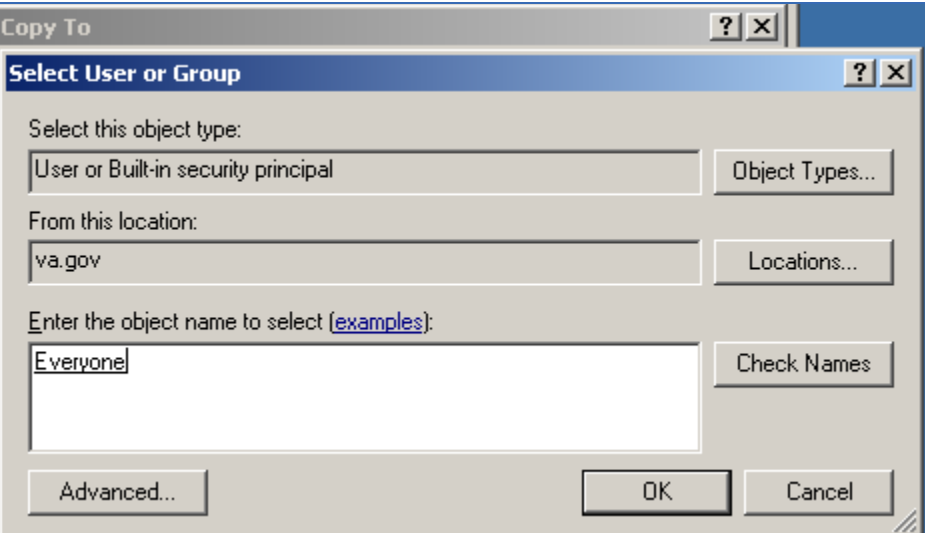

**Figure 9: The Select User or Group dialog box.**

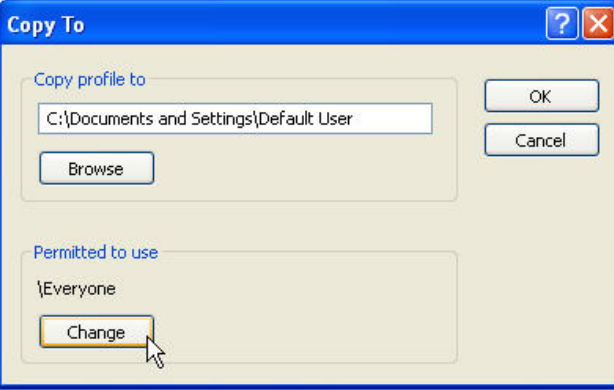

**Figure 10: The Copy To dialog box.**

- 9. In the **Copy To** dialog box, click **OK**. Windows displays the **Confirm Copy** dialog box.
- 10. Click **Yes**.
- 11. Click **OK**.

## 11.4. Add Your Local IRM Security Group to the Machine's Local Administrator Group.

You must add your local IRM security group to your computer's Administrator group so that your local IRM staff can support the machine should something—a video card, for example—go awry.

- 1. Right-click on the **My Computer** icon and select **Manage**. Windows displays the **Computer Management** dialog box.
- 2. In the left-hand pane, expand **Local Users and Groups.**
- 3. Select the **Groups** folder. Windows displays a list of the local machine's groups in the right-hand pane.
- 4. Double-click the Administrators group. Windows displays the **Administrators Properties** dialog box.
- 5. Click the **Add** button.
- 6. In the **Enter the object names to select** box, type VHAMASTER\[*YOURIRMSECURITYGROUPNAME*].
- 7. Click **OK**.

## 11.5. Add the Machine to Its Own Local Administrator Group

You must add the display board to your computer's Administrator group so that it will have access to the private keystores that EDIS uses for two-way Secure Sockets Layer (SSL) encryption. A group policy will ensure that the display board remains locked down.

- 1. Right-click on the **My Computer** icon and select **Manage**. Windows displays the **Computer Management** dialog box.
- 2. In the left-hand pane, expand **Local Users and Groups.**
- 3. Select the **Groups** folder. Windows displays a list of the local machine's groups in the right-hand pane.
- 4. Double-click the Administrators group. Windows displays the **Administrators Properties** dialog box.
- 5. Click the **Add** button.
- 6. In the **Enter the object names to select** box, type VHAMASTER\VHAISLEDISBIGBOARD.
- 7. Click **OK**.

## 11.6. Configure Auto Login and Auto Login Lockdown

On the computer that will power your big-board display:

- 1. Create a folder named *Vista* under the Program Files directory.
- 2. Create another folder (within the Vista folder) named *EDP*. The resulting directory path should look *exactly* like this: C:\Program Files\Vista\EDP.

#### 3. Retrieve the EDP\_1\_0.zip file from one of the following Office of Information Field Office (OIFO) ANONYMOUS SOFTWARE directories:

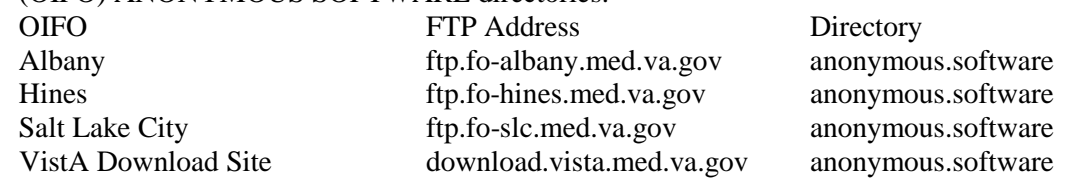

- 4. Extract the contents of EDP\_1\_0.zip to a folder on your machine's desktop. This folder will contain the following two files: Launch\_EDIS.exe and edisautologon.reg.
- 5. Copy Launch\_EDIS.exe to the EDP folder you created (C:\Program Files\Vista\EDP). The resulting directory path should look *exactly* like this: C:\Program Files\Vista\EDP\Launch\_EDIS.exe.
- 6. Double-click the edisautologon.reg file; this saves the registry settings that provide credentials for the EDIS auto-logon process to the machine's registry files.
- 7. Reboot the computer.

8. Confirm that auto logon is working properly (the computer should automatically log in at this point).

## 11.7. Contact the VA National Helpdesk at 888.596.4357 or Create a Remedy Ticket

If you call the helpdesk, please tell the person who answers your call that you are making a display-board setup request. If you create a Remedy ticket, select the *Display Board Setup Request* option.

You will need to provide the fully qualified domain name of the workstation that will power the EDIS display (isl-testedis.vha.med.va.gov, for example). You must also provide the machine's administrator account name—this is the name under which you intend to join the machine to EDIS lockdown security and EDIS auto-start groups. The helpdesk will add your machine's name to the EDIS LockdownSecurity Group and will add your machine's administrator account to the EDIS auto-start group.

Note: *Please wait to receive notification from EDIS helpdesk support that it has added your machine to the VHAMASTER domain.*

## 11.8. Wait until the VA National Helpdesk Calls or Sends an Email Message to Notify You that It has Completed Your Requests.

After you receive notification that the helpdesk has completed your requests, open a new Remedy ticket asking your local IRM to add the machine to the VHAMASTER domain (vha.med.va.gov). The machine will automatically join the computer account that the helpdesk created in the proper OU.

The directory service will automatically push the EDIS Group Policy Objects (GPOs) and a SSL certificate to your machine. Please follow the instructions in section 11.9 while this push is occurring. After you complete the steps in section 11.9, you will need to log out and then immediately log back in to confirm that kiosk mode is working properly. If your machine has received the GPOs and the SSL certificate, it will automatically launch the big board. Otherwise, it will provide a relevant error message.

If kiosk mode is working properly, you may now delete the testuser account you created earlier in the process.

## 11.9. Configure Kiosk Mode in VistA

You must complete the following task in your VistA system before the EDIS display board can run in kiosk mode. You can perform this task while you are waiting for your machine to receive the GPOs that will run your big-board display.

### **Background**

When the EDIS Web server receives a service request from a computer that claims to be a kiosk, the Web server requests a certificate from the requesting computer. The server uses this certificate to get the name of the computer and then does an additional check with the local VistA system to make sure the computer name is in the list of computer names that are authorized to run the kiosk.

To set up the list of authorized kiosk computer names on the VistA system:

- You must possess the EDPF KIOSKS security key; this key allows you to set up kiosks on the VistA system
- You must know the *fully qualified name* of the computer that will be running the kiosk; this name will look something like this: isl-testedis.*vha*.med.va.gov (please note that machine names now use the *.vha.med.va.gov* extension)

To add computer names to the list:

- 1. Use the EDPF BIGBOARD KIOSKS option to set up the kiosk. At the **Select OPTION NAME** prompt, type *EDPF BIGBOARD KIOSKS.*
- 2. At the **Select INSTITUTION NAME** prompt, type your institution's number.
- 3. At the **Select action** prompt, type *Add.*
- 4. At the **Computer Name** prompt, type the fully qualified name of the computer.
- 5. At the **Display Board** prompt, type the display board's name.

An example:

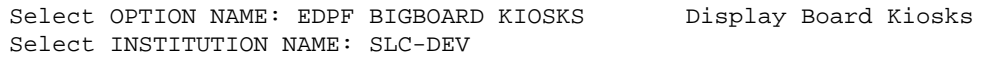

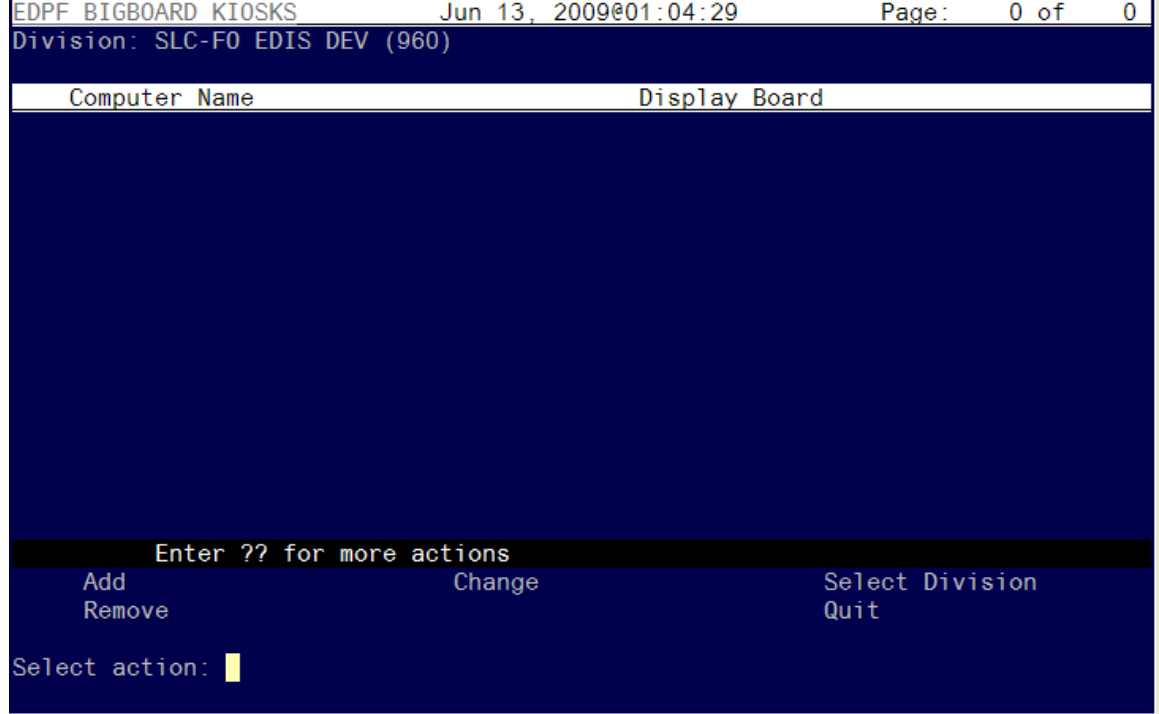

**Figure 11: The Select action prompt.**

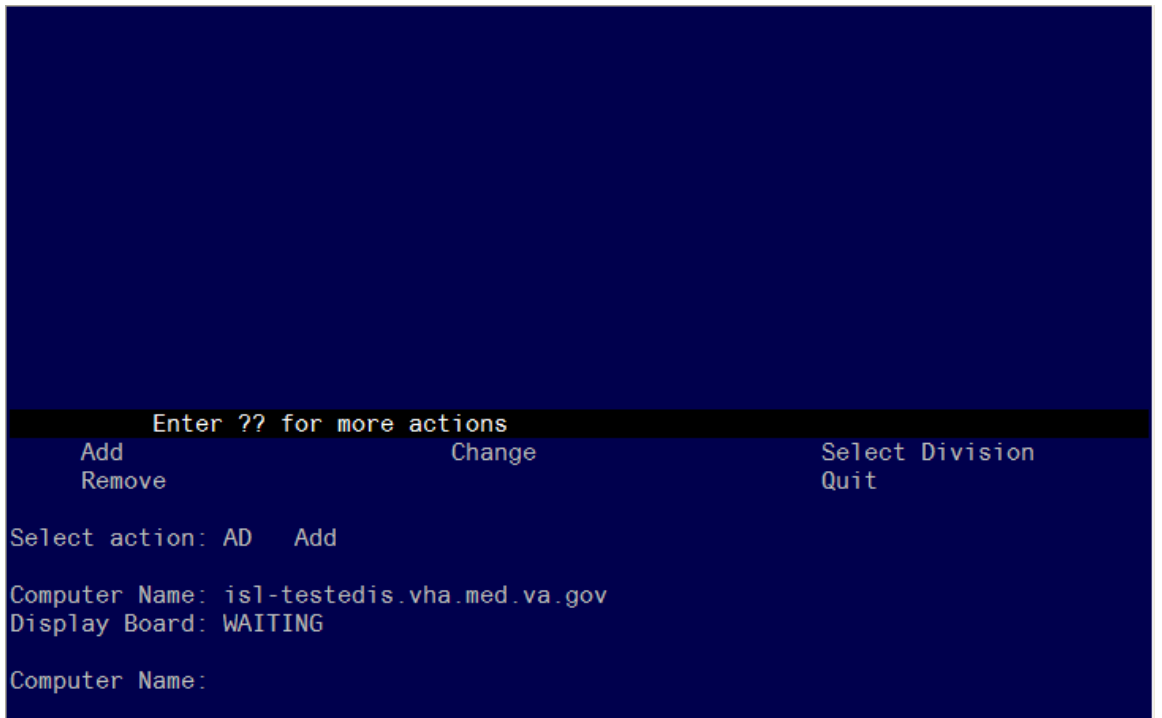

**Figure 12: The Computer Name prompt.**

| EDPF BIGBOARD KIOSKS            |        | Jun 13, 2009@01:06:20 | Page:           | 1 of | 1. |  |  |  |  |
|---------------------------------|--------|-----------------------|-----------------|------|----|--|--|--|--|
| Division: SLC-FO EDIS DEV (960) |        |                       |                 |      |    |  |  |  |  |
|                                 |        |                       |                 |      |    |  |  |  |  |
| Computer Name                   |        | Display Board         |                 |      |    |  |  |  |  |
| isl-testedis.vha.med.va.gov     |        | WAITING               |                 |      |    |  |  |  |  |
|                                 |        |                       |                 |      |    |  |  |  |  |
|                                 |        |                       |                 |      |    |  |  |  |  |
|                                 |        |                       |                 |      |    |  |  |  |  |
|                                 |        |                       |                 |      |    |  |  |  |  |
|                                 |        |                       |                 |      |    |  |  |  |  |
|                                 |        |                       |                 |      |    |  |  |  |  |
|                                 |        |                       |                 |      |    |  |  |  |  |
|                                 |        |                       |                 |      |    |  |  |  |  |
|                                 |        |                       |                 |      |    |  |  |  |  |
|                                 |        |                       |                 |      |    |  |  |  |  |
|                                 |        |                       |                 |      |    |  |  |  |  |
|                                 |        |                       |                 |      |    |  |  |  |  |
|                                 |        |                       |                 |      |    |  |  |  |  |
| Enter ?? for more actions       |        |                       |                 |      |    |  |  |  |  |
| Add                             | Change |                       | Select Division |      |    |  |  |  |  |
| Remove                          |        |                       | Quit            |      |    |  |  |  |  |
| Select action:                  |        |                       |                 |      |    |  |  |  |  |
|                                 |        |                       |                 |      |    |  |  |  |  |

**Figure 13: The Select action prompt.**

You may use the other options to change and remove kiosks. It is important that the display board name match exactly the display board name that is configured in EDIS. Display-board names are case sensitive.

## 11.10. Configure a Display Board Size

The EDIS **Configure** view allows users to select the optimal screen size for your site's electronic whiteboard (or big-board) display. The application ships with the following display sizes:

- 640 x 480
- $800 \times 600$
- $\bullet$  1024 x 768
- 1280 x 800
- $\bullet$  1280 x 1024

If your site's optimal display size isn't on this list, you can add it by taking the following steps.

- 1. Log in to VistA.
- 2. At the **Select OPTION NAME** prompt, type *xpar menu* (for **XPAR MENU TOOLS**) and then press the <**Enter**> key.
- 3. At the **Select General Parameter Tools Option** prompt, type *ep* (for **Edit Parameter Values**) and then press the <**Enter**> key.
- 4. At the **Select PARAMETER DEFINITION NAME** prompt, type *edpf screen* (for **EDPF SCREEN SIZES**) and then press the <**Enter**> key.
- 5. At the **Enter selection** prompt, type *5* (for **Division**) and then press the <**Enter**> key.
- 6. At the **Select INSTITUTION NAME** prompt, type the name of your institution or its station number and then press the <**Enter**> key.
- 7. At the **Select Sequence** prompt, type a number that represents the selection-list sequence in which you want the display size to appear and press the <**Enter**> key.
- 8. If you are adding this sequence as a new sequence, respond to the **Are you adding…as a new Sequence? Yes//** prompt by pressing the <**Enter**> key to accept the default.
- 9. At the **Screen Size (WIDTHxHEIGHT)** prompt, type the screen size you want EDIS to list and press the <**Enter**> key.
- 10. Repeat steps 7 through 9 to add additional selections to the screen-size list (as needed).

For instructions on how to configure a display board's screen size via the application's **Configure** view, see the EDIS user guide's "Add a New Display Board" section.

## 11.11. Confirm your settings

Reboot the computer and check to make sure:

- The EDIS big-board user auto logon is successful
- The certificate script runs successfully
- The big-board screen kiosk mode executes properly

### 11.11.1. If Necessary: Log in to the Kiosk as an Administrator

If you find it necessary to stop the auto logon process and log in to the machine as an administrator:

- 1. Simultaneously press the <**Ctrl**>, <**Alt**>, and <**Delete**> keys while the big board kiosk screen is running.
- 2. Click the Logoff button to log off the EDIS big-board user.
- 3. When you see the VA security banner, do not click on the OK button. Instead, hold down the <**Shift**> key and press the <**Enter**> key. This will bring up the Windows login dialog box.
- 4. Use this dialog box to log in to the machine as an administrator

You can also stop the auto logon process when the VA Security banner screen appears. Instead of clicking OK, simultaneously press the <**Shift**> and <**Enter**> keys. This will stop the auto logon process and allow you to log in as an administrator.

## 12. Troubleshooting

## 12.1. Check-in via Scheduling

If EDIS does not automatically add patients when users create an appointment for them or check them in via the Scheduling package, make sure your site's emergencydepartment location is set in the EDPF LOCATION parameter. Check this parameter to ensure that its value coincides with the value of your emergency department location in file #44 (Hospital Location). EDIS uses values in the EDPF LOCATION parameter to add patients to its log when you create appointments for, or check in, emergency-department visits.

## 12.2. Blank View

If users don't see view selections when they log in to EDIS, you may not have assigned EDIS options for them. Users need at least one assigned option to access EDIS views. If users already have one or more assigned options, you may need to rebuild your site's menu trees in VistA. Rebuilding menus is necessary only after you assign new menu options for the first time.

### 12.3. PCE Visits

EDIS creates a Patient Care Encounter (PCE) visit in CPRS when users select a provider or diagnosis in EDIS. If this functionality isn't working at your site, check:

- The location entry in the EDPF LOCATION parameter
- Physicians' and nurses' person-class status

### 12.3.1. Check the EDPF LOCATION Parameter

EDIS uses the entry in this parameter to create PCE visits in CPRS.

### 12.3.2. Check for Active Person Class

Before EDIS creates PCE visits based on physician, nurse, or resident assignments, it checks to make sure the physician, nurse, or resident has an active person class. If a user selects a provider whose person class is expired, EDIS does not create a visit based on the user's selection. To remedy this problem, check the person class of each provider on your site's staff pick lists.

### 12.4. Nurse Assignments

By default, EDIS bases its nursing-staff list on all entries in the New Person file (#200). Sites can elect to have EDIS filter its nurse-selection list to allow only people who hold the ORELSE security key, only people who hold the PSJ RNURSE security key, or only people who are present and active in the Nurs Staff file (#210).

If you do not see emergency-department nurses when you are using the **Assign Staff** view to create the EDIS **Nurse** pick list, check the status of your site's emergencydepartment nursing staff in the Nurs Staff file. Or, if your site has configured EDIS to base its selection list on the ORELSE or PSJ RNURSE security key, check to make sure your site's emergency-department nurses hold the appropriate keys.

## 12.5. Intermittent Login Difficulties

If your site is experiencing intermittent login difficulties and it uses a load balancer that passes control to different instances of VistA, be sure that each VistA instance is running a VistALink listener. Every system that handles VistALink connections must be running a VistALink listener.
## Index

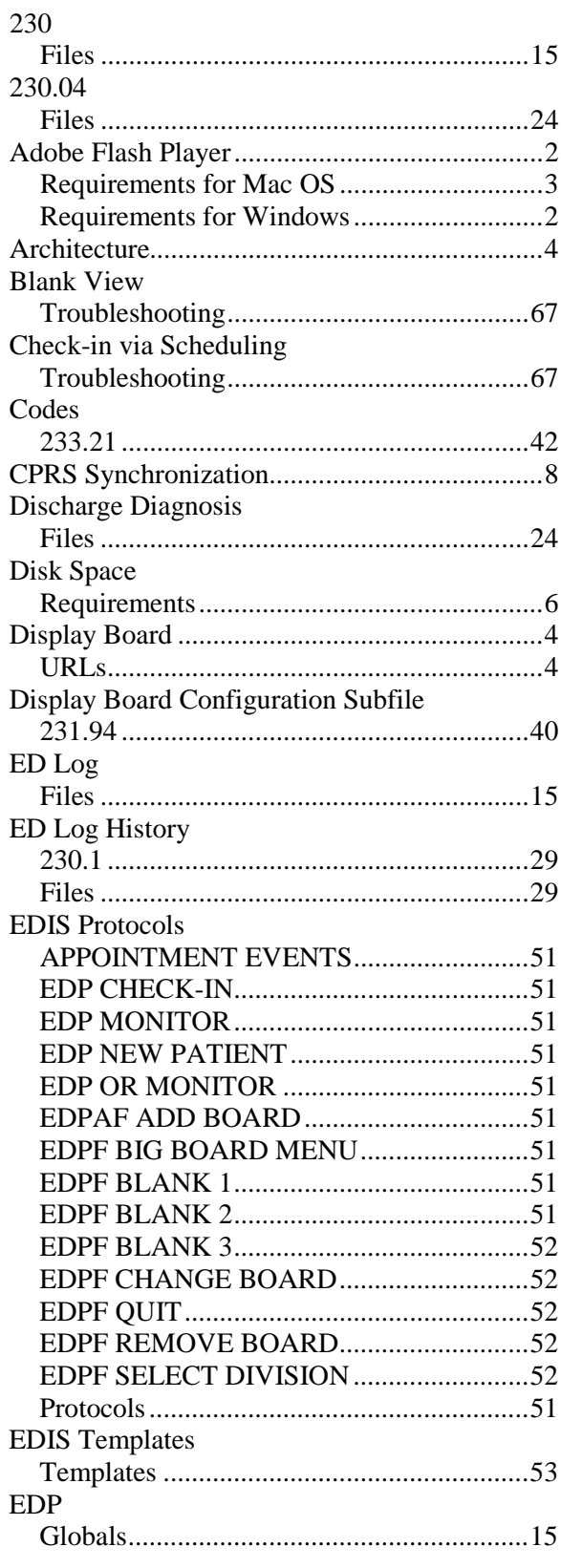

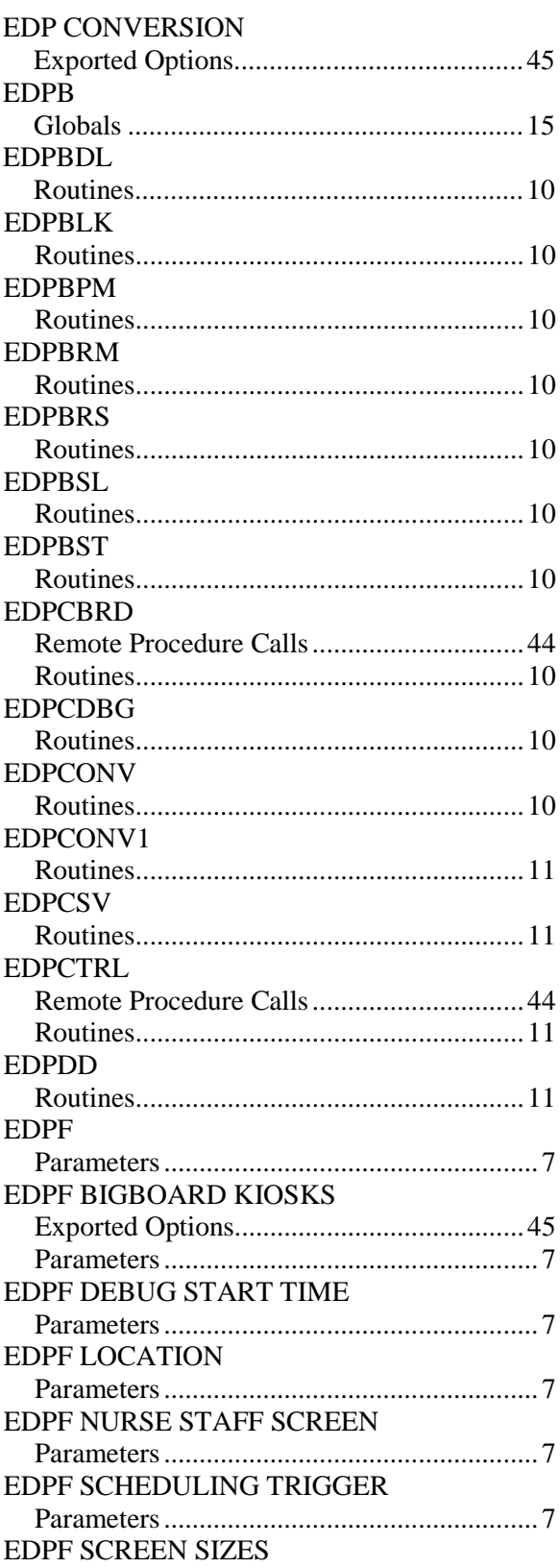

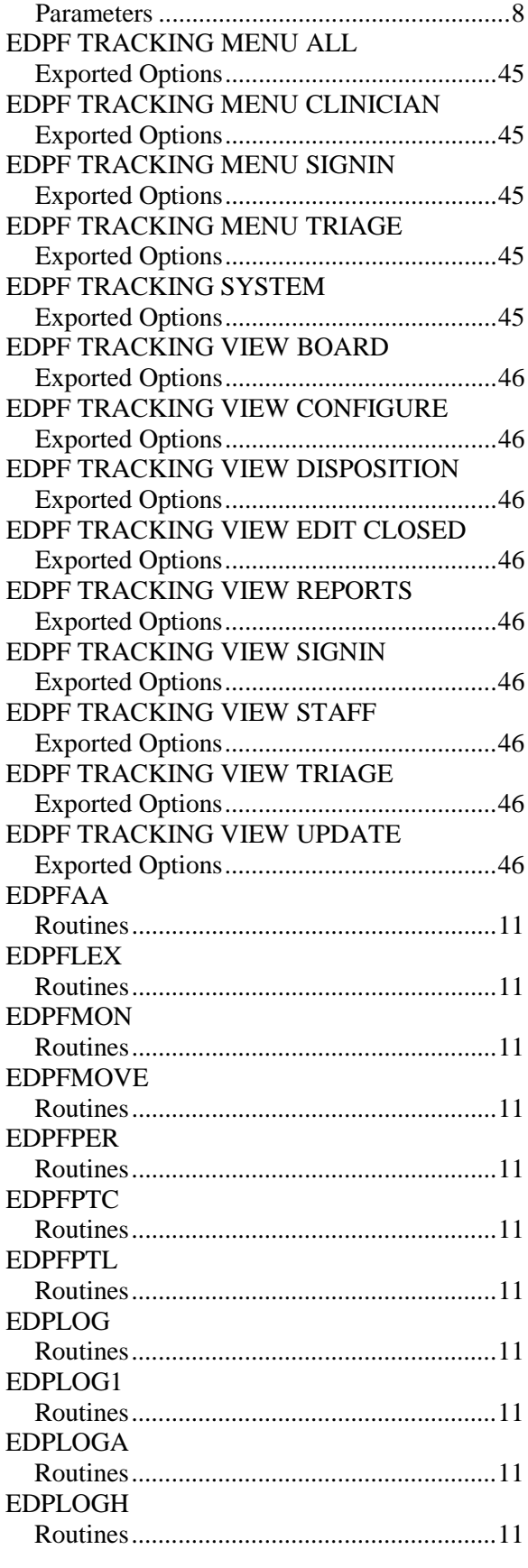

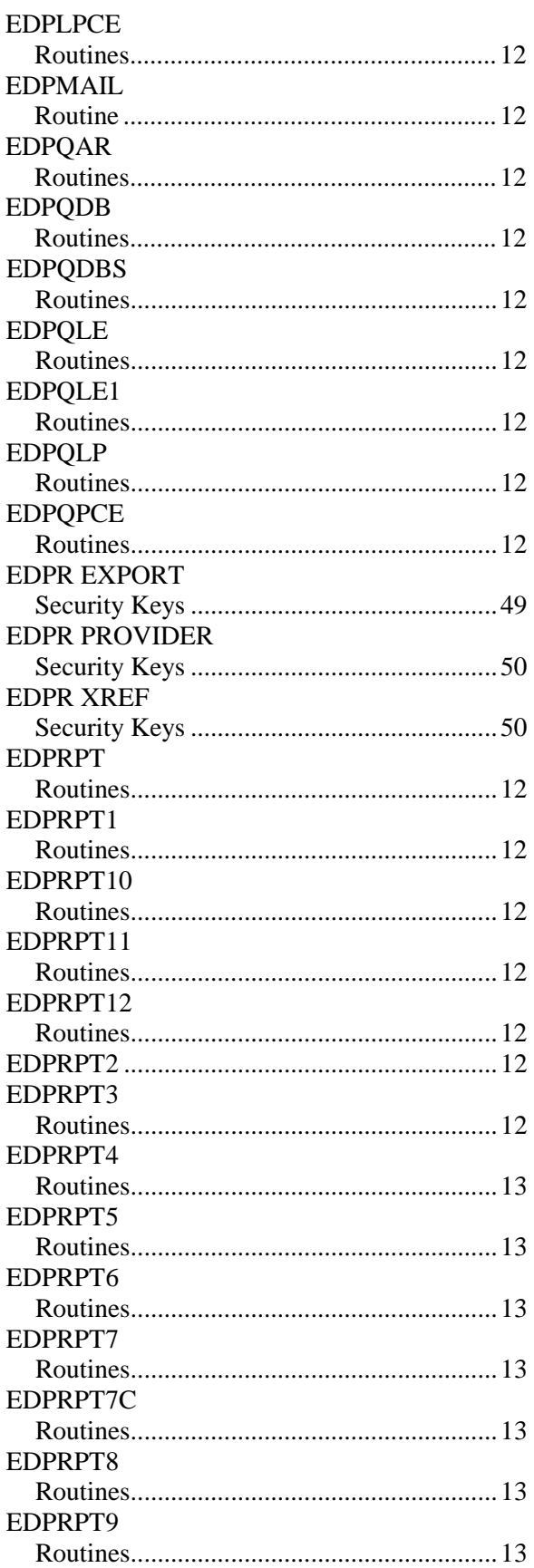

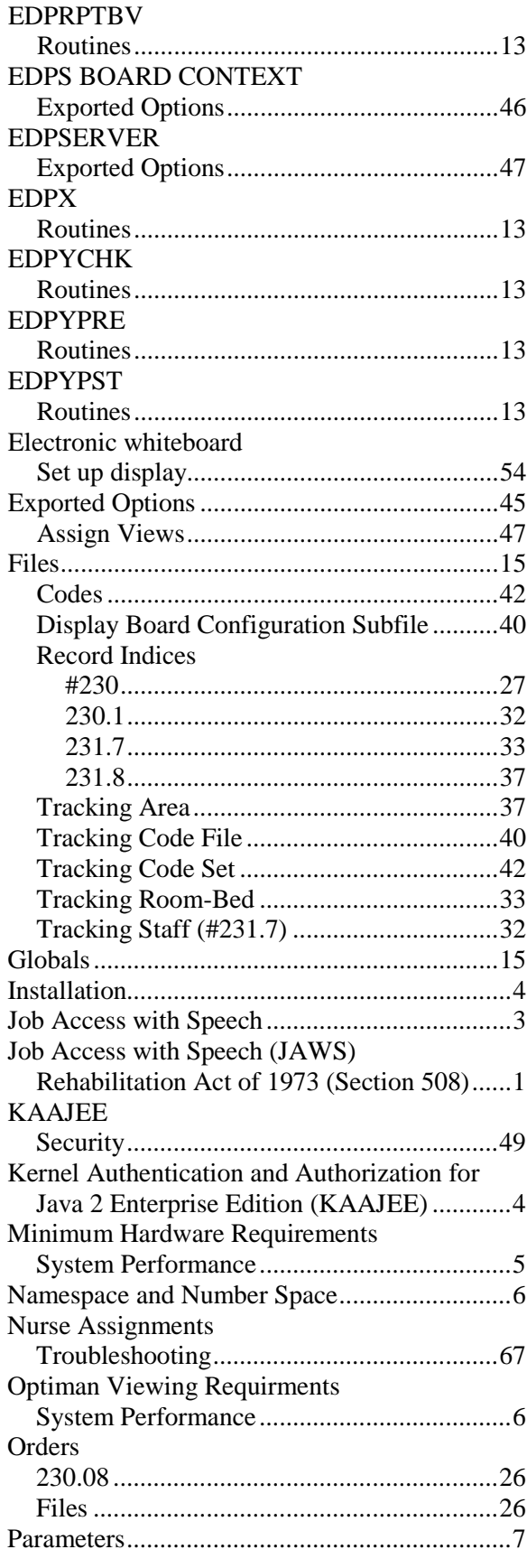

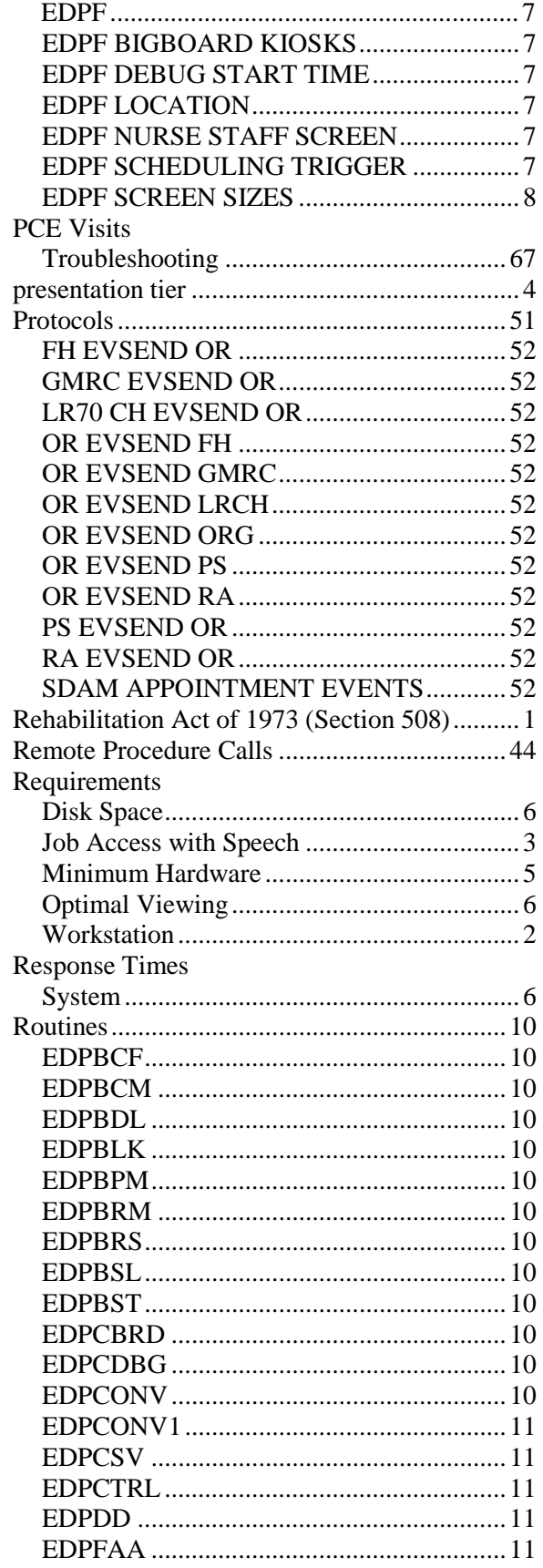

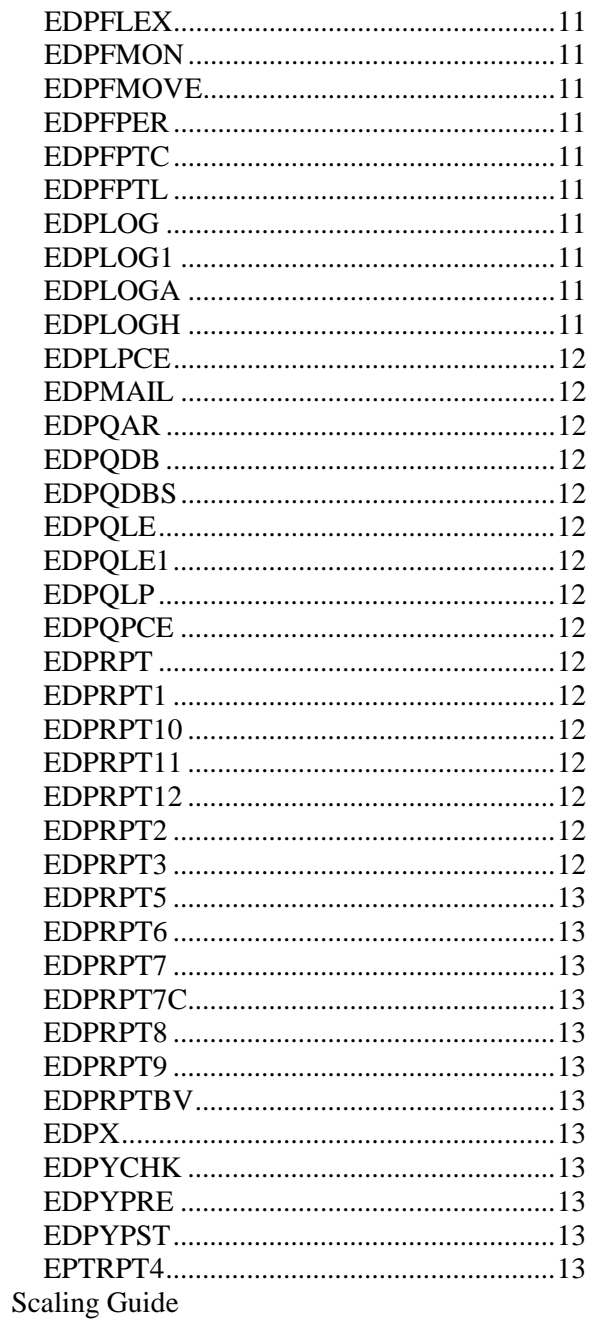

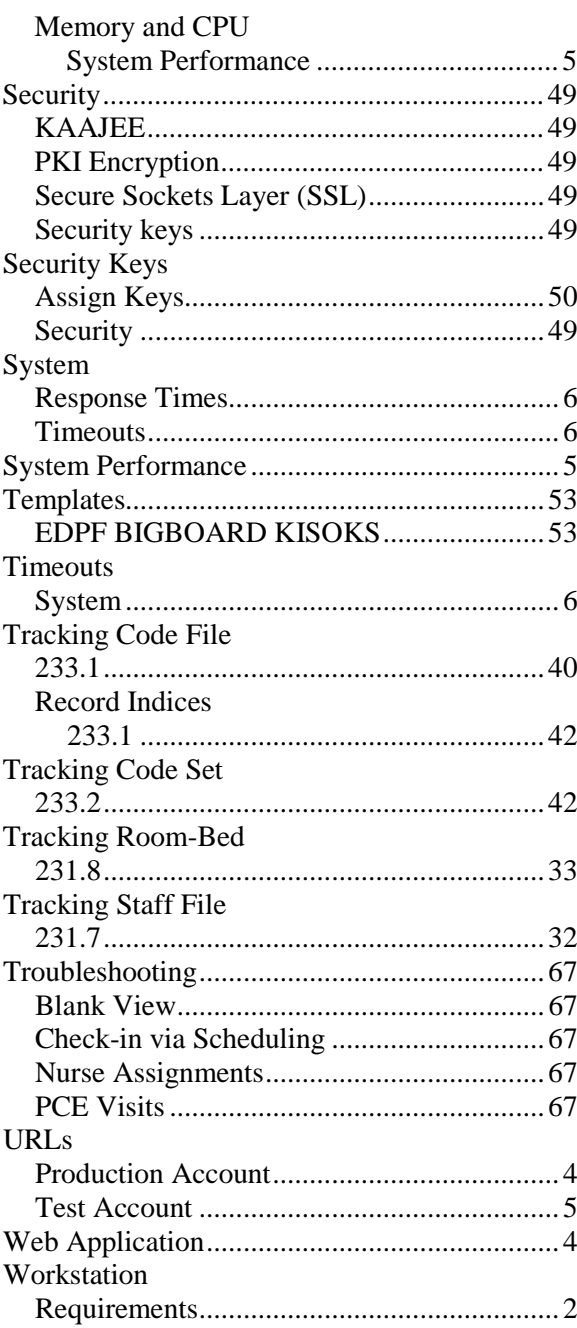